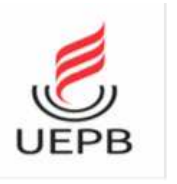

Universidade Estadual da Paraíba Pró-Reitoria de Pós-Graduação e Pesquisa Programa de Pós-Graduação em Matemática Mestrado Profissional em Matemática em Rede Nacional

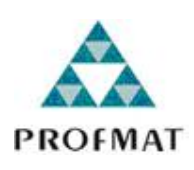

# O Estudo das Cônicas e Quádricas com o Auxílio dos Softwares GeoGebra e R

Marcos Roberto Vier

Trabalho de Conclusão de Curso

Orientador: Prof. Dr. Sílvio Fernando Alves Xavier Júnior

Campina Grande - PB Dezembro/2019

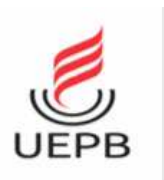

Universidade Estadual da Paraíba Pró-Reitoria de Pós-Graduação e Pesquisa Programa de Pós-Graduação em Matemática Mestrado Profissional em Matemática em Rede Nacional

# O Estudo das Cônicas e Quádricas com o auxílio dos softwares GeoGebra e R

por

### Marcos Roberto Vier

Trabalho de Conclusão de Curso apresentado ao Corpo Docente do Programa de Pós-Graduação em Matemática - CCT - UEPB, na modalidade Mestrado Profissional, como requisito parcial para obtenção do título de Mestre.

É expressamente proibido a comercialização deste documento, tanto na forma impressa como eletrônica. Sua reprodução total ou parcial é permitida exclusivamente para fins acadêmicos e científicos, desde que na reprodução figure a identificação do autor, título, instituição e ano do trabalho.

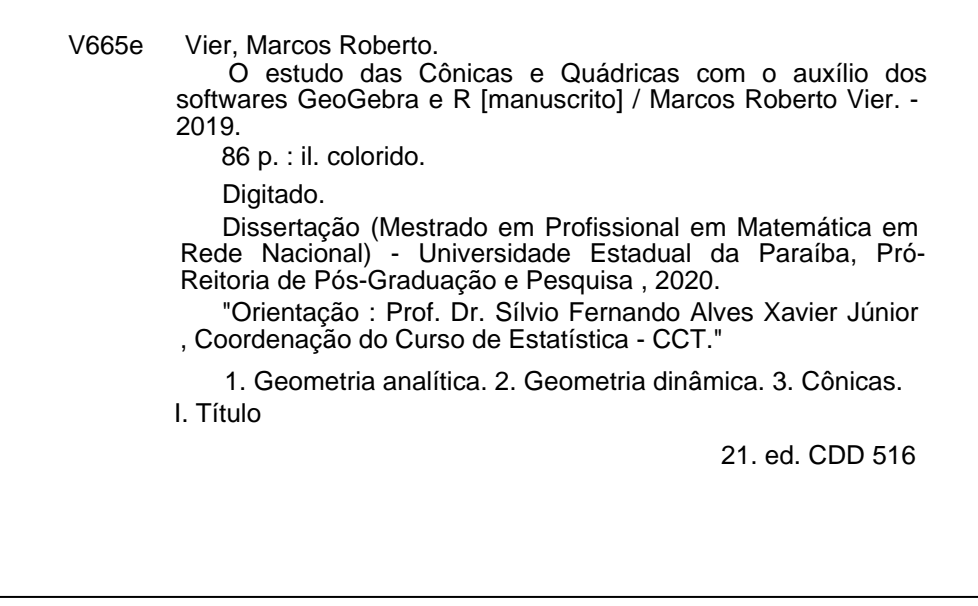

Elaborada por Giulianne M. Pereira - CRB - 15/714 BC/UEPB

# O Estudo das Cônicas e Quádricas com o auxílio dos softwares GeoGebra e R

por

#### Marcos Roberto Vier

Trabalho de Conclusão de Curso apresentado ao Corpo Docente do Programa de Pós-Graduação em Matemática - CCT - UEPB, modalidade Mestrado Profissional, como requisito parcial para obtenção do título de Mestre.

Aprovado por:

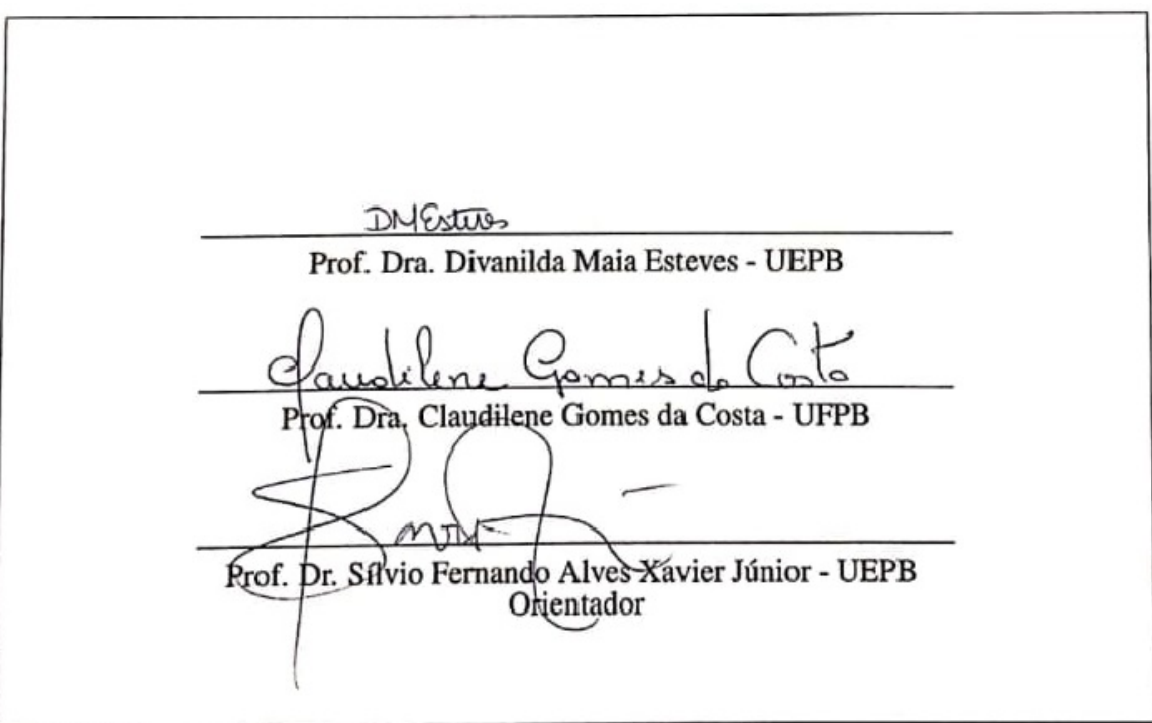

Universidade Estadual da Paraíba Centro de Ciências e Tecnologia Departamento de Matemática Curso de Mestrado Profissional em Matemática em Rede Nacional

Dezembro/2019

# Dedicatória

À minha mãe Maria Graciete que por sua sabedoria, cujo amor, incentivo e apoio foram fundamentais para a minha formação pessoal e profissional.

# Agradecimentos

Agradeço à Deus pelas bênçãos que me foram concedidas ao longo da vida.

Agradeço à Escola Técnica Estadual Edsom Móroro Moura pelo apoio e pela liberação parcial de minha carga horária semanal para que eu pudesse me dedicar ao PROFMAT.

À UEPB e a todos os professores do PROFMAT por terem proporcionado um importante momento de aprendizagem e crescimento profissional e pessoal.

Ao professor Sílvio Fernando pela preciosa, clara e enriquecedora orientação.

À Banca Examinadora, composta pelas professoras Dra. Claudilene Gomes(UFPB) e Dra. Divanilda Maia(UEPB), pela valiosa contribuição para a conclusão deste trabalho.

A minha esposa Michelle Noberta, companheira de vida e profissão, cuja parceria, apoio e compreensão foram essenciais para a conclusão do Curso.

Por fim, agradeço à Sociedade Brasileira da Matemática - SBM pelo oferecimento deste Curso em Rede Nacional.

## Resumo

O uso de recursos tecnológicos vem ajudando a melhorar de forma significativa o processo de ensino e aprendizagem da geometria. O texto que segue aborda um estudo de cônicas e quádricas com o objetivo de auxiliar professores e estudantes a ter uma visão mais concreta e dinâmica destes elementos com os softwares de distribuição livre GeoGebra e o R. Inicialmente abordaremos um breve relato histórico sobre o surgimento das cônicas e quádricas, temos uma pequena descrição sobre os softwares GeoGebra e R, apresentamos as definições das cônicas, seus principais elementos e suas respectivas equações reduzidas. As equações das cônicas também são apresentadas nas formas transladadas e rotacionadas, apresentaremos atividades desenvolvidas nos softwares escolhidos, com o intuito de facilitar o entendimento dos significados dos elementos dessas equações quadráticas.

Palavras Chaves Geometria analítica. Geometria dinâmica. Cônicas.

# Abstract

The use of technological resources has been helping to significantly improve the process of teaching and learning geometry. The following text deals with a study of conics and quadrics in order to help teachers and students to have a more concrete and dynamic view of these elements with free distribution software GeoGebra and the R. Initially we will cover a brief historical account about the emergence of conics and quadrics, we have a short description about the software GeoGebra and their respective reduced equations. The conics equations are also presented in translated and rotated formes, we will present activities devaloped in the chosen software in order to facilitate the understanding of the meanings of elements of these quadratic equations.

Keywords analytical geometry. dynamic geometry. conical.

# Sumário

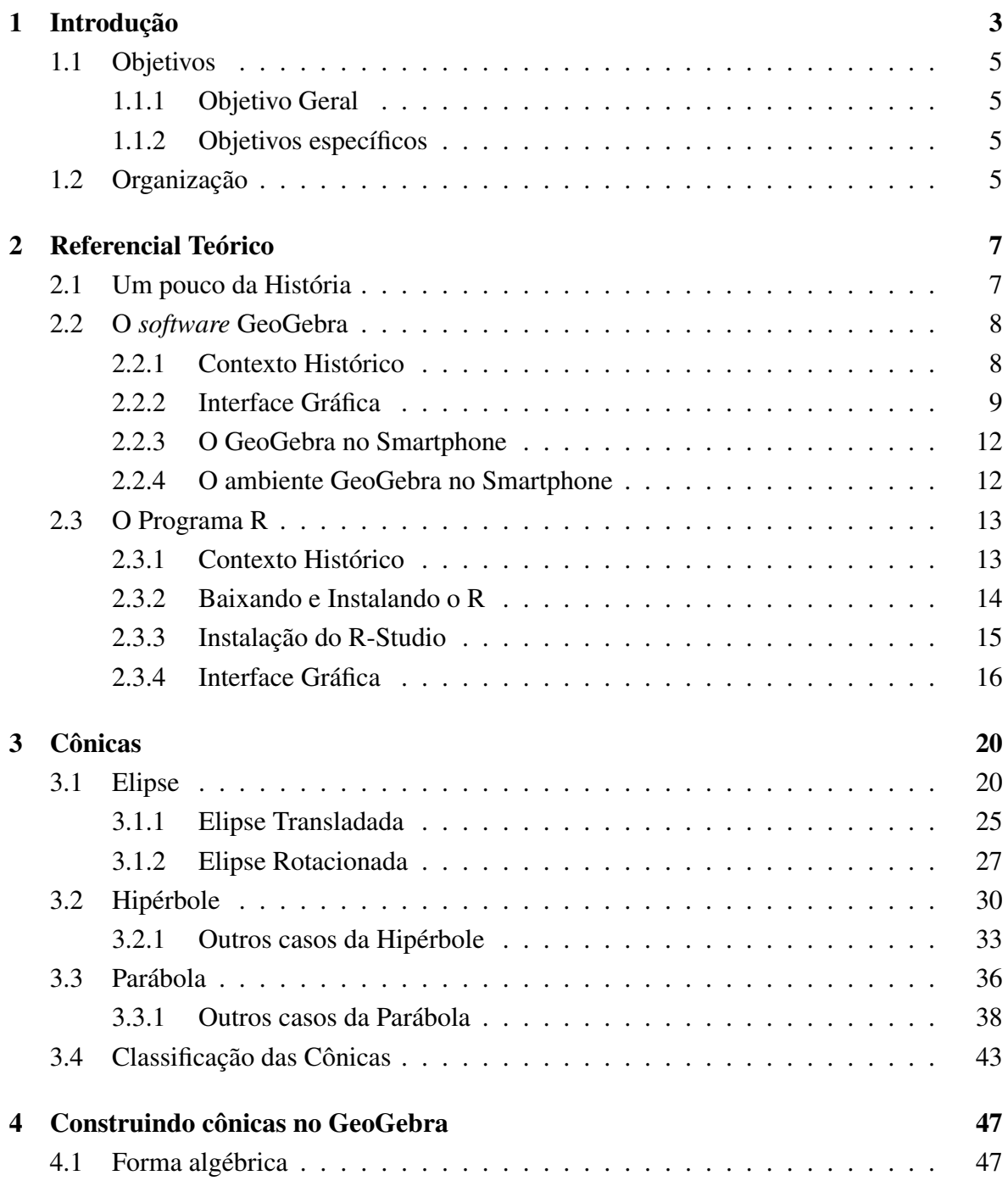

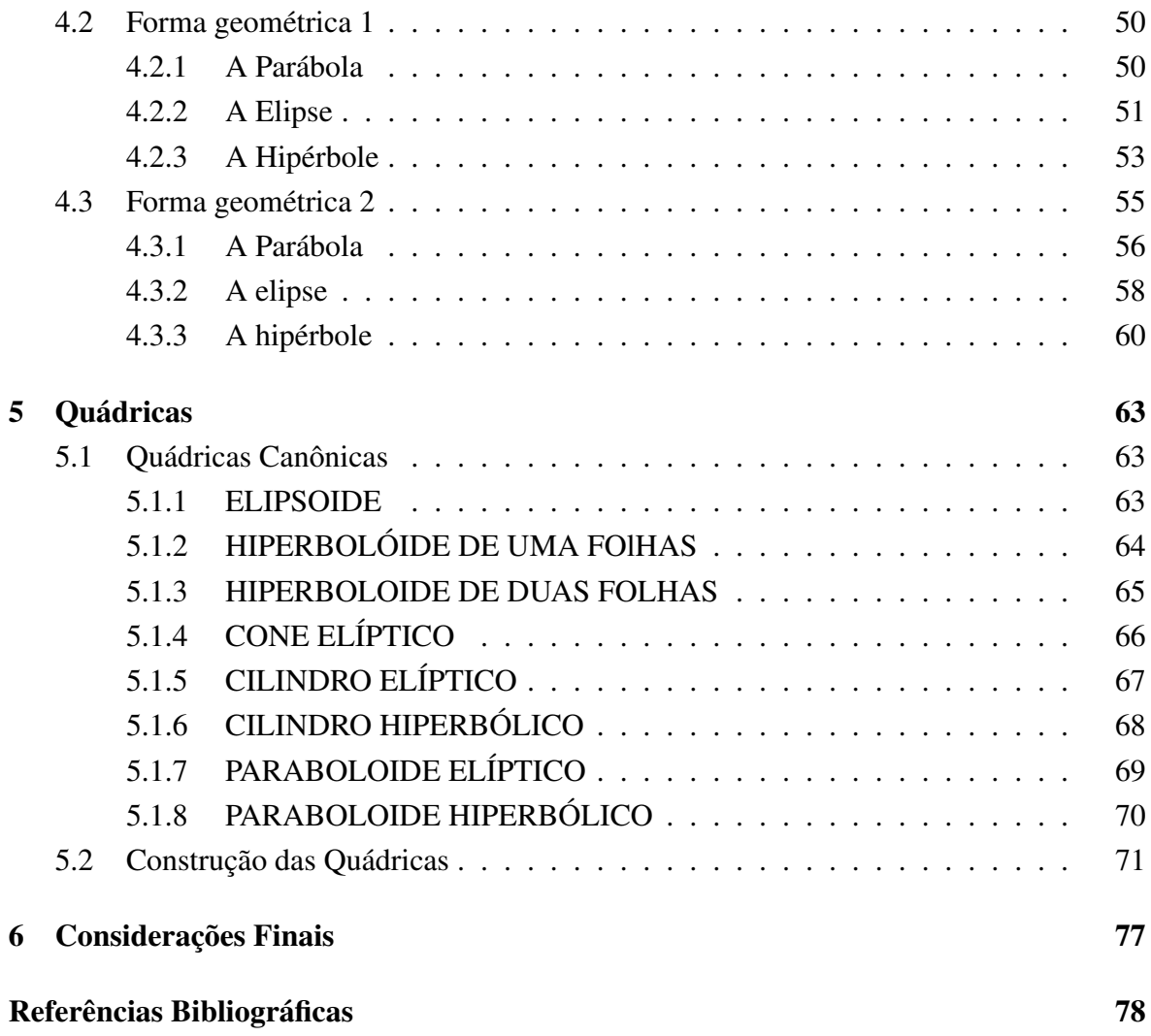

# Capítulo 1

# Introdução

Na prática da doçência em nosso cotidiano, nos deparamos com discentes que elegem a Matemática, como sendo uma das disciplinas mais difíceis de aprendizagem, a qual sentem mais dificuldade. Essas dificuldades apresentadas pelos discentes, podem estar na formação profissional dos docentes que conduzem essa disciplina ao longo do tempo. É comum encontrar professores de outras áreas ministrando aulas de Matemática, principalmente pedagogos nas séries iniciais.

Não tendo a formação desejada, as metodologias aplicadas em sala de aula não devem favorecer muito o processo de ensino e aprendizagem da Matemática, sobretudo da Geometria. Para reverter esse quadro, devemos investigar os novos métodos que possam favorecer a busca pelo conhecimento matemático, acentua-se aí a história da matemática, de um laboratório de matemática, materiais concretos, jogos e sobretudo as novas tecnologias, como os *softwares*.

As tecnologias da informação e comunicação (TIC) evoluíram rapidamente nas últimas décadas. Afetando todos os níveis escolares, por transformações que demandaram a busca de novos recursos didáticos. Estabelece novas relações cognitivas entre os indivíduos, e permite, segundo a lei de Diretrizes e Bases (LDB,1996) uma retirada da escola do processo de isolamento social e cultural para todo processo de ensino aprendizagem, claramente expressos nos princípios e fins da própria lei.

As Diretrizes Curriculares Nacionais para o Ensino Médio afirmam que

o desenvolvimento científico e tecnológico acelerado impõe à escola um novo posicionamento de vivência e convivência com os conhecimentos capaz de acompanhar sua produção acelerada. A apropriação de conhecimentos científicos e afetiva, por práticas experimentais, com contextualização que relacione os conhecimentos com a vida, em oposição a metodologia pouco ou nada ativas e sem significados para os estudantes. Por outro lado, tecnologias da informação e comunicação modificam e continuam modificando o comportamento das pessoas e essas mudanças devem ser incorporadas e processadas pela escola para evitar uma nova forma de exclusão, a digital. DCN [4]

Segundo Kenski [14], o ser humano apoia-se no conceito de tecnologia para viver mais e em condições mais favoráveis: "ela (a tecnologia) está em todo lugar, já faz parte de nossa vida". De acordo com Ponte [16], o uso dessas tecnologias nas práticas educacionais permite novas perspectivas ao ensino da matemática de modo profundamente inovador. Segundo Almeida [1], a tecnologia é uma alternativa a forma como os jovens buscam novos significados para o aprendizado, como os jovens buscam novas formas de pensar.As tecnologias da informação e comunicação (TIC), no que diz respeito ao seu uso em sala de aula, em particular o uso dos softwares GeoGebra e R.É vasto a quantidade de projetos de pesquisa na literatura que mencionam as aplicações destes softwares como ferramentas fundamentais no auxílio da construção do saber matemático.

Diante de inúmeras tecnologias que os rodeiam e a velocidade com que elas trabalham, os discentes mostram-se desestimulados com a exclusividade do estilo tradicionalista das aulas expositivas no ensino da matemática. Eles querem dinamismo, trabalhar com ferramentas e situações próximas de sua realidade. Portanto, a utilização de recursos tecnológicos nas aulas de matemática, vem para estreitar as relações dos discentes com as tecnologias digitais, tornando-as mais atrativas, potencializando a eficiência da aprendizagem dos conteúdos. Nesse sentido faz-se necessário a inserção dessas ferramentas tecnológicas em nossa prática pedagógica conforme recomendam as Orientações Curriculares para o Ensino Médio [3].

> Não se pode negar o impacto provocado pela tecnologia de informação e comunicação na configuração da sociedade atual. Por um lado, tem-se a inserção dessa tecnologia no dia-a-dia da sociedade, a exigir indivíduos com capacitação para bem usá-la; por outro lado, tem-se nessa mesma tecnologia um recurso que pode subsidiar o processo de aprendizagem da Matemática. É importante contemplar uma formação escolar nesses dois sentidos, ou seja, a Matemática como ferramenta para entender a tecnologia, e a tecnologia como ferramenta para entender a Matemática.

As cônicas compõem o programa escolar no último ano do ensino médio. Porém, vale observar que, por diversos motivos, esse tema é pouco abordado por parte dos professores. Quando esse conteúdo é abordado em sala de aula, restringe-se às equações analíticas. Raramente trabalha-se as construções das cônicas, é apresentada logo após a definição, ou depois da abordagem na equação analítica. Assim podemos dizer que o ensino das cônicas concentra-se nas representações dessas curvas através de equações.

Desse modo, considerando as dificuldades dos alunos com relação à Matemática, a superficialidade no ensino das cônicas e as vantagens do uso das TIC no processo de ensino e aprendizagem dessa disciplina, este trabalho propõem apresentar aos docentes do Ensino Médio algumas possibilidades de explorar o conteúdo de cônicas, a partir da utilização do *software* GeoGebra e explorar a quádricas, a partir do uso do *software* R.

### 1.1 Objetivos

### 1.1.1 Objetivo Geral

Propor uma sequência de atividades envolvendo construções geométricas das cônicas, com a utilização do GeoGebra como ferramenta de apoio e construção das superfícies quádricas com a utilização da linguagem computacional do software R, e que podem ser aplicadas em turmas do Ensino Médio, introduzindo assim o conceito de cônicas e quádricas, reforçando o estudo nos conteúdos de geometria.

### 1.1.2 Objetivos específicos

- Apresentar a fundamentação teórica preliminar referente as origens históricas das cônicas e quádricas;
- propor atividades envolvendo construções de cônicas que estimulem o discente a deduzir os resultados antes de serem apresentados as propriedades formalmente;
- apresentar o software R não só como uma ferramenta estatística, mas como uma ferramenta para o auxílio na construção das quádricas;
- mostrar aos professores de matemática possibilidade de utilizar os software GeoGebra e R como recurso didático no ensino-aprendizagem das cônicas e quádricas.

### 1.2 Organização

No Capítulo 2, apresenta-se um breve relato histórico de como surgiram as cônicas, do seu início acidental quando Meneacmus trabalhava no problema da duplicação de um cubo, passando por resultados importantes apresentados por Apolônio e Euclides até os resultados obtidos por Fermat. Os dados bibliográficos apresentados foram extraídos de [7], [12] e [13]. Posterior a isto, faremos uma descrição do surgimento das superfícies quádricas. Dando início nos tratados do genial Arquimedes de Alexandria, passando pelo manuscrito de Euler "Introdução a análise infinita".

Na primeira seção do Capítulo 2, apresenta-se o GeoGebra, na subseção 1 relata-se brevemente o contexto histórico do *software*, na subseção 2 abordaremos assuntos como: *downloard*, instalação do *software*, apresentação de sua interface e suas principais ferramentas. Para finalizar a Seção 1 do Capítulo 2, mostra-se o *App* GeoGebra no *smartphone*, instalação e apresentação de sua interface. Na segunda Seção do Capítulo 2, faremos um breve relato histórico do *software* R. Em seguida nas subseções 2.2.2 e 2.2.3 descrevemos como baixar e instalar o programa, respectivamente. Posterior, na subseção 2.2.4 faremos uma breve descrição da interface do R.

No Capítulo 3, apresentamos um estudo analítico definindo cada uma das cônicas e seus elementos, determinando suas equações de acordo com o eixo focal, a partir daí mostrase as equações das cônicas com os eixos transladados e rotacionados. Analisaremos também a excentricidade de cada cônica e sua classificação. As definições e representações presentes neste capítulo foram apresentadas por Eves [7], Delgado [13] e Gelson [12].

No Capítulo 4, mostram-se algumas construções das cônicas utilizando o *software* GeoGebra. Apresentaremos três processos de construções: uma forma algébrica e duas formas geométricas. No Capítulo 5, mostraremos as classificações das superfícies quádricas, as suas representações geométricas, cujas as coordenadas cartesianas verificam a equação do segundo grau com três variáveis. Posteriormente descrevemos os comandos passo a passo, para a obtenção das superfícies quádricas no *software* R. Finalmente no Capítulo 6, faremos as considerações finais sobre este trabalho.

# Capítulo 2

# Referencial Teórico

### 2.1 Um pouco da História

No século IV a.C em Atenas uma peste devastava a cidade. Os gregos ao consultarem o oráculo de Defos, receberam o seguinte conselho: deveriam duplicar o altar de Apolo para que a peste fosse amenizada, diz a lenda. A forma desse altar era cúbica, fazer essa ampliação não seria muito difícil. Assim não tiveram dúvida, duplicaram todas as medidas do local. Entretanto a ação obteve um efeito contrário ao esperado e a peste se alastrava cada vez mais. Os construtores recorreram aos matemáticos da academia de Platão para que o projeto fosse revisado.

Constatou-se que seu volume foi octuplicado. Ao duplicar as arestas desse cubo, ou seja, ficou seis vezes maior do que realmente deveria. Na verdade, descobriu-se que a peste se intensificou ao ampliar o tempo ao invés de fazer as profilaxias para tratar e evitar a propagação da doença. Porém, surgiu assim um interessante desafio matemático, o famoso problema da "duplicação do cubo".

Meneacmus, um dos discípulos de Eudóxio, membro da academia de Platão, foi um dos matemáticos que tentaram resolver o problema da "Duplicação do cubo". Suas tentativas e abordagens levaram a descobrir as seções cônicas: elipse, parábola e hipérbole. Deve ser levado em consideração que os responsáveis pela saúde não dispunham dos protocolos, remédios e ferramentas de hoje em dia.

Meneacmus também não conhecia as notações que facilitariam imensamente suas deduções. Haja visto que na Grécia antiga a abordagem matemática era essencialmente geométrica, o problema se tornou mais desafiador, levando-se em consideração o fato descoberto em 1837, quando o francês Pierre L. Wantgel demonstrou que o problema com o uso de régua e compasso apenas, não admite solução.

As abordagens de Meneacmus para solucionar o problema culminaram na descoberta das seções cônicas. Mais tarde por intermédio de Apolônio, matemático da colônia grega de Perga, os nomes elipse, parábola e hipérbole viriam, inspirados na matemática da escola Pitágorica na aplicação no cálculo de área de suas três formas: por excesso, simples e por falta que são respectivamente, a hipérbole, a parábola e a elipse.

Fermat com o auxílio da teoria de equações de "François Viét" fez uso metódico da linguagem algébrica para obter as demonstrações enunciadas por Pappus na sua exposição da obra de Apolônio. Sintetizou a aplicação da Álgebra e a natureza particular dos lugares geométricos estudados em Plane Loci, as técnicas usadas nas demonstrações dos resultados revelam a Fermat que todos os lugares geométricos discutidos por Apolônio poderiam expressar-se na forma de equações algébricas com duas variáveis.

Ao estudar a obra "Cônicas de Apolônio", Fermat aplicou os mesmos procedimentos e, através das seções cônicas e das propriedades que as definem, obteve suas equações. A partir da análise e de seus estudos obteve as sete equações irredutíveis a partir da equação geral do segundo grau com duas variáveis  $Ax^2 + Bxy + Cy^2 + Dx + Ey + F = 0$ , escrita na linguagem atual.

As quádricas surgem de dois tratados do genial Arquimedes de Alexandria que são: "Sobre Esferas e Cilindros" e "sobre Conoides e Esferoides", que abordam de forma aprofundada os sólidos de revolução, formados por elipse, parábolas e hipérbole rotacionadas em torno de seus eixos e também demonstrações da área da elipse, área e volume da esfera e cilindro e das superfícies obtidas por suas secções. O manuscrito "Introdução aos Lugares Planos e Sólidos" concluído em 1636 por Pierre de Fermat traz uma percepção de uma geometria analítica em três dimensões onde é dito "se o problema envolve três incógnitas, deve-se achar, para satisfazer a equação, não apenas uma curva, mas toda uma superfície".

O livro "Introdução à Análise Infinita" escrito por Euler é uma das grandes contribuições da geometria no *R* 3 , publicado em 1748, considerado o primeiro livro-texto de superfícies quádricas considerando-as como superfície de grau 2 no *R* 3 .

As narrativas históricas apresentadas neste trabalho foram retiradas dos textos: "Apolônio"Eves [7], "Introdução as Cônicas"Delgado[13], "Meneacmus, Apolônio e Secções Cônicas"Iezzi [12].

### 2.2 O *software* GeoGebra

#### 2.2.1 Contexto Histórico

O GeoGebra é um software de Matemática Dinâmica, foi criado em 2001 como tese pelo austríaco Markes Hohenwanter e uma equipe internacional de desenvolvedores para o ensino da matemática. Pode ser utilizado em ambientes online ou offline, e reúne elementos de geometria, gráficos, álgebra, probabilidade, planilhas de cálculos e estatística em um único pacote.

A comunidade GeoGebra é formada por milhões de usuários em praticamente todos os países e tornou-se assim, líder na área de softwares de matemática dinâmica, contribuindo

no ensino e na aprendizagem de Ciências, Tecnologia, Engenharia e Matemática. Foi construído em java, podendo ser executado em *Windows*, *Linux* e *Macintosh* e seus aplicativos estão disponibilizados na *internet*, no site http://www.geogebra.org, conforme [?]. Pode ser instalado via *internet* e outros meios de armazenamento, o que amplia suas possibilidades de uso.

Os programas desenvolvidos em java podem ser executados virtualmente em qualquer sistema operacional, conforme [10]. Outra vantagem do GeoGebra é ser um software multiplataforma, também executáveis em tablets com sistemas operacionais, Android, Windows Phone, Unix/Linux e iOS, além de oferecer uma calculadora gráfica para dispositivo Android. O programa é distribuído de forma livre e gratuita em todas essas plataformas.

O GeoGebra conta com seis institutos espalhados pelo Brasil. Três desses institutos possuem sites onde estão disponíveis para instalação e utilização do software além de pesquisas realizadas sobre o assunto. No ambiente informatizado os objetos matemáticos passam a ter representações mutáveis, diferentes dos tradicionais ambientes "giz e quadro-negro" ou "lápis e papel", Segundo Damasco [6]:

> Tal dinamismo é permitido através da manipulação direta sobre os objetos presentes na tela de computador. Por exemplo: em geometria os elementos de um desenho são manipuláveis; o centro e o raio de uma circunferência, a reta e os pontos pelos quais ela fica definida; no estudo das funções de primeiro grau as suas respectivas representações gráficas são objetos manipuláveis permitindo descrever a relação de crescimento/decrescimento entre os coeficientes e suas respectivas representações algébricas.

### 2.2.2 Interface Gráfica

Nesta seção abordaremos assuntos sobre como fazer o download e instalação do software GeoGebra, bem como apresentamos a sua interface e suas principais ferramentas, usamos com base o GeoGebra clássico 6.0, portanto as características que iremos mencionar aplicam-se a essa versão. A Figura 2.1 apresenta o sloan do GeoGebra.

Figura 2.1: Slogan do Geogebra-Fonte Autoria

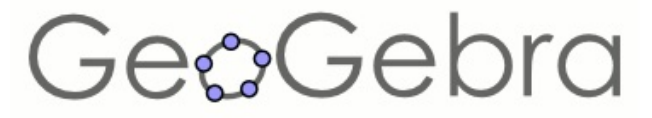

Para iniciar o processo de instalação é necessário acessar o site oficial do geogebra, onde poderá baixa-lo e instala-lo no idioma português, simplesmente seguindo os procedimentos de instalação orientados pela própria página de download do site, onde o primeiro passo será escolher a versão e o sistema operacional a ser instalado, conforme mostramos na Figura 2.2.

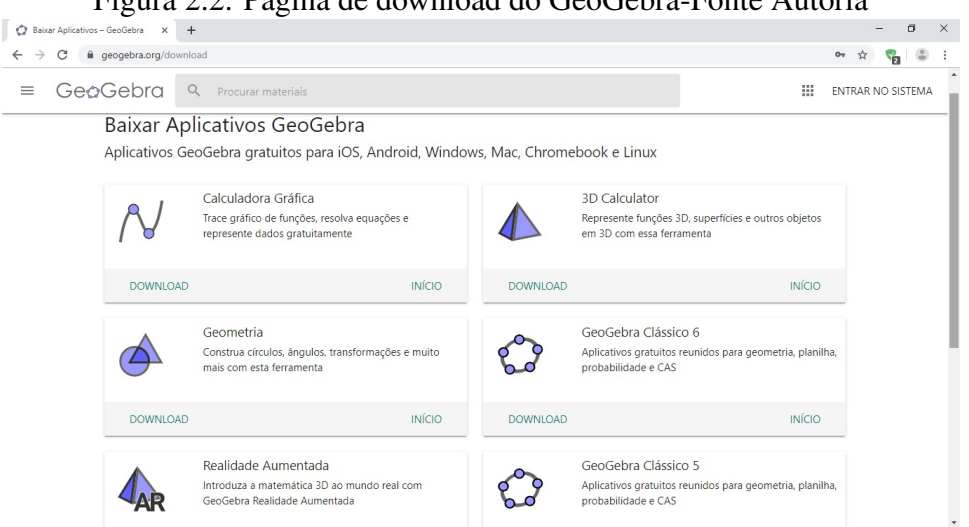

A interface do GeoGebra está organizada em cinco partes. A primeira corresponde a *barra de ferramentas* que possuem as ferramentas a serem empregadas na produção dos objetos de estudo. Na segunda parte encontramos o *campo de entrada*, funcionando como um espaço para o usuário escrever coordenadas de pontos, funções e comandos. A terceira é a *janela de álgebra*, que apresenta equações das figuras produzidas pelo usuário, além de coordenadas e valores das medições. A quarta compreende a *janela de visualização*, exibindo pontos, segmentos e retas, vetores, seções cônicas e funções elaboradas pelo usuário. Por fim, como quinta parte do *software*, encontramos a *barra de menus* que, é a região que apresenta janelas com funções específicas por meio das quais, o usuário pode abrir, gravar, fechar arquivos, configurar ferramentas, etc. A Figura 2.3 a seguir apresenta a interface do *software* GeoGebra.

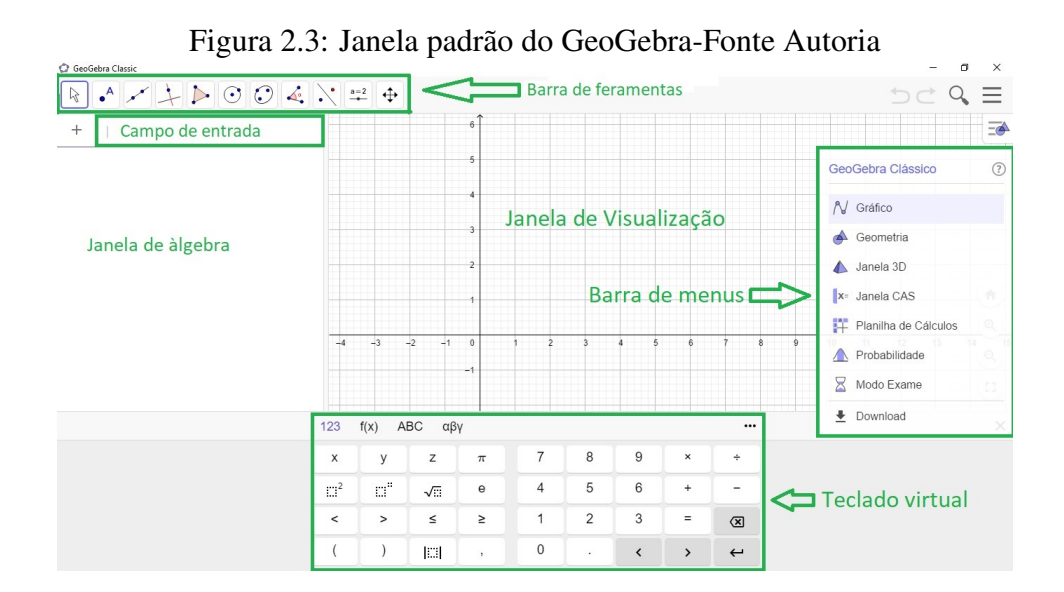

Figura 2.2: Página de download do GeoGebra-Fonte Autoria

O GeoGebra apresenta uma quantidade considerável de ferramentas, que possibilitam ao usuário realizar diversos tipos de construções geométricas. Apresentamos na Figura 2.4 algumas dessas ferramentas.

Figura 2.4: Menu de ferramentas do GeoGebra-Fonte Autoria.

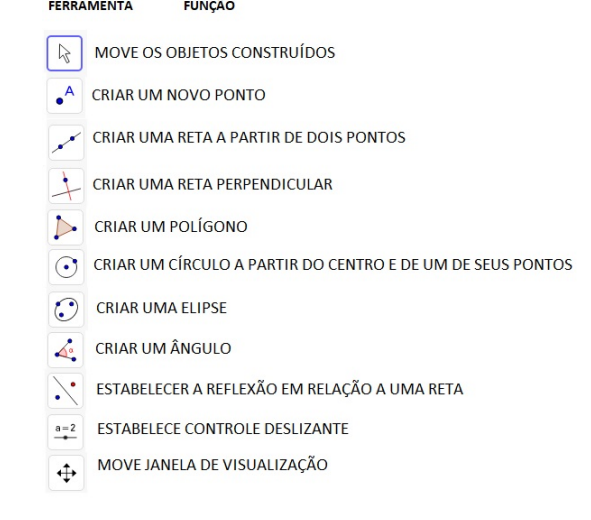

Em cada ícone há opção do usuário escolher outras ferramentas, para ter acesso a estas ferramentas clica-se no botão de cada um deles e descerá uma cortina como podemos observar na Figura 2.5 a seguir:

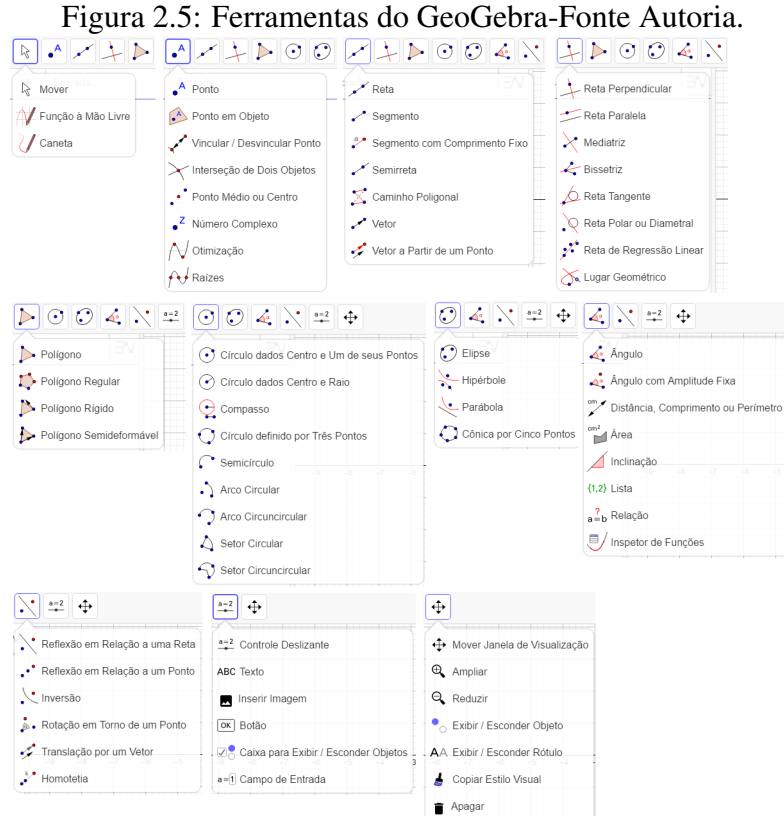

#### 2.2.3 O GeoGebra no Smartphone

Segundo o site http://olhardigital.uol.com.br [19], o *Smartphone* é um item cada vez mais incorporado ás nossas vidas, mas este aparelho chamado de *Smartphone*, ainda é visto com bastante desconfiança nas escolas, as quais costumam proibir seu uso em sala de aula. De acordo com a UNESCO, não se deve restringir o uso do *Smartphone* na sala de aula, deve-se então acolher a tecnologia para melhor aprendizado.

Em um documento chamado "Diretrizes de políticas para a aprendizagem móvel"[21], do ano 2013, a entidade argumenta que os celulares podem "permitir aprendizagem a qualquer hora, em qualquer lugar, minimizar a interrupção em áreas de conflito e desastre"e "' criar uma ponte entre a educação formal e a não formal". Maria Rebeca Otero Gomes, coordenadora do setor de Educação da Unesco no Brasil, questiona "será que em vez de proibir, não é melhor acolhê-lo como ferramenta educativa?"

Sabe-se que estamos lidando com uma "geração distraída", são aquelas pessoas que prestam mais atenção em seus aparelhos tecnológicos do que em qualquer outra coisa. Então, neste trabalho enfatiza-se o uso do Smartphone nas aulas de Matemática, e como ferramenta o uso do GeoGebra para *Smartphones*, o qual tem as mesmas características funcionais do GeoGebra para computadores.

#### 2.2.4 O ambiente GeoGebra no Smartphone

Nesta seção apresentamos a interface do GeoGebra para *Smartphones*, que seja plataforma Android, IOS ou Windows. Para adquirir o *software* para Android, o mais comum entre os *Smartphones*, usa-se o *Play Store* e digita-se GeoGebra Calculadora Gráfica. Depois de baixado, abra o programa. A versão para *Smartphones* não difere muito da usada em computadores comuns, com a vantagem da tela ser *Touch Screen*, facilitando assim o manuseio devido a familiaridade dos alunos com esse tipo de mídia. Mostramos um pouco do ambiente nas Figuras 2.6, 2.7 e 2.8 a seguir.

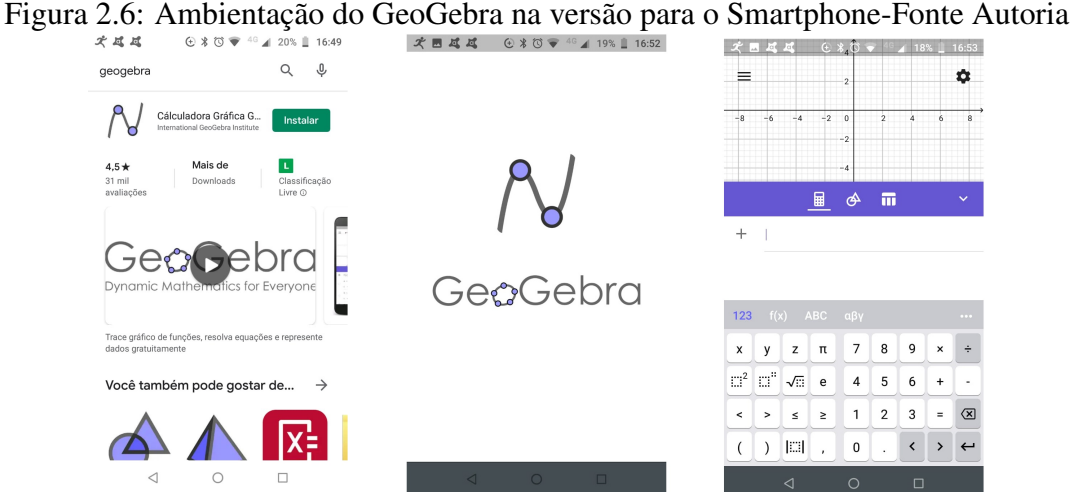

Figura 2.7: Tela de trabalho do GeoGebra no Smartphone com barra de ferramentas acionada-Fonte Autoria

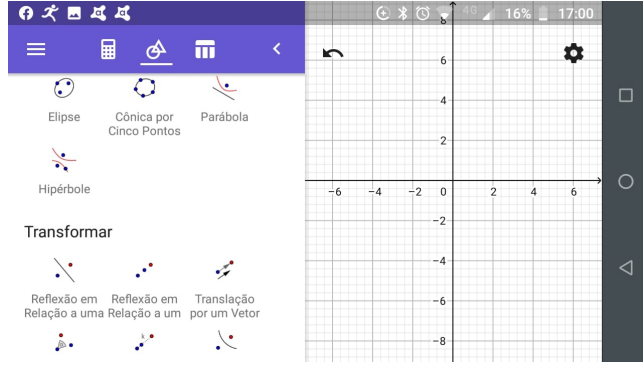

Figura 2.8: Visualização de uma parábola nas duas telas do GeoGebra, Smartphone-Fonte Autoria

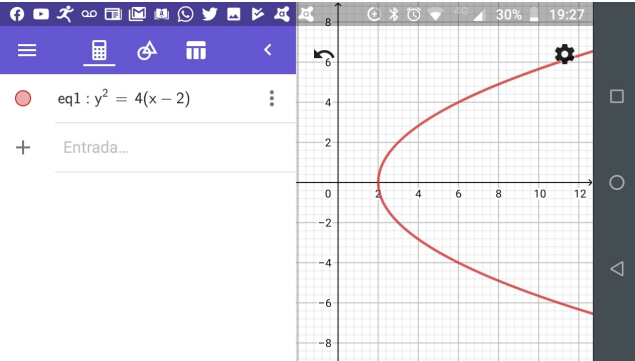

### 2.3 O Programa R

### 2.3.1 Contexto Histórico

O *software* R permite operações matemáticas, manipulação de vetores e matrizes, desenvolvimento de gráficos, entre outros. É uma linguagem e um ambiente de desenvolvimento integrado.

Foi criado pelo departamento de Estatística da Universidade de Auckland, Nova Zelândia, por Ross Ihaka e por Robert Gentleman, e o seu desenvolvimento foi dado por esforço colaborativo em vários locais do mundo. Nos dias atuais, está sob constante desenvolvimento por um grupo chamado R Core Team.

É da inicial dos criadores e de um jogo figurado com a linguagem S, da Bell Laboratories, antiga AT&T, que surge o nome R.

Apesar da linguagem e ambiente similar ao S, é considerado uma implementação distinta do S, embora com importantes diferenças, muitos códigos escritos para o S executa inalterados no R. As versões binárias pré-compiladas são fornecidas para Windows, Macintosh, Unix/Linux. O código fonte do R está disponível sob a licença GNU GPL.

As bibliotecas que são pacotes para funções específicas ou áreas de estudo específicas tornam o software R altamente expansível. Um conjunto de pacotes é incluído com a instalação de R, assim como muitos outros disponíveis na rede de distribuição do R (em inglês CRAN).

#### 2.3.2 Baixando e Instalando o R

Podemos obter o instalador do *software* R no endereço: https://www.r-project.org/, no qual encontramos em versões de acordo com os sistemas operacionais: Windows, Linux e MacOS X. Praticamente muito do que precisamos saber sobre o R, encontra-se nessa página, assim como seus pacotes adicionais, e informações sobre a excelente lista de discussão que é mantida na internet e da qual participam as pessoas do núcleo de desenvolvimento do R.

Para iniciar o *download* basta acessar a aba "CRAN", e escolher o local de disponibilização do programa mais próximo de onde você se encontra. Existem atualmente cinco opções no Brasil: UFPR (Universidade Federal do Parana), UESC (Universidade Estadual de Santa Catarina), Fundação Osvaldo Cruz, USP (Universidade de São Paulo) e USP/Piracicaba.

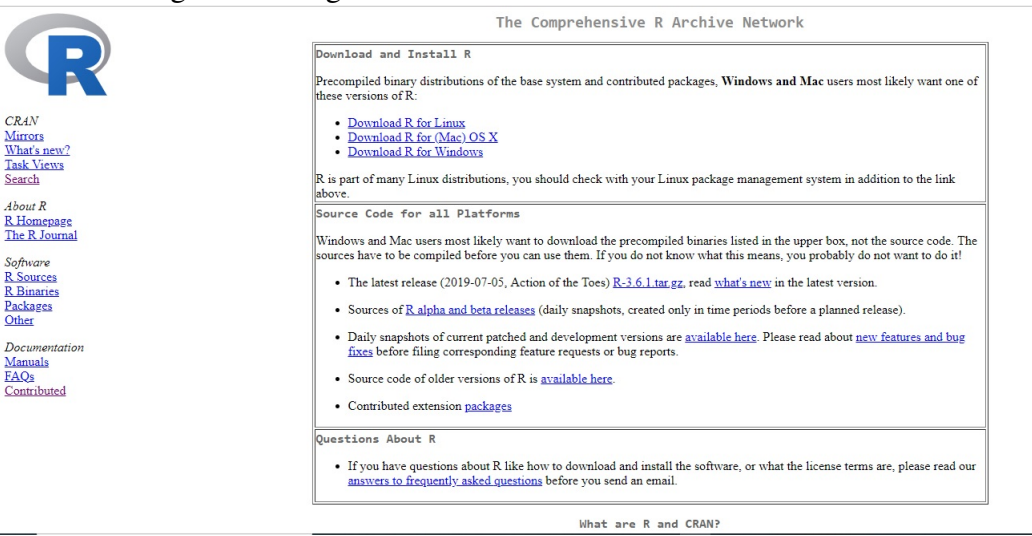

Figura 2.9: Página de dowloard do software R-Fonte Autoria

Em seguida, selecione o sistema operacional em "Download and Install R". Veja a Figura 2.9. Para a instalação basta seguir as instruções que aparecerão na tela de seu computador.

### 2.3.3 Instalação do R-Studio

Para o usuário que possui pouca afinidade com linguagem de programação, o uso do ambiente RStudio pode facilitar a realização de atividades e melhorar a experiência com o software. O RStudio inclui um console, para a execução direta de comandos, bem como ferramentas para plotagem, histórico, depuração e gerenciamento de espaço de trabalho.

Apresentado em versões de acordo com os sistemas operacionais Windows, Linux e MacOS X, o R-Studio pode ser obtido no endereço www.rstudio.com/products/rstudio/downloard/. Para iniciar o *download*, em "Installers for Supported Platforms", basta selecionar o link com a plataforma do computador. Para a instalação basta seguir as instruções que aparecerão na tela do computador, como podemos observar nas Figuras 2.10, 2.11 e 2.12.

Figura 2.10: Tela Inicial e Escolha do Local de Instalação-Fonte Autoria.

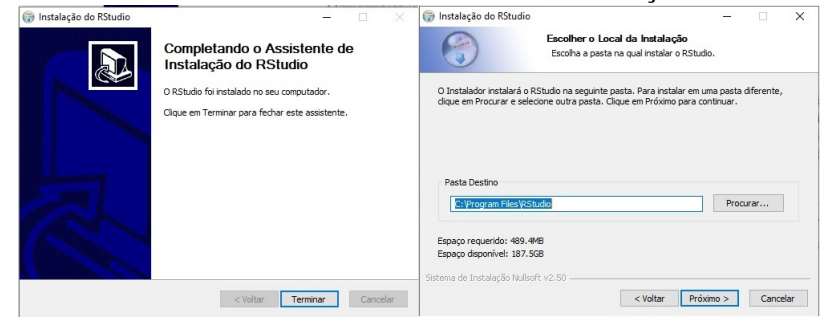

Figura 2.11: Escolher a Pasta do Menu Iniciar e Instalando-Fonte Autoria.

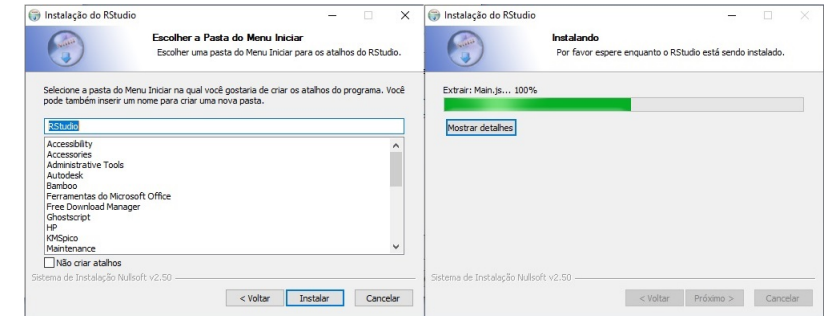

Figura 2.12: Termino da Instalação-Fonte Autoria.

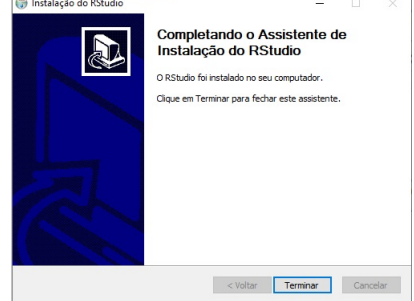

### 2.3.4 Interface Gráfica

Nesta seção faremos uma breve descrição das screen (telas) que aparecem ao inicializar o programa, observando uma melhor compreensão a respeito da interface gráfica do R. São elas:

a) *Script:* É o editor de texto no qual os códigos são escritos e também onde os comentários podem ser colocados, e assim, são salvos.

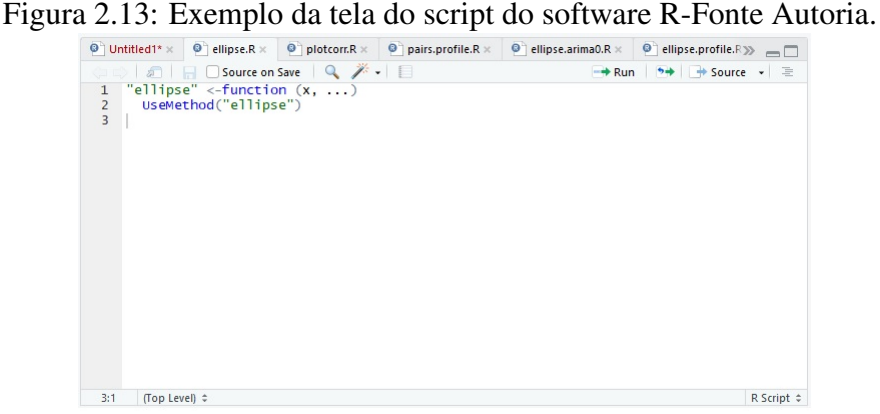

b) *Environment:* Nessa aba podemos acessar os objetos criados e o histórico dos comandos.

| <b>History</b> Connections<br>Environment |                                        |                                |
|-------------------------------------------|----------------------------------------|--------------------------------|
| mport Dataset -                           |                                        | $\equiv$ List $\bullet$ $\Box$ |
| Global Environment .                      |                                        |                                |
| Data                                      |                                        |                                |
| A                                         | num [1:3, 1:3] 2 3 5 -1 3 7 -2 -4 0    | m                              |
| B                                         | num [1:3, 1:3] -1 3 7 2 3 5 8 -5 -2    | m                              |
| $\epsilon$                                | num [1:3, 1:6] 2 3 5 -1 3 7 -2 -4 0 -1 | m                              |
| Ocidades                                  | 8 obs. of 2 variables                  | m                              |
| D                                         | num [1:301, 1:3] 200 196 192 188 184   | m                              |
| $\Omega$ data                             | 3 obs. of 2 variables                  | m                              |
| Oefit                                     | List of 5                              |                                |

Figura 2.14: Exemplo da aba environment do software R-Fonte Autoria.

c) *Console:* É o local onde os comandos são executados e também onde aparecem os erros.

Figura 2.15: Exemplo da aba console no software R-Fonte Autoria.

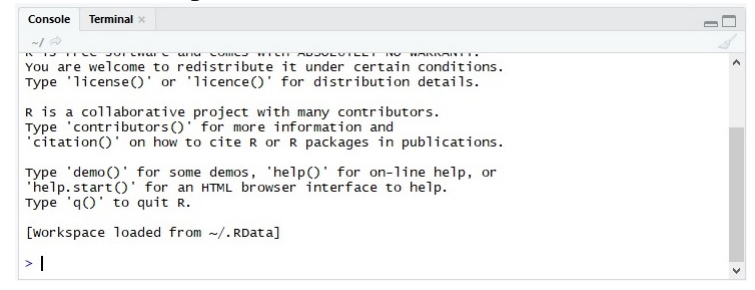

d) *Files*, *Plots*, *Packages*, *helpe*, *Viewer*: Aparecem no canto inferior direito. Na aba "Files" podemos explorar pastas e arquivos diretamente do RStudio. Já na aba "Plots" aparecem os gráficos que forem feitos. Em "Packages" estão listados todos os pacotes instalados em sua máquina. Em "Help" aparecem as ajudas das funções. E o "Viewer"serve para visualizar as páginas em HTML e JavaScript.

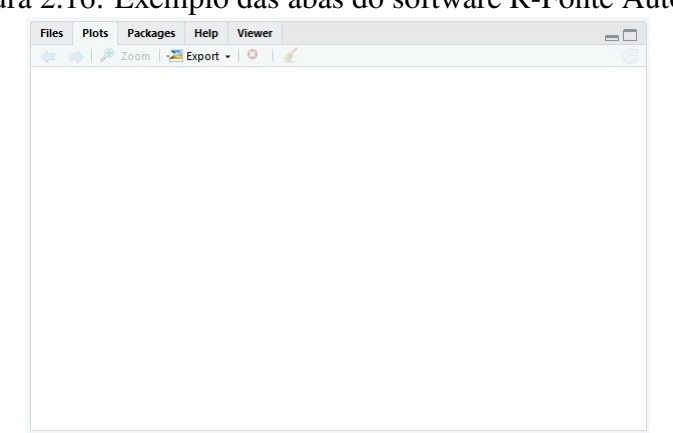

Figura 2.16: Exemplo das abas do software R-Fonte Autoria.

Em diferentes estruturas podem estar organizados os dados no R. As estruturas mais usadas são:

- vector: Vetor com um ou mais elementos com uma dimensão;
- matrix: Matriz com duas dimensões:
- factor: Vetor que apresenta dados categóricos;
- data.frame: parecido com a estrutura da matriz, mas permite colunas de diferentes tipos de um mesmo objeto.

O vetor é uma das principais estruturas do R, segundo [9], pois pode armazenar elementos do tipo lógico, complexo, numérico ou caracteres. O comando c() é a maneira mais simples de criar um vetor, que relaciona elementos num mesmo objeto.

Exemplos:

- Criar o vetor  $x = \{1, 5, 7, 8\};$
- Criar o vetor  $y = \{a, 2, c, 4\}$ ;
- Usar o vetor y para criar o vetor  $z = \{a, 2, 2, 2, 2, 2, 2, c, c, c, c, c, c, 4, 4, 4, 4, 4, 4, 4, 4\}$ ;

Usando o comando factor (c()), criamos vetores com caracteres que são os fatores.

• Criar fator K={segunda-feira, sexta-feira, sábado, domingo}

O R é capaz de operar com matrizes. Assim podemos transformar um fator ou um vetor em uma matriz. É matrix() o comando para criação de matrizes.

• Transformar o vetores z e o fator K em matrizes.

Veja os exemplos dados resolvidos no RStudio.

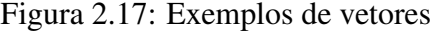

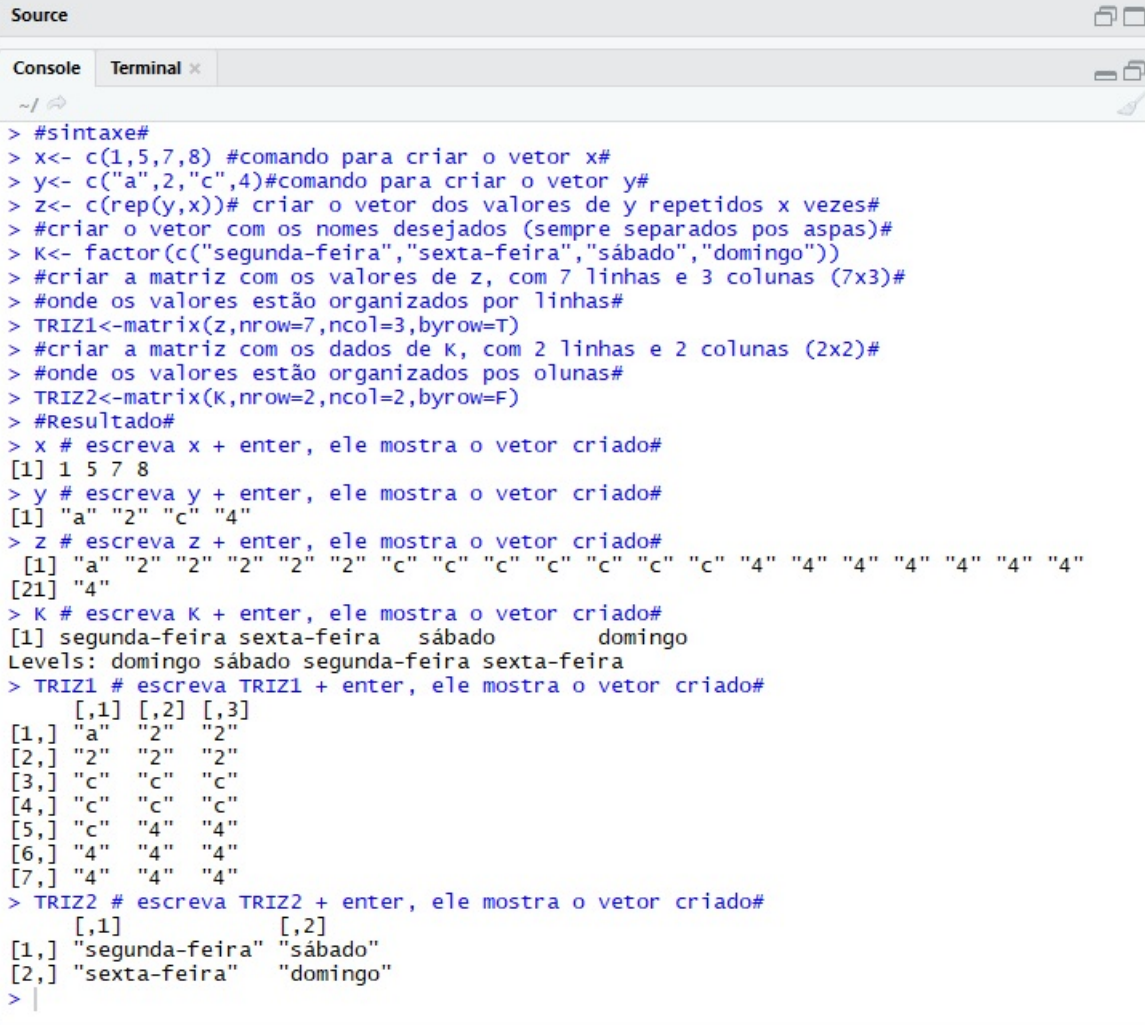

Os *data.frame* possuem duas dimensões assim como as matrizes, mas podem armazenar tipos de dados diferentes em colunas diferentes, ou seja, a primeira coluna ser caracteres enquanto a segunda ser numérica.

Uma das melhores formas de armazenar dados são os data.frame, pois cada linha representa uma unidade e cada coluna uma variável observada em cada unidade. Mas o tamanho de cada coluna deve ser o mesmo. Para criarmos um *data.frame* basta utilizar o comando data.frame().

Observe a Figura 2.18. No RStudio criamos o data.frame TESTE com o fator K e o vetor x.

```

                                                                                                                                                                                                                                                                                                                                   = \Box\frac{1}{2} / \frac{1}{2} / \frac{1}{2} / \frac{1}{2} / \frac{1}{2} / \frac{1}{2} / \frac{1}{2} / \frac{1}{2} / \frac{1}{2} / \frac{1}{2} / \frac{1}{2} / \frac{1}{2} / \frac{1}{2} / \frac{1}{2} / \frac{1}{2} / \frac{1}{2} / \frac{1}{2} / \frac{1}{2} / \frac{1> #Sintaxe#<br>> TESTE<-data.frame(K,x)# criar o data.frame com a coluna K e x#<br>> #Resultado#<br>> TESTE # escreva TESTE + enter, ele mostra o data.frame criado#
                                                     K X
1 segunda-feira 1<br>2 sexta-feira 5<br>3 sábado 7
\frac{4}{2}domingo 8
```
Figura 2.18: Exemplo de data.frame

# Capítulo 3

# Cônicas

As curvas que se obtém como interseção do cone circular reto de duas folhas com o plano denominamos de cônicas: elipse, hipérbole e parábola, as quais estudaremos nesse capítulo.

O princípio fundamental da geometria analítica foi estabelecida por Pierre de Fermat, inspirado pelos estudos de Apolônio, quando mostrou que uma reta é representada por uma equação do  $1^{\circ}$  grau e as cônicas uma equação do  $2^{\circ}$  grau.

### 3.1 Elipse

Podemos obter uma curva chamada elipse, da seguinte forma: fixe dois pregos numa folha de papel, amarre as pontas de um barbante com comprimento maior que a distância entre eles, em cada um desses pregos. Com a ponta do lápis risque o papel, mantendo o barbante esticado. Veja a Figura 3.1.

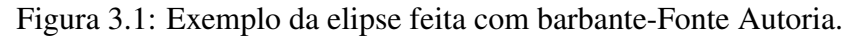

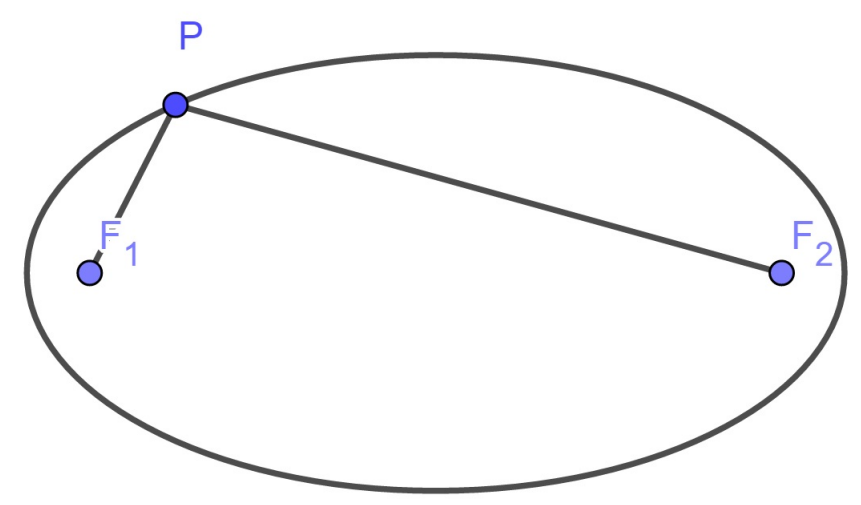

Sua definição formal é a seguinte.

**Definição:** Uma elipse  $\varepsilon$  de focos  $F_1$  e  $F_2$  é o conjunto dos pontos P do plano cuja soma das distâncias a *F*<sup>1</sup> e *F*<sup>2</sup> é igual a uma constante 2*a* > 0, maior que a distância entre os focos  $2c \ge 0$ . Ou seja, sendo  $0 \le c < a$  e  $d(F_1, F_2) = 2c$ ,

$$
\varepsilon = \{P \in \mathbb{R}^2 | d(P, F_1) + d(P, F_2) = 2a\}
$$

, conforme [13].

Tomando os pontos  $F_1$  e  $F_2$  (focos), o conjunto dos pontos P do plano tais que  $d(P, F_1)$  +  $(P, F_2) = 2a$ , com  $2a > 2c$ , em um plano cartesiano xOy tais que  $d(F_1, F_2) = 2c$ , satisfazem a definição da elipse.

Representamos *a distância focal*, o eixo maior e o eixo menor respectivamente  $d(F_1, F_2)$  =  $2c$ ,  $d(A_1, A_2) = 2a e d(B_1, B_2)$ , onde a distância focal e o eixo maior estão sobrepostos e com o mesmo centro, o eixo menor é perpendicular *F*1*F*<sup>2</sup> passando pelo seu ponto médio.

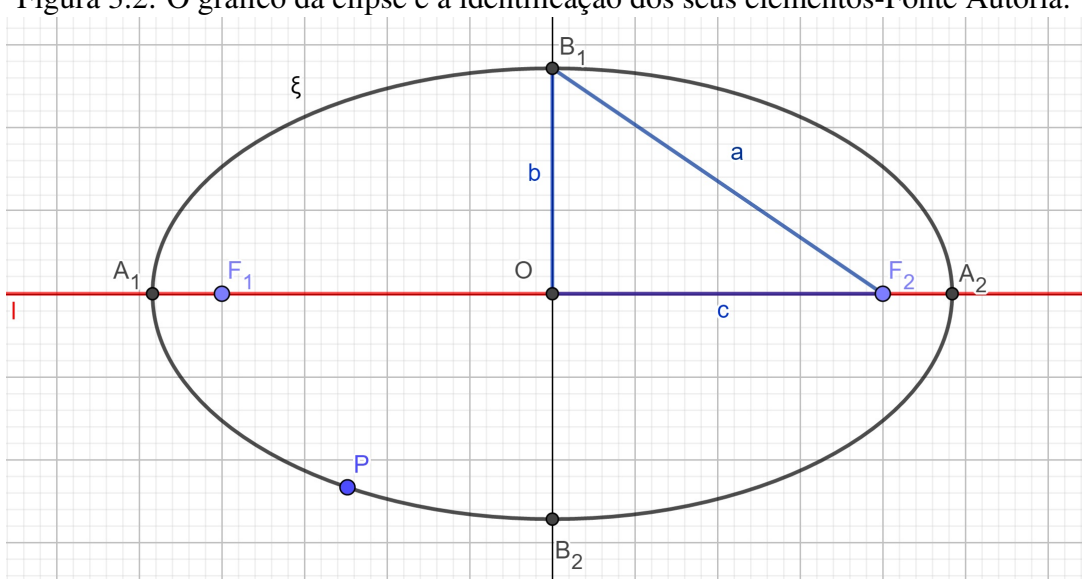

Figura 3.2: O gráfico da elipse e a identificação dos seus elementos-Fonte Autoria.

Tomando  $A_1A_2$ ,  $F_1F_2$  contidos no eixo *Ox*, onde *O* é ponto médio de  $F_1F_2$  e  $B_1B_2$ contido no eixo *Oy*, com *O* ponto médio de *B*1*B*2, observe a figura 3.2, podemos escrever  $d(P, F_1) + (P, F_2) = 2a$  ou, equivalentemente

$$
\sqrt{(x-c)^2 + y^2} + \sqrt{(x+c)^2 + y^2} = 2a.
$$
\n(3.1)

Logo,

$$
\sqrt{(x+c)^2 + y^2} = 2a - \sqrt{(x-c)^2 + y^2}
$$

Elevando ao quadrado ambos os membros da igualdade, obtemos

$$
(x+c)^2 + y^2 = 4a^2 - 4a\sqrt{(x-c)^2 + y^2} + (x-c)^2 + y^2
$$

Assim

$$
x^{2} + 2xc + c^{2} = 4a^{2} - 4a\sqrt{(x - c)^{2} + y^{2}} + x^{2} - 2xc + c^{2}
$$

Daí, segue que

$$
a\sqrt{(x-c)^2 + y^2} = a^2 - xc
$$

Elevando ao quadrado novamente, temos

$$
a^2 [(x-c)^2 + y^2] = a^4 - 2a^2 xc + x^2c^2.
$$

Ou seja,

$$
a^2x^2 - 2a^2xc + a^2c^2 + a^2y^2 = a^4 - 2a^2xc + x^2c^2.
$$

Logo,

$$
a^2x^2 - x^2c^2 + a^2y^2 = a^4 - a^2c^2.
$$

Daí,

$$
x^{2}(a^{2}-c^{2})+a^{2}y^{2}=a^{2}(a^{2}-c^{2}).
$$

Dividimos por,

$$
a^2(a^2-c^2).
$$

Portanto,  $\frac{x^2}{a^2}$  $rac{x^2}{a^2} + \frac{y^2}{a^2}$ *a*<sup>2</sup>−*c*<sup>2</sup> = 1, pois  $(a^2 - c^2) > 0 \Rightarrow a > c > 0$  Seja  $b^2 = a^2 - c^2$ , então  $0 < b < a$ e  $a^2 = b^2 + c^2$ , logo a equação da elipse é

$$
\frac{x^2}{a^2} + \frac{y^2}{b^2} = 1\tag{3.2}
$$

Agora mostraremos que a recíproca é verdadeira, ou seja, qualquer ponto cujas as coordenadas satisfaçam, esta equação, pertence a elipse. Tendo  $b^2 = a^2 - c^2$  e multiplicando a equação reduzida da elipse por *a* 2*b* 2 , obtemos

$$
x^{2}(a^{2}-c^{2})+a^{2}y^{2}=a^{2}(a^{2}-c^{2}).
$$

Ou seja,

$$
a^4 - 2a^2cx + c^2x^2 = a^2(x^2 - 2cx + x^2 + y^2).
$$

Logo,

$$
(a2 - cx)2 = a2 [(x - c)2 + y2]
$$
\n(3.3)

Da Equação 3.2, temos  $a \ge |x|$ . Como  $a^2 = b^2 + c^2$ , temos também  $a > c \ge 0$ . Daí segue *a* <sup>2</sup> > |*cx*|, ou seja, *a* <sup>2</sup> −*cx* > 0. Extraindo a raiz quadrada em ambos os membros da equação 3.3, temos

$$
a^2 - cx = a\sqrt{(x - c)^2 + y^2}
$$

Ou seja,

.

.

.

$$
4cx = 4a^2 - 4a\sqrt{(x-c)^2 + y^2}
$$

Somando  $x^2$ ,  $y^2$  e  $c^2$  a ambos os membros da equação, temos

$$
x^{2} + 4xc + c^{2} + y^{2} = 4a^{2} - 4a\sqrt{(x - c)^{2} + y^{2}} + x^{2} + y^{2} + c^{2}
$$

Daí,

$$
x^{2} + 2xc + c^{2} + y^{2} = 4a^{2} - 4a\sqrt{(x - c)^{2} + y^{2}} + x^{2} - 2xc + c^{2} + y^{2}
$$

ou seja,

$$
(x+c)^2 + y^2 = 4a^2 - 4a\sqrt{(x-c)^2 + y^2} + (x-c)^2 + y^2
$$

Assim

$$
(x+c)^2 + y^2 = \left(2a - \sqrt{(x-c)^2 + y^2}\right)^2\tag{3.4}
$$

A Equação 3.2, também nos dá  $y^2 \le b^2$ , donde  $y^2 \le a^2 - c^2$ , assim  $c^2 + y^2 \le a^2$ , logo

$$
(x-c)^2 + y^2 = x^2 - 2cx + c^2 + y^2 \le 4a^2
$$

Daí segue que  $\sqrt{(x-c)^2 + y^2} \le 2a$ , isto é, 2*a* −  $\sqrt{(x-c)^2 + y^2} \ge 0$ . De ambos os membros da equação 3.4, extraímos a raiz quadrada, obtendo

$$
\sqrt{(x+c)^2 + y^2} = 2a - \sqrt{(x-c)^2 + y^2}.
$$

Ou seja

$$
\sqrt{(x+c)^2 + y^2} + \sqrt{(x-c)^2 + y^2} = 2a.
$$

Assim concluímos a prova. O ponto  $P = (x, y)$  pertence a elipse se, e somente se satisfaz a Equação 3.2.

Na Figura 3.2, representamos graficamente a elipse, com eixo maior sobre o eixo das abscissas, e o eixo menor sobre o eixo das ordenadas, centro coincidindo com o centro do sistema.

No caso em que *A*1*A*2, *B*1*B*<sup>2</sup> estão contidos respectivamente em *xO* e *Oy*, veja a Figura 3.3. Fazendo manipulações algébricas análogas às obtidas anteriormente, a equação reduzida da Elipse tal que *A*1*A*<sup>2</sup> está contida em *Oy* é, conforme [12] e [13],

$$
\frac{x^2}{b^2} + \frac{y^2}{a^2} = 1.
$$
\n(3.5)

Figura 3.3: O gráfico da elipse com eixo focal pertencente a *Oy*-Fonte Autoria.

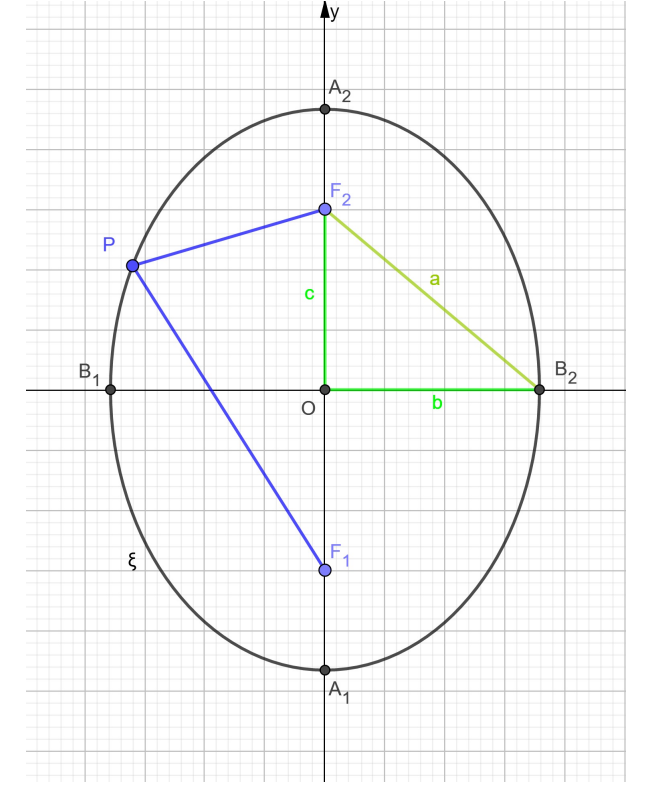

Como as variáveis de *x* e *y* na Equação 3.5, aparecem elevados ao quadrado, temos que se (*x*, *y*) é um ponto da elipse, os pontos (*x*,−*y*),(−*x*, *y*) e (−*x*,−*y*) também são pontos dessa curva. Isso nos mostra que a origem e os eixos coordenados, são respectivamente, o centro de simetria e os eixos de simetrias. Seja *y* = 0 na equação 3.2, temos

$$
x^2 = a^2
$$

ou seja

$$
x = \pm a
$$

Fazendo agora  $x = 0$  obtemos  $y = \pm b$ . Chamamos os vértices da elipse os pontos *A*<sub>1</sub> = (*a*,0), *A*<sub>2</sub> = (−*a*,0), *B*<sub>1</sub> = (0,*b*) e *B*<sub>2</sub> = (0,−*b*). O centro da elipse é o ponto médio do segmento *F*1*F*2, ou seja, a origem do sistema de coordenadas.

O número  $e = \frac{c}{a}$  $\frac{c}{a}$  é chamado de excentricidade da elipse. Seja  $c^2 = a^2 - b^2$  temos que  $0 < c < a$ , assim e é um número positivo menor que 1.

A excentricidade e aproxima-se de 1, quando *c* aproxima-se *a*. Isso nos mostra que geometricamente a elipse é alongada, pois *b* = √ *a* <sup>2</sup> −*c* <sup>2</sup> fica pequeno em comparação com *a*. Se a excentricidade e aproxima-se de zero, *c* também aproxima-se de zero. Quando

 $b = a$  a excentricidade é igual a zero, assim temos uma circunferência, ou seja, uma elipse degenerada.

#### 3.1.1 Elipse Transladada

Suponha que a origem do sistema cartesiano *xOy* e o centro da elipse não coincidam, com *A*1*A*<sup>2</sup> paralelo a *xO* e *B*1*B*<sup>2</sup> paralelo *Oy*. Usaremos a definição da translação dos eixos coordenados para encontrar a equação de tal elipse.

**Definição:** Sejam *xOy* um sistema de eixos ortogonais,  $O' = (x_0, y_0)$  um ponto do plano e *x<sup>'</sup>O'y'* um sistema cujos eixos *x'O'* e *O'y'* são paralelos aos eixos *xO* e *Oy* e tem o mesmo sentido destes, respectivamente. Digamos por  $(x', y')$  as coordenadas do ponto *P* no sistema de eixos *xOy*. Estabelecendo uma relação entre as coordenadas de *P* no sistema  $x'O'y'$  com o antigo *xOy* temos que  $x = x_0 + x'$  e  $y = y_0 + y'$ .

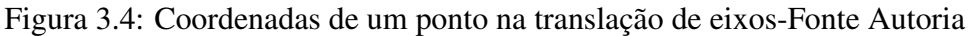

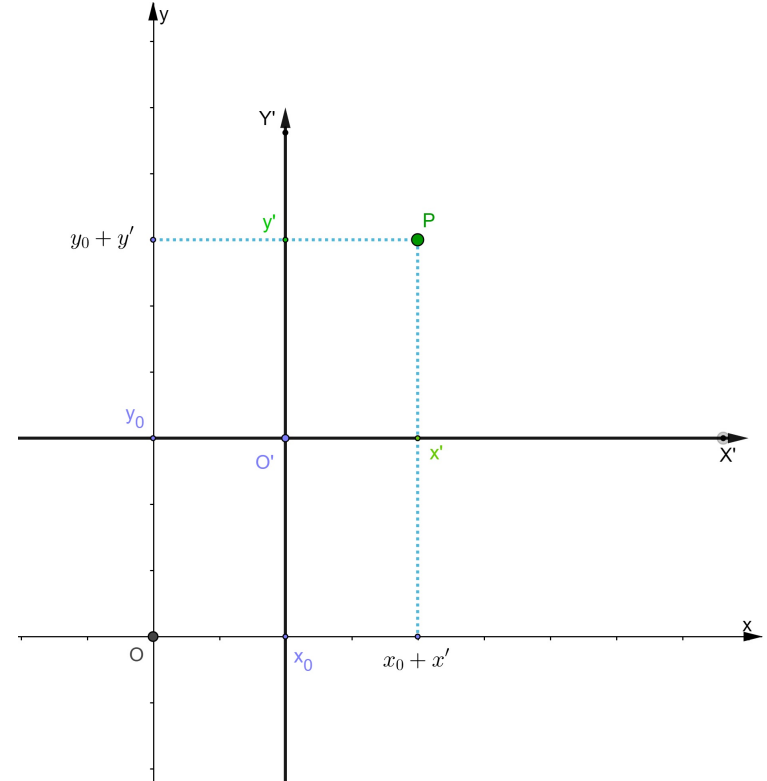

Agora vamos obter a equação de uma elipse, por uma translação de eixos coordenados, cuja reta focal é horizontal ou vertical

Seja dada uma elipse de centro no ponto  $O' = (x_0, y_0)$  e  $A_1A_2$  paralelo a  $Ox$  no sistema de eixos ortogonais *x* 0*O* 0 *y* <sup>0</sup> obtido transladando o sistema *xOy*.

Tendo  $O' = (x_0, y_0)$  como centro, a reta focal é  $y = y_0$  e  $F_1 = (x_0 - c, y_0)$  e  $F_2 = (x_0 + c, y_0)$  $c$ ,  $y_0$ ) são os focos da elipse. Dizer que um ponto  $P = (x, y) = (x' + x_0, y' + y_0)$  pertence a elipse é equivalente a

$$
d(P,F_1)+d(P,F_2)=2a,
$$

ou seja,

$$
d(((x'+x_0), (y'+y_0)), (x_0-c, y_0)) + d(((x'+x_0), (y'+y_0)), (x_0+c, y_0)) = 2a.
$$

Mas pela definição da translação dos eixos, equivale a

$$
d((x',y'),(-c,0))+d((x',y'),(c,0))=2a.
$$

Assim,

$$
\frac{x'^2}{a^2} + \frac{y'^2}{b^2} = 1 \Leftrightarrow \frac{(x - x_0)^2}{a^2} + \frac{(y - y_0)^2}{b^2} = 1.
$$

Portanto, a equação relativa ao sistema *xOy* é

$$
\frac{(x-x_0)^2}{a^2} + \frac{(y-y_0)^2}{b^2} = 1
$$
\n(3.6)

Observe a Figura 3.5, onde temos o gráfico da Equação 3.6.

Figura 3.5: O gráfico da elipse com eixo focal paralelo *Ox*-Fonte Autoria.<br>  $|Y|$ 

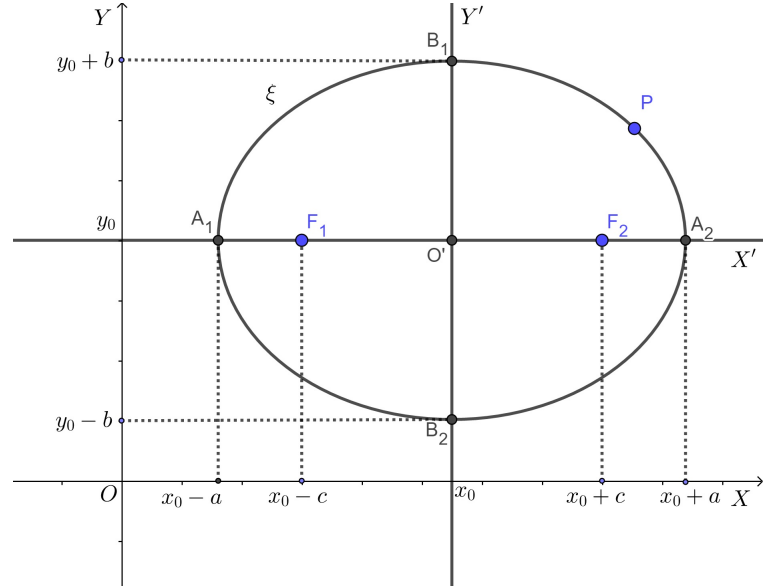

Seja a reta focal paralela ao eixo *OY*, procedendo analogamente, verificamos que a equação em relação a *XOY* é

$$
\frac{(x-x_0)^2}{b^2} + \frac{(y-y_0)^2}{a^2} = 1
$$

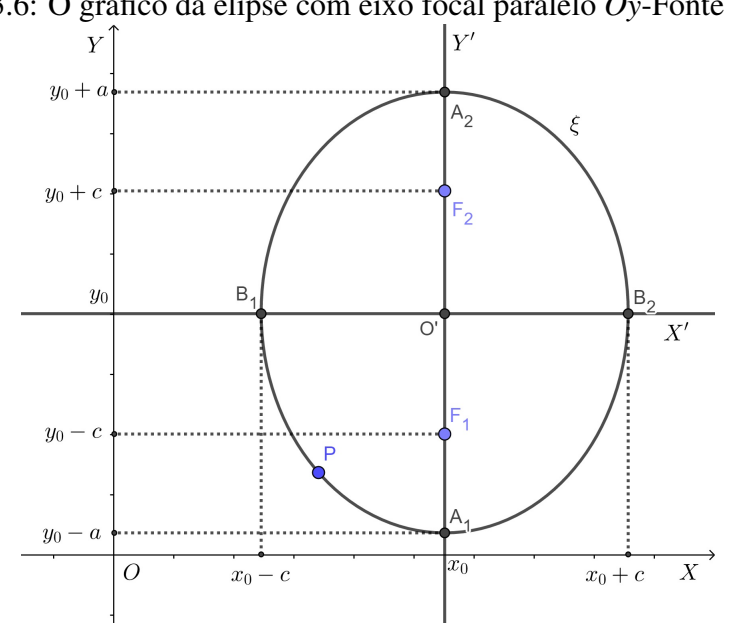

Figura 3.6: O gráfico da elipse com eixo focal paralelo *Oy*-Fonte Autoria.

### 3.1.2 Elipse Rotacionada

Agora passaremos à rotação de eixos coordenados. Suponha que por uma rotação do sistema de coordenadas *xOy*, obtemos a sistema de coordenadas *x<sup>1</sup>Oy*<sup> $\prime$ </sup>, sendo uma rotação de ângulo β, num mesmo sentido em torno de sua origem *O*. Seja *K* um ponto qualquer do plano com coordenadas (*x*, *y*) no sistema de coordenadas *xOy*. Temos que

$$
x = d(O, D), y = d(O, E)
$$

Figura 3.7: Rotação de um sistema de eixos coordenados-Fonte Autoria

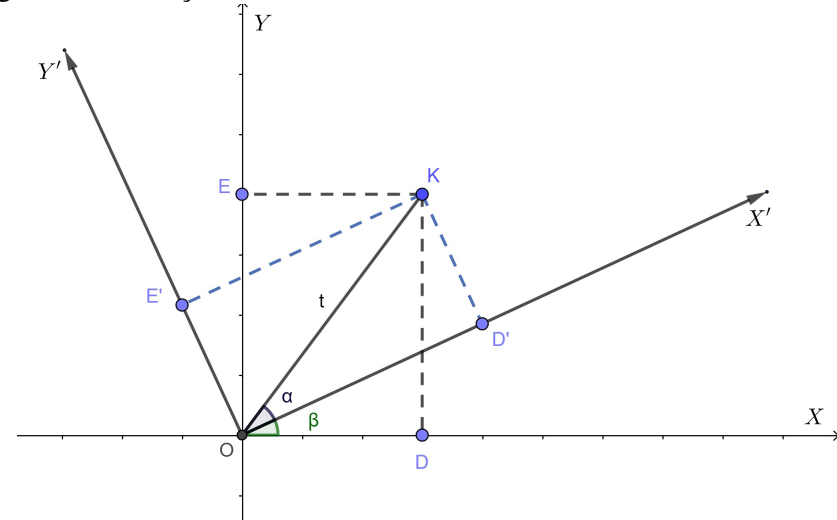

No sistema de coordenadas  $x'Oy'$ , o par de coordenadas cartesianas do ponto *K* é

(*x'*, *y'*). Ou seja,

$$
x' = d(O, D'), y' = d(O, E')
$$

. Considere o segmento  $\overline{OK} = t$  e o ângulo  $\alpha = KOD'$ . Podemo perceber facilmente na Figura 3.7 , as seguintes relações trigonométricas.

- $x = d(O,D) = t \times \cos(\alpha + \beta)$
- $y = d(O, E) = t \times \text{sen}(\alpha + \beta)$

• 
$$
x' = d(O, D') = t \times \cos(\alpha)
$$

•  $y' = d(O, E') = t \times \text{sen}(\alpha)$ 

Das relações seno da soma e cosseno da soma de dois arcos, obtemos

$$
x = t \times \cos(\beta + \alpha) = x' \times \cos(\beta) - y' \times \sin(\beta)
$$

ou seja,

$$
x = x' \cos(\beta) - y' \sin(\beta)
$$

De mesmo modo, temos

$$
y = y' \cos(\beta) + x' \sin(\beta)
$$

. Resolvendo as equações de transformações para  $x'$  e y', obtemos

$$
\begin{cases}\n x' = x \cos(\beta) + y \sin(\beta) \\
 y' = -x \sin(\beta) + y \cos(\beta).\n\end{cases}
$$
\n(3.7)

As expressões de transformação de coordenadas 3.7, ajudarão a determinar as equações das curvas, pela rotação dos eixos coordenados.

Suponha que temos um sistema de coordenadas  $x'Oy'$ , obtido rotacionando o sistema de coordenadas *xOy* por um ângulo β, no sentido anti-horário em torno da origem *O* = (0,0). Seja a elipse ε cujos os eixos não são paralelos aos eixos coordenados, ou seja, os eixos são oblíquos aos eixos cartesianos, com centro em *O*.

No novo sistema de coordenadas *x<sup>1</sup>Oy*', a equação da elipse ε cujos os focos são oblíquos ao eixo *x* é:

$$
\frac{x^2}{a^2} + \frac{y^2}{b^2} = 1.
$$
\n(3.8)

Usando as expressões de 3.7 e substituindo em 3.8, obtemos

$$
\frac{(x\cos(\beta) + y\sin(\beta))^2}{a^2} + \frac{(-x\sin(\beta) + y\cos(\beta))^2}{b^2} = 1,
$$

a equação canônica da elipse de centro *O* = (0,0), cujo eixo focal é oblíquo ao eixo *x*. Se o eixo focal da elipse de centro  $Q = (0,0)$  for oblíquo ao eixo *Y*, temos a equação

$$
\frac{x'^2}{b^2} + \frac{y'^2}{a^2} = 1
$$
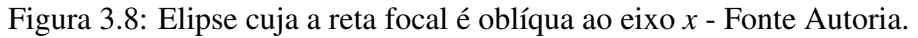

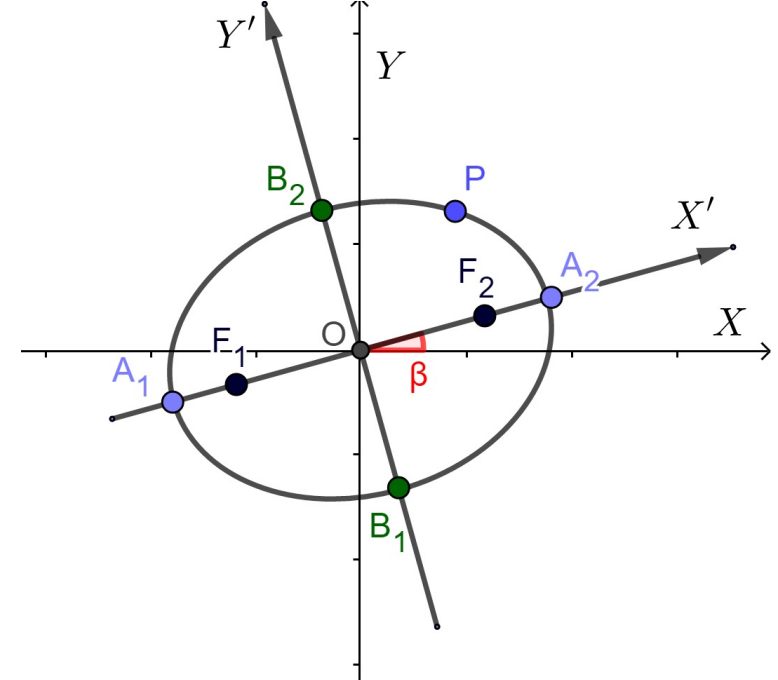

De forma análoga ao caso anterior, substituindo as expressões 3.6, na equação dada, obtemos

$$
\frac{(x\cos(\beta) + y\sin(\beta))^2}{b^2} + \frac{(-x\sin(\beta) + y\cos(\beta))^2}{a^2} = 1,
$$

a equação canônica da elipse de centro *O* = (0,0), cujo oeixo focal seja oblíquo ao eixo *Y*.

Figura 3.9: Elipse cuja a reta focal é oblíqua ao eixo *y*-Fonte Autoria.

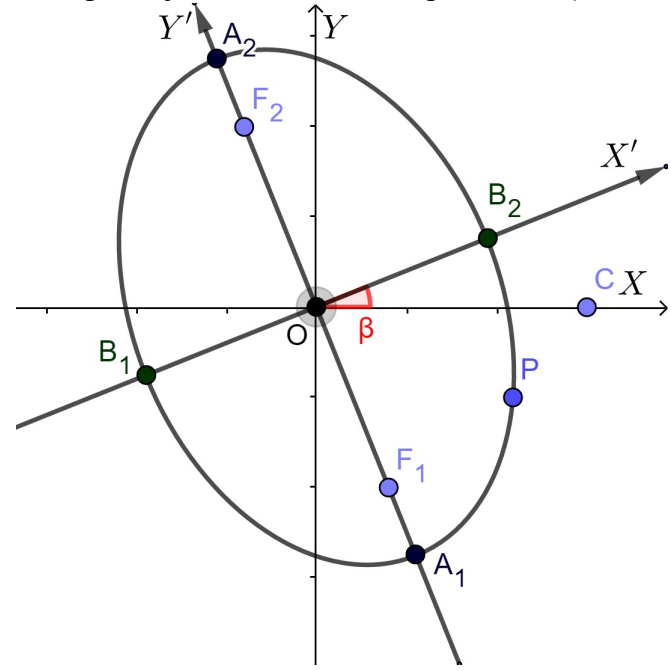

### 3.2 Hipérbole

Definição: Uma hipérbole H de focos *F*<sup>1</sup> e *F*<sup>2</sup> é o conjunto de todos os pontos *P* do plano para os quais módulo da diferença de suas distâncias a *F*<sup>1</sup> e *F*<sup>2</sup> é igual a uma constante  $2a > 0$ , menor do que a distância entre os focos  $2c > 0$ :

$$
H = \{ P \in \mathbb{R}^2 \mid |d(P, F_1) - d(P, F_2)| = 2a \}.
$$

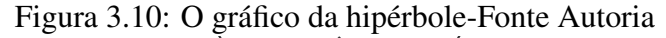

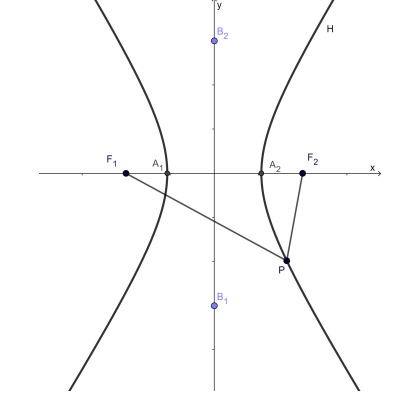

Tomando os pontos  $F_1 = (-c, 0)$  e  $F_2 = (c, 0)$ , considerando  $0 < 2a < 2c$  com  $\overline{A_1 A_2} =$ 2*a*, em um sistema cartesiano *xOy*,veja a Figura 3.10. Assim o conjunto de pontos *P* do plano cujas diferenças, em módulo, das distâncias *PF*<sup>1</sup> e *PF*<sup>2</sup> é uma constante 2*a*, satisfazem a definição da hipérbole.

Figura 3.11: Exemplo do gráfico da hipérbole e os seus elementos da hipérbole-Fonte Autoria

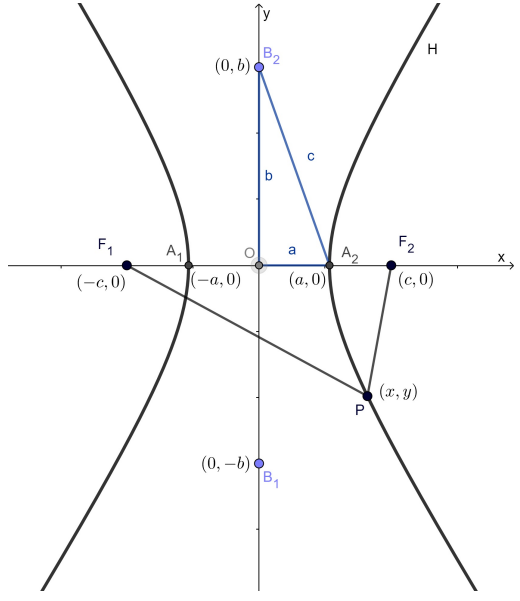

Estabelecendo uma relação entre *a* e *c*, tal que  $c^2 = a^2 + b^2$ , ou seja,  $c^2 - a^2 = b^2$ .

Agora vamos considerar  $2b = \overline{B_1B_2}$  e  $B_1B_2$  (eixo menor) contido no eixo Oy, com seu centro na origem. Se  $P = (x, y)$  é um ponto da hipérbole, então

$$
|d(P,F_1)-d(P,F_1)|=2a
$$

o que equivale a

$$
\left| \sqrt{(x+c)^2 + y^2} - \sqrt{(x-c)^2 + y^2} \right| = 2a,
$$

ou seja,

$$
\sqrt{(x+c)^2 + y^2} - \sqrt{(x-c)^2 + y^2} = \pm 2a.
$$

Logo,

$$
\sqrt{(x+c)^2 + y^2} = \pm 2a + \sqrt{(x-c)^2 + y^2}.
$$

Elevando ao quadrado, obtemos

$$
(x+c)^2 + y^2 = 4a^2 \pm 4a\sqrt{(x-c)^2 + y^2} + (x-c)^2 + y^2,
$$

ou seja,

$$
cx - a^2 = \pm a\sqrt{(x - c)^2 + y^2}.
$$

Elevando novamente ao quadrado, temos

$$
c^{2}x^{2} - 2a^{2}cx + a^{4} = a^{2} [(x-c)^{2} + y^{2}],
$$

ou seja,

$$
c2x2 - 2a2cx + a4 = a2x2 - 2a2cx + a2c2 + a2y2.
$$

Logo,

$$
(c2 - a2)x2 - a2y2 = a2(c2 - a2).
$$

Como *c* > *a*, temos que  $c^2 > a^2$  e  $c^2 - a^2 > 0$ . Façamos  $b^2 = c^2 - a^2$  e substituindo na última igualdade, temos

$$
b^2x^2 - a^2y^2 = a^2b^2.
$$

Portanto, dividindo ambos os membros da igualdade anterior por  $a^2b^2$ , obtém-se a equação reduzida da hipérbole, conforme [13].

$$
\frac{x^2}{a^2} - \frac{y^2}{b^2} = 1.
$$
\n(3.9)

Como no caso da elipse, podemos mostrar de forma análoga que a reciproca é verdadeira é verdadeira, ou seja, se as coordenadas de  $P = (x, y)$  satisfazem a equação 3.9, então *P* pertence a hipérbole.

Note que as variáveis *x* e *y* aparecem na equação somente elevados ao quadrado. Isso nos mostra que os eixos coordenados são simétricos a origem. Na equação da 3.9 obtida, fazemos  $y = 0$ , temos

$$
x^2 = a^2,
$$

isto, é

$$
x=\pm a.
$$

Os vértices da hipérbole, *A*<sup>1</sup> = (−*a*,0) e *A*<sup>2</sup> = (*a*,0), são determinados pela interseção do eixo focal *F*1*F*<sup>2</sup> com a hipérbole. Agora na equação da hipérbole, fazendo *x* = 0, obtemos *y*<sup>2</sup> = −*b*<sup>2</sup>, com *b* ≠ 0. Isso nos mostra que não há interseção entre a hipérbole e o eixo *OY*. O centro *O* da hipérbole é o ponto médio de segmento *F*1*F*2, isto é, a origem do sistema de coordenadas. Como semelhante ao caso da elipse, o número  $\frac{c}{a}$  define a excentricidade da hipérbole, como  $0 < a < c$ , temos  $e > 1$ .

Dada a equação reduzida da hipérbole, obtemos

$$
\frac{x^2}{a^2} - \frac{y^2}{b^2} = 1 \Leftrightarrow \frac{y^2}{b^2} = \frac{x^2}{a^2} - 1 \Leftrightarrow y^2 = \frac{x^2b^2}{a^2} - b^2 \Leftrightarrow y^2 = \frac{b^2x^2}{a^2} \left(1 - \frac{a^2}{x^2}\right)
$$

$$
\Leftrightarrow y = \pm \frac{b}{a}x \left(\sqrt{1 - \frac{a^2}{x^2}}\right).
$$

Considere as retas  $r = \pm \frac{b}{a}$ *a x*, veja a Figura 3.12.

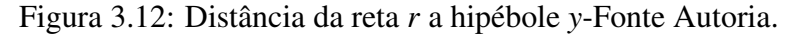

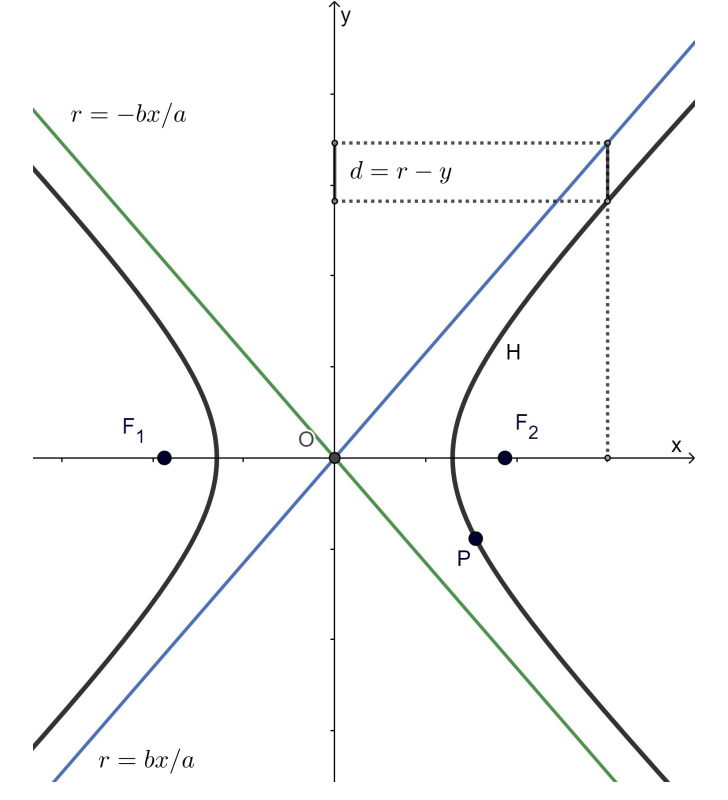

Observe o primeiro quadrante, a diferença *d* é

$$
d = r - y = \frac{b}{a}x\left(1 - \sqrt{1 - \frac{x^2}{a^2}}\right).
$$

Fazendo o valor de *x* tão grande quanto desejarmos, essa distância se tornará tão pequena, ao ponto de aproximam-se de 0, mas nunca ser 0. Esse fato ocorre em todos os outros quadrantes.

Dessa forma podemos dizer que as retas  $r = \pm \frac{b}{a}$ *a x* são assíntotas da hipérbole.

#### 3.2.1 Outros casos da Hipérbole

• Se a hipérbole possui centro na origem e reta focal coincidente com o eixo *Oy*. Neste caso,  $F_1 = (0, -c)$ ,  $F_2 = (0, c)$ ,  $A_1 = (0, -a)$ ,  $A_2 = (0, a)$ ,  $B_1 = (-b, 0)$  e  $B_2 = (b, 0)$ , onde  $b^2 = c^2 - a^2$ . Fazendo as manipulações algébricas análogas as que foram feitas na elipse, obtemos

$$
\frac{y^2}{a^2} - \frac{x^2}{b^2} = 1,
$$

cujas assíntotas são as retas  $x = \pm \frac{b}{a}$  $\frac{b}{a}y$ .

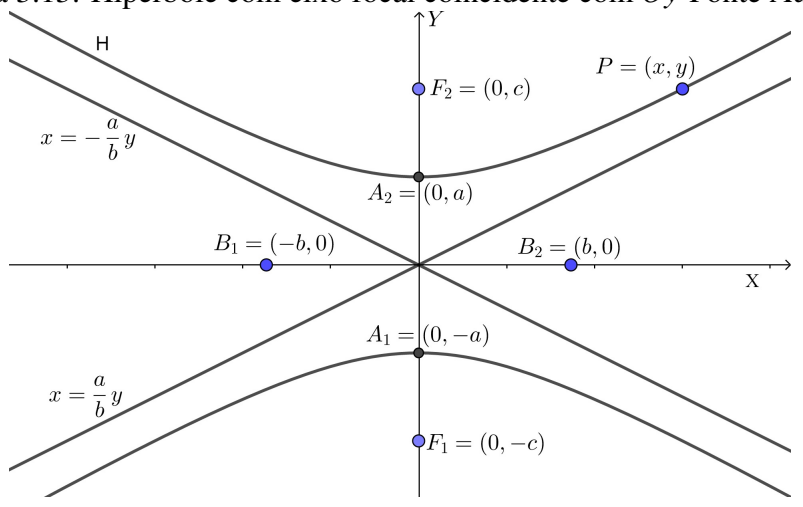

Figura 3.13: Hipérbole com eixo focal coincidente com *Oy*-Fonte Autoria.

• Se a hipérbole possui centro no ponto  $(x_0, y_0)$  e reta focal paralela ao eixo Ox. Utilizando raciocínio semelhante ao feito com a elipse temos,  $F_1 = (x_0 - c, y_0)$  e  $F_2 =$  $(x_0 + c, y_0)$ ,  $A_1 = (x_0 - a, y_0)$ ,  $A_2 = (x_0 + a, y_0)$ ,  $B_1 = (x_0, y_0 - b)$  e  $B_2 = (x_0, y_0 + b)$ , onde *b* <sup>2</sup> = *c* <sup>2</sup> −*a* 2 . Logo a equação na forma canônica é

$$
\frac{(x-x_0)^2}{a^2} - \frac{(y-y_0)^2}{b^2} = 1
$$

cujas assíntotas são as retas *y*−*y*<sup>0</sup> = ± *b*  $\frac{b}{a}(x-x_0)$ .

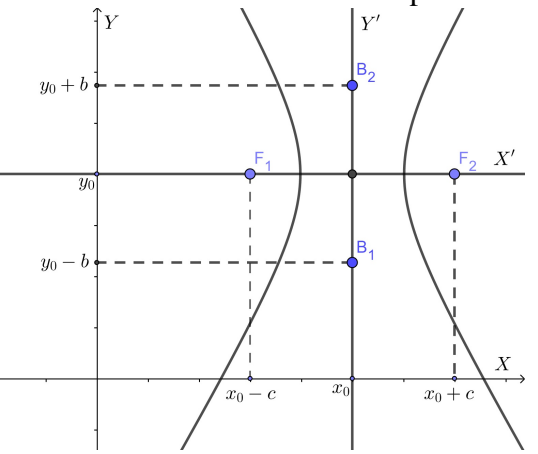

Figura 3.14: A hipérbole transladada com eixo focal paralelo a *Ox* - Fonte Autoria.

• Se a hipérbole possui centro no ponto  $(x_0, y_0)$  e reta focal paralela ao eixo Oy. Neste caso,  $F_1 = (x_0, y_0 - c)$  e  $F_2 = (x_0, y_0 + c)$ ,  $A_1 = (x_0, y_0 - a)$ ,  $A_2 = (x_0, y_0 + a)$ ,  $B_1 = (x_0 - a)$  $(b, y_0)$  e  $B_2 = (x_0 + b, y_0)$ , onde  $b^2 = c^2 - a^2$ . Portanto a equação na forma canônica é

$$
\frac{(y - y_0)^2}{a^2} - \frac{(x - x_0)^2}{b^2} = 1
$$

, cujas as assíntotas são as retas *x*−*x*<sup>0</sup> = ± *b*  $\frac{b}{a}(y-y_0)$ .

Figura 3.15: A hipérbole transladada com eixo focal paralelo a *Oy* - Fonte Autoria.

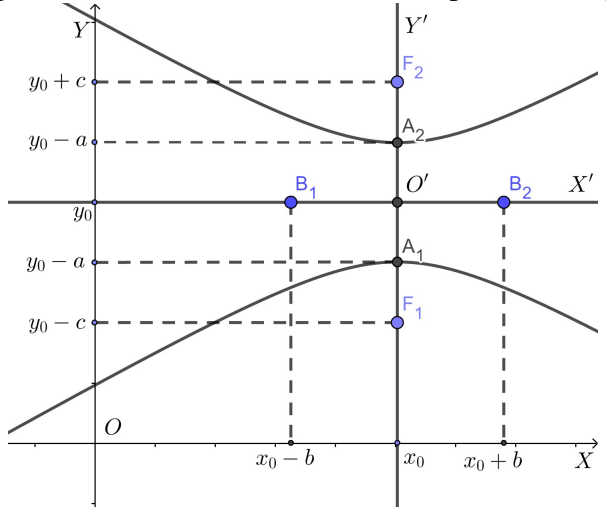

• A equação da hipérbole cujo o eixo focal é oblíquo ao eixo *x*, no sistema de coordenadas *x* <sup>0</sup>*Oy*<sup>0</sup> . Determinado pela rotação do sistema de coordenadas *xOy*, por um ângulo  $β$  no sentido anti-horário em torno da origem  $O = (0,0)$ , é:

$$
\frac{x'^2}{a^2} - \frac{y'^2}{b^2} = 1,
$$

aplicando a mudança de variável vista pela expressão 3.6, substituindo na equação dada, obtemos

$$
\frac{(x\cos(\beta) + y\sin(\beta))^2}{a^2} - \frac{(-x\sin(\beta) + y\cos(\beta))^2}{b^2} = 1.
$$

Assim esta é a equação da hipérbole de centro  $O = (0,0)$ , cuja a reta focal é oblíqua ao eixo *x*. Conforme a Figura 3.16.

Figura 3.16: Hipérbole no sistema de coordenadas  $x'Oy'$  rotacionados de  $xOy$  - Fonte Autoria.

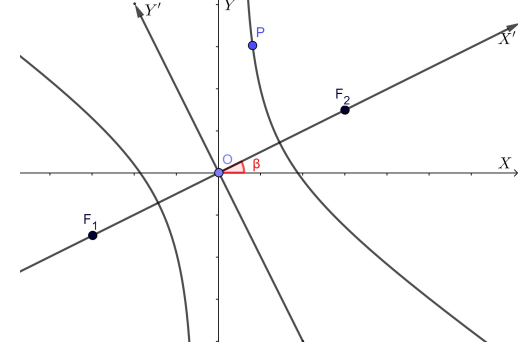

• Seja a hipérbole de eixo focal oblíquo ao eixo *y*, centro  $O = (0,0)$ . Podemos escrever a equação como:

$$
\frac{x'^2}{b^2} - \frac{y'^2}{a^2} = 1.
$$

De forma análoga ao caso anterior,fazemos a substituição da Expressão 3.6 na equação dada, obtemos

$$
\frac{(x\cos(\beta) + y\sin(\beta))^2}{b^2} - \frac{(-x\sin(\beta) + y\cos(\beta))^2}{a^2} = 1.
$$

A equação canônica da hipérbole, com centro em  $O = (0,0)$  e reta focal oblíqua ao eixo *Y*, como podemos ver na Figura 3.17.

Figura 3.17: Hipérbole no sistema de coordenadas  $x'Oy'$  rotacionados de  $xOy$  - Fonte Autoria.

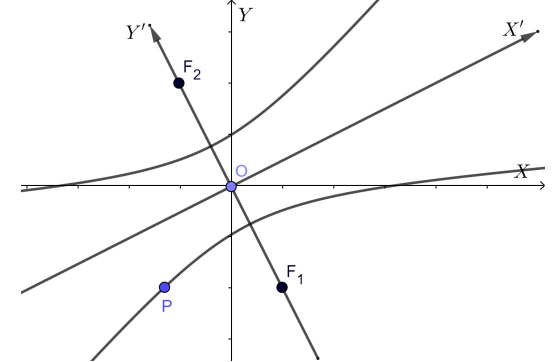

## 3.3 Parábola

Definição: Sejam *r* uma reta e *F* um ponto do plano não pertencente a *r*. A Parábola ρ de foco *F* e diretriz *r* é o conjunto dos pontos do plano cuja distância a *F* é igual à sua distância a *r*.

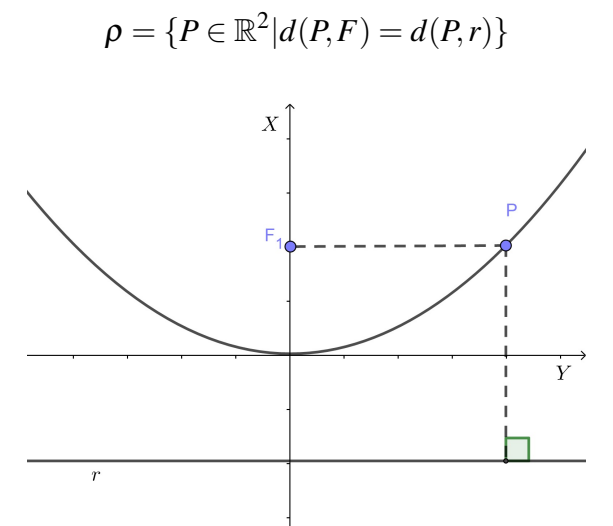

Figura 3.18: O gráfico da Parábola-Fonte Autoria.

Dados os pontos *F* e a reta *r* de um sistema de coordenadas *XOY*, com *F* não pertencente a *r*, ambos fixos. Então o conjunto dos pontos *P* desse plano equidistante de *r* e *F* satisfazem a definição da parábola.

A distância de *F* a *r* é chamado parâmetro e denominamos de 2*c*, o vértice da parábola é o ponto médio da distância de *F* a *r* e o eixo de simetria da parábola é perpendicular a reta *r*, onde *r* é chamada de diretriz.

Vamos obter as formas canônicas da parábola em relação a um sistema de coordenadas *XOY*. Primeiramente as equações da parábola com vértice na origem e reta focal coincidente com o eixo *OY*.

Suponhamos que a diretriz *r* é a reta  $y = -c$ , e a parábola possui foco no ponto  $F =$  $(0, c)$ . Por definição, se  $P = (x, y)$  é um ponto da parábola (Figura 3.3), então vale a equação

$$
d(P,F) = d(P,r).
$$

Daí

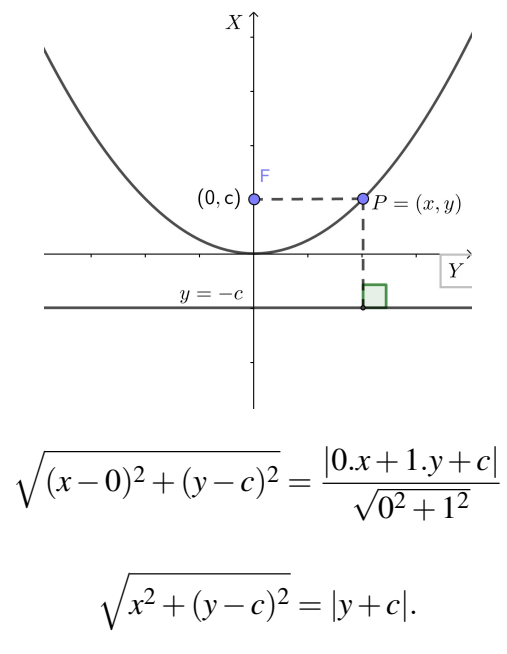

ou seja,

Elevando ao quadrado os dois membros da equação,

$$
x^2 + (y - c)^2 = (y + c)^2.
$$

Desenvolvendo

$$
x^2 + y^2 - 2cy + c^2 = y^2 + 2cy + c^2
$$

simplificando, obtemos

$$
x^2 - 2cy = 2cy
$$

ou seja,

$$
x^2 = 4cy \tag{3.10}
$$

Reciprocamente, se as coordenadas de um ponto qualquer  $P = (x, y)$  satisfaz a equação 3.10, com *c* > 0, então *y* > 0, assim (*y*+*c*) ≥ 0. Acrescentamos (*y*−*c*) 2 e extraindo a raiz quadrada em ambos os membros da equação 3.10. Temos,

$$
\sqrt{(y-c)^2 - x^2} = |y+c|
$$

pela definição estabelecida, encontramos a expressão analítica da condição geométrica. Logo, *P* pertence à parábola de equação 3.10. Portanto a equação 3.10 é a equação da parábola. Denota-se equação reduzida da parábola.

Observe que apenas a variável *x* aparece elevado ao quadrado na equação 3.10, fazendo *y* = 0, temos *x* = 0. Isso nos mostra que o eixo de simetria da curva é o eixo das ordenadas e corta a parábola na origem  $V = (0,0)$ , que é único. Isolando *x* na equação 3.10 temos

$$
x = \pm 2\sqrt{cy}
$$
 (3.11)

Como os valores negativos não satisfazem a equação 3.11, se *c* > 0 temos *y* > 0. Isto nos mostra que a parábola está acima do eixo *Ox* e é aberta para cima. Se *c* < 0 apenas os valores de *y* devemos considerar. Assim a parábola está abaixo do eixo *Ox* e tem a concavidade voltada para baixo. Neste caso é fácil verificar que o foco está à baixo da diretriz.

Definimos que a excentricidade da parábola é igual a 1, pois, por definição, a distância de qualquer ponto da parábola até o foco é igual à distância desse ponto até a reta diretriz.

Os casos seguintes, podem ser determinados de forma análoga, com as devidas manipulações algébricas.

#### 3.3.1 Outros casos da Parábola

• Se o foco *F* está abaixo da diretriz *r*, veja a Figura 3.19. Neste caso teremos,  $F = (0, c)$ e a reta diretriz  $r : y = c$ , onde  $2c = d(F, r)$ . Logo,  $P = (x, y)$  pertence a parábola se e somente se

$$
\sqrt{x^2 + (y + c)^2} = |y - c| \Leftrightarrow x^2 = -4cy
$$

Figura 3.19: Gráfico da parábola de foco *F* = (0, *c*) e diretriz *r* : *y* = *c*-Fonte Autoria.

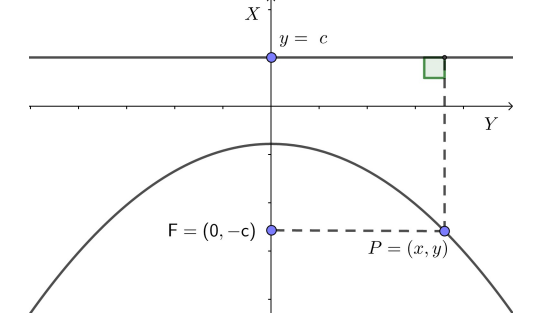

• Se o foco *F* está à direita da diretriz *r*, observe a Figura 3.20. Como o vértice da parábola é a origem *O* = (0,0), temos que o foco é o ponto *F* = (*c*,0) e a diretriz é a reta  $r : x = -c$ , onde  $2c = d(F, r)$ . Logo,  $P = (x, y)$  pertence a parábola se, e somente se,

$$
\sqrt{(x-c)^2 + y^2} = |x+c| \Leftrightarrow y^2 = 4cx.
$$

Figura 3.20: Gráfico da parábola de foco *F* = (*c*,0) e diretriz *r* : *x* = −*c*-Fonte Autoria.

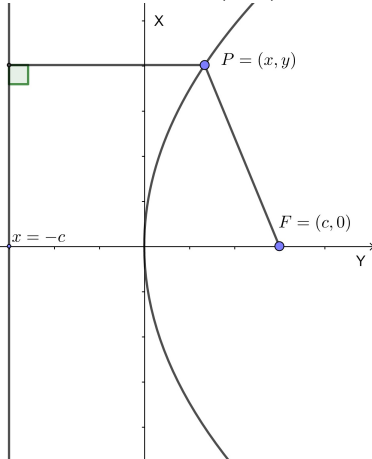

• Se o foco *F* está à direita da diretriz *r*, veja a Figura 3.21. Como o vértice da parábola é a origem *O* = (0,0), temos que o foco é o ponto *F* = (−*c*,0) e a diretriz é a reta  $r: x = c$ , onde  $2c = d(F, r)$ . Logo,  $P = (x, y)$  pertence a parábola se e somente se

$$
\sqrt{(x+c)^2 + y^2} = |x-c| \Leftrightarrow y^2 = -4cx
$$

Figura 3.21: Gráfico da parábola de foco  $F = (-c, 0)$  e diretriz  $r : x = c$ -Fonte Autoria.

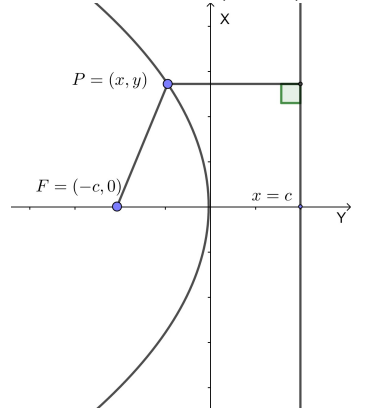

De forma análoga a elipse e a hipérbole, vamos considerar o sistema de eixos ortogonais  $x'O'y'$  com origem  $O' = (x_0, y_0)$  e eixo  $O'x'$  e  $O'y'$  que possui mesma direção e o mesmo sentido dos eixos *OX* e *OY* respectivamente, para obtermos a forma canônica da parábola de vértice no ponto  $O' = V = (x_0, y_0)$  e reta focal paralela ao eixo OX.

• Se no sistema de coordenadas  $x'O'y'$ , a equação da parábola é: $y'^2 = 4cx'$ ; o foco é  $F' = (c, 0)$ ; o vértice é  $V' = (0, 0)$ ; a diretriz é  $r : x' = -c$  e a reta focal é  $y' = 0$ , como mostra a Figura 3.22. Logo, pela definição da translação do sistema de coordenadas temos,  $x = x' + x_0$  e  $y = y' + y_0$ . Então a equação da parábola é

$$
(y - y_0)^2 = 4c(x - x_0).
$$

Figura 3.22: Gráfico da parábola de foco  $F = (x' + x0, y0)$  e diretriz  $r : x = x_0 - c$  - Fonte Autoria.

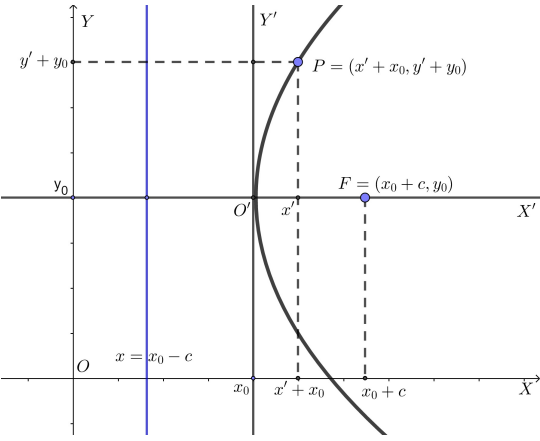

• Se no sistema de coordenadas *x<sup>1</sup>O<sup>I</sup>y<sup>I</sup>*, a equação da parábola é: *y*<sup>2</sup> = −4*cx<sup>1</sup>*; o foco é *F*<sup> $I$ </sup> = (−*c*,0); o vértice é *V*<sup> $I$ </sup> = (0,0); a diretriz é *r* : *x*<sup> $I$ </sup> = *c* e a reta focal é y<sup> $I$ </sup> = 0, veja a Figura 3.23. Logo a equação da parábola é

$$
(y - y_0)^2 = -4c(x - x_0).
$$

Figura 3.23: Gráfico da parábola de foco  $F = (x_0 - c, y_0)$  e diretriz  $r : x = x_0 + c$ -Fonte Autoria.

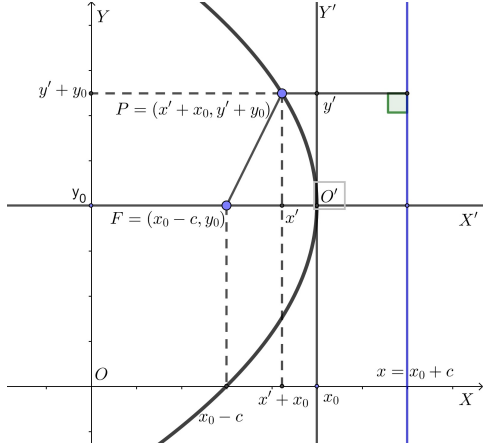

• Se o foco *F* está acima da diretriz *r* no sistema de coordenadas  $x'O'y'$ , a equação da parábola é:  $x'^2 = 4cy'$ ; o foco é  $F' = (0, c)$ ; o vértice é  $V' = (0, 0)$ ; a diretriz é  $r$ :  $y' = -c$ e a reta focal é  $x'=0$ , como mostra a Figura 3.24. Logo a equação da parábola é

$$
(x - x_0)^2 = 4c(y - y_0).
$$

Figura 3.24: Gráfico da parábola de foco  $F = (x_0 - c, y_0)$  e diretriz  $r : y = y_0 - c$ -Fonte Autoria.

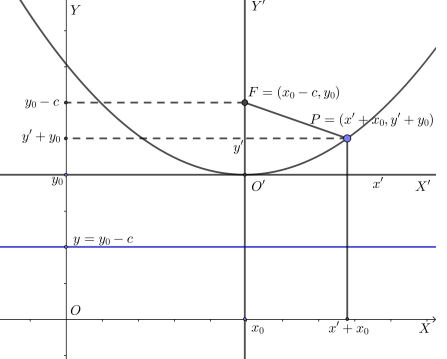

• Se o foco *F* está abaixo da diretriz *r* no sistema de coordenadas  $x'O'y'$ , a equação da parábola é:  $x'^2 = -4cy'$ ; o foco é  $F' = (0, -c)$ ; o vértice é  $V' = (0, 0)$ ; a diretriz é  $r$  :  $y' = c$  e a reta focal é  $x' = 0$ , observe a Figura 3.25. Logo a equação da parábola é

$$
(x - x_0)^2 = -4c(y - y_0).
$$

Figura 3.25: Gráfico da parábola de foco  $F = (x_0, y_0 - c)$  e diretriz  $r : y = y_0 + c$ -Fonte Autoria.

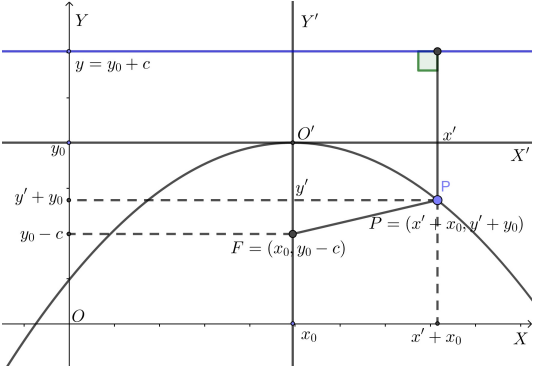

• A equação da Parábola cujo o eixo de simetria é oblíquo ao eixo *x*, no sistema de coordenadas *x* <sup>0</sup>*Oy*<sup>0</sup> . Determinado pela rotação do sistema de coordenadas *xOy*, por um ângulo β no sentido anti-horário em torno da origem *O* = (0,0), é:

$$
y^2 = 4cx',
$$

aplicando a mudança de variável vista pela expressão 3.7, substituindo na equação dada,obtemos

$$
(-x\operatorname{sen}(\beta) + y\operatorname{cos}(\beta))^2 = 4c(x\operatorname{cos}(\beta) + y\operatorname{sen}(\beta)).
$$

Assim esta é a equação canônica da Parábola de centro *O* = (0,0), cujo eixo de simetria é oblíquo ao eixo *x*. Veja a Figura3.26:

Figura 3.26: Gráfico da parábola com eixo de simetria oblíquo ao eixo *X*-Fonte Autoria.

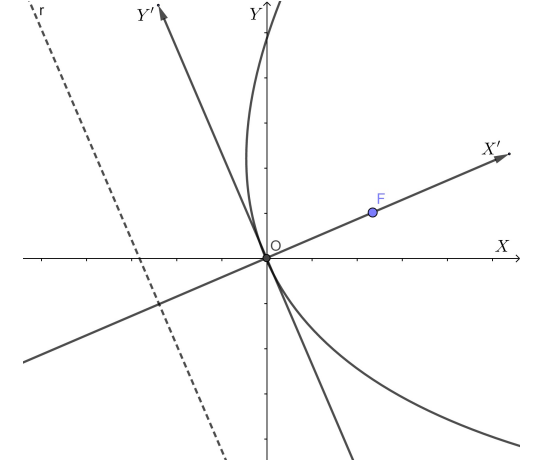

• A equação da Parábola cujo o eixo de simetria é oblíquo ao eixo *Y*, no sistema de coordenadas *x* <sup>0</sup>*Oy*<sup>0</sup> . Determinado pela rotação do sistema de coordenadas *xOy*, por um ângulo β no sentido anti-horário em torno da origem *O* = (0,0), é:

$$
x^2 = 4cy',
$$

aplicando a mudança de variável vista pela expressão 3.6, substituindo na equação dada, obtemos

$$
(x\cos(\beta) + y\sin(\beta))^2 = 4c(-x\sin(\beta) + y\cos(\beta)).
$$

Assim temos a equação canônica da Parábola com eixo de simetria oblíquo ao eixo *y*, como nos mostra a Figura 3.27.

Figura 3.27: Gráfico da parábola com eixo de simetria oblíquo ao eixo *Y*-Fonte Autoria.

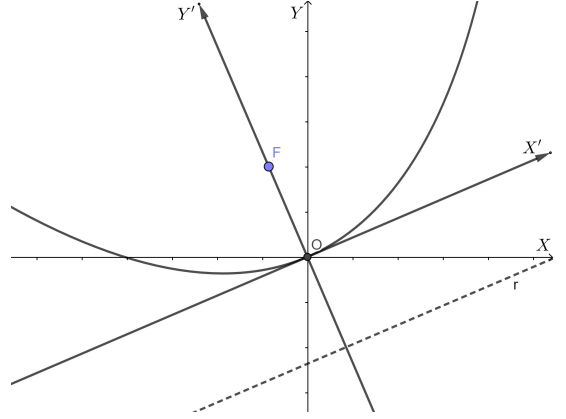

### 3.4 Classificação das Cônicas

A partir da translação dos eixos coordenados, temos que

$$
\frac{x'^2}{a^2} + \frac{y'^2}{b^2} = 1
$$

é a equção da elipse com focos no eixo  $O'x'$  e centro  $O'$ . Pela definição da translação dos eixos, temos que *x*<sup> $′$ </sup> = *x*−*x*<sub>0</sub> e *y*<sup> $′$ </sup> = *y*−*y*<sub>0</sub>, logo a equação assim pode ser rescrito como

$$
\frac{(x-x_0)^2}{a^2} + \frac{(y-y_0)^2}{b^2} = 1
$$

que é a equação reduzida da elipse de centro  $O' = (x_0, y_0)$  no sistema de coordenadas *xOy*. Desenvolvendo os termo da equação, obtemos

$$
b2x2 + a2y2 - 2b2x0x - 2a2y0y + a2y02 + b2x02 - a2b2 = 0,
$$

ou seja,

$$
Ax2 + Cy2 + Dx + Ey + F = 0,
$$
\n(3.12)

onde  $A = b^2$ ,  $C = a^2$ ,  $D = -2b^2x_0$ ,  $E = -2a^2y_0$  e  $F = a^2y_0 + b^2x_0^2 - a^2b^2$ .

As demais cônicas transladada pode ser escrito de forma semelhante, adequando os coeficientes a cada caso. A Equação 3.11 é a equação geral de uma cônica transladada, pois é a equação de uma elipse, de uma hipérbole ou de uma parábola, isto é, se os coeficientes *A* e *C* tem mesmo sinal, sinais diferentes ou se um deles é nulo.

Agora suponha que rotacionando o sistema de coordenadas *xOy*, por um ângulo β no sentido anti-horário em torno da origem, obtemos um sistema de coordenadas  $x'Oy'$ . Como vimos anteriormente, a equação de uma cônica transladada no sistema de coordenadas  $x'Oy'$ é:

$$
A'(x')^{2} + C'(y')^{2} + D'x' + E'y' + F' = 0,
$$
\n(3.13)

onde pelo menos um dos coeficientes  $A'$  e  $C'$  não são nulos.

Substituindo a equação de rotação 3.6 em 3.11, desenvolvendo as operações indicadas e reduzindo os termos semelhantes, para determinarmos a equação da cônica, obtemos

$$
Ax^{2} + Bxy + Cy^{2} + Dx + Ey + F = 0
$$
\n(3.14)

onde temos:

$$
\begin{cases}\nA = A'\cos^2(\beta) + C'\sin^2(\beta) \\
B = 2(A' - C')\sin(\beta)\cos(\beta) \\
C = A'\sin^2(\beta) + C'\cos^2(\beta) \\
D = D'\cos(\beta) + E'\sin(\beta) \\
E = E'\cos(\beta) - D'\sin(\beta) \\
F = F'.\n\end{cases}
$$
\n(3.15)

Note que o surgimento do termo misto *xy*, indica que o sistema de coordenadas está rotacionado. A partir de uma equação da forma 3.13, podemos determinar o ângulo de rotação facilmente, vejamos

$$
A - C = A'[\cos^2(\beta) - \sec^2(\beta)] - C'[\cos^2(\beta) - \sec^2(\beta)] = (A' - C')\cos(2\beta). \tag{3.16}
$$

Daí,

$$
B = (A' - C')\operatorname{sen}(2\beta) = (A - C)\tan(2\beta),
$$

ou seja,

$$
\tan(2\beta) = \frac{B}{A - C}
$$

Estamos considerando que *A* − *C*  $\neq$  0, se *A* = *C* então a Equação 3.15 nos dá que  $(A'-C')\cos(2\beta) = 0$ . Seja  $B \neq 0$ , então não podemos ter  $A' = C'$ , logo  $\cos(2\beta) = 0$ , ou seja,  $\beta = 45^\circ$ .

Observe que 3.13 é a equação da elipse se, e somente se 3.12 é a equação de um elipse. Isto nos mostra que *A<sup>'</sup>C'* > 0, ou seja *A'* e *C'* possuem o mesmo sinal. Usaremos as equações 3.14 para obtermos uma condição para que a cônica 3.11 seja uma elipse. Dessas seguem que

$$
AC = [(A')\cos^2(\beta) + (C')\sin^2(\beta)][A'\sin^2(\beta) + C'\cos^2(\beta)]
$$

ou seja,

$$
AC = [(A')^{2} + (C')^{2}] \cos^{2}(\beta) \operatorname{sen}^{2}(\beta) + A'C'[\cos^{4}(\beta) + \operatorname{sen}^{4}(\beta)]
$$

Como

$$
B^{2} = 4[(A')^{2} + (C')^{2} - 2A'C']\cos^{2}(\beta)\operatorname{sen}^{2}(\beta)
$$

temos que

$$
4AC - B2 = 4A'C'[cos4(\beta) + sen4(\beta) + 2cos(\beta)sen(\beta)]
$$

ou seja

$$
4AC - B^2 = 4A'C'[\cos^2(\beta) + \sec^2(\beta)]^2
$$

Daí segue

 $4AC - B^2 > 0$ 

Assim a equação 3.13 é uma elipse se *B* <sup>2</sup> −4*AC* < 0. De forma análoga, se *B* <sup>2</sup> −4*AC* > 0 ou *B*<sup>2</sup> − 4*AC* = 0 a equação 3.13 representa respectivamente, uma hipérbole ou uma parábola. O que mostramos é sintetizado no seguinte teorema.

**Teorema 3.1** A equação  $Ax^2 + Bxy + Cy^2 + Dx + Ey + F = 0$ , em que  $A^2 + B^2 + C^2 \neq 0$  é *uma cônica. Em particular será*

- *Uma elipse se B*<sup>2</sup> −4*AC* < 0*;*
- *Uma hipérbole se*  $B^2 4AC > 0$ ;

• *Uma parábola se B*<sup>2</sup> − 4*AC* = 0*.* 

Dada a Equação 3.13, podemos obter um esboço de uma cônica, a partir dos cálculos acima e do fato de sabermos que o ângulo de rotação é dada por

$$
\beta = \frac{1}{2} \arctan\left(\frac{B}{A-C}\right).
$$

Na Equação 3.13, substituindo as equações

$$
\begin{cases}\n x = x' \cos(\beta) - y' \sin(\beta) \\
 y = x' \sin(\beta) + y' \cos(\beta),\n\end{cases}
$$
\n(3.17)

obtemos uma equação do tipo 3.12. Agora basta determinarmos a posição da cônica, para isto, completamos o quadrado. Observe os exemplos a seguir.

Exemplo 01: Determinar a natureza do lugar geométrico da equação

$$
x^2 - 2\sqrt{3}xy + 3y^2 + 2\sqrt{3} + 2y = 0
$$

e reduzir a equação à sua forma canônica, por transformação de coordenadas.

Observamos inicialmente que

$$
B^2 - 4AC = (2\sqrt{3})^2 - 4 \cdot 1 \cdot 3 = 0
$$

. Assim a equação desse exemplo representa uma parábola. Temos também que

$$
tan(2\beta) = \frac{-2\sqrt{3}}{-2} = \sqrt{3}.
$$

Daí segue que

$$
2\beta = 60^{\circ} \Leftrightarrow \beta = 30^{\circ}.
$$

Como,

$$
\cos(\beta) = \frac{\sqrt{3}}{2}
$$

e

$$
\text{sen}(\beta) = \frac{1}{2}
$$

Das equações 3.16, temos

$$
x = \frac{\sqrt{3}}{2}x' - \frac{1}{2}y'
$$

e

$$
y = \frac{1}{2}x' + \frac{\sqrt{3}}{2}y'
$$

Fazendo a substituição na equação dada, obtemos

$$
(y')^2 + 4x' - 2\sqrt{2}y' = 0.
$$

Completando o quadrado na variável *y*, encontramos a equação

$$
(y' - \sqrt{3})^2 = -4(x' - \frac{3}{4}),
$$

ou seja, a equação de uma parábola de vértice  $(\frac{3}{4})$  $\frac{3}{4}$ , √ 3 .

Exemplo 02: Determinar a natureza do lugar geométrico da equação

$$
y = \frac{1}{x} \tag{3.18}
$$

e reduzir a equação à sua forma canônica, por transformação de coordenadas.

Note primeiramente, que  $xy = 1$ . Como  $B^2 - 4AC = 1^2 - 4 \cdot 0 \cdot 0 > 0$ , temos que 3.17 é a equação de uma hipérbole. De fato, como  $A = C = 0$  temos que  $\beta = 45^\circ$ . Daí segue que

$$
\cos(\beta) = \text{sen}(\beta) = \frac{\sqrt{2}}{2}
$$

A partir da equação 3.17, temos

$$
x = \frac{\sqrt{2}}{2}x' - \frac{\sqrt{2}}{2}y'
$$

e

$$
y = \frac{\sqrt{2}}{2}x' + \frac{\sqrt{2}}{2}y'
$$

Substituindo na equação dada, obtemos

$$
1 = xy = \left(\frac{\sqrt{2}}{2}x' - \frac{\sqrt{2}}{2}y'\right)\left(\frac{\sqrt{2}}{2}x' + \frac{\sqrt{2}}{2}y'\right) = \frac{x'^2}{2} - \frac{y'^2}{2}.
$$

Portanto, a equação da hipérbole é

$$
\frac{(x')^2}{2} - \frac{(y')^2}{2} = 1.
$$

## Capítulo 4

# Construindo cônicas no GeoGebra

Neste capítulo teremos como objetivo proporcionar uma ferramenta didática, posto que o *software* disponibiliza várias opções de construções das mesmas.

O *software* Geogebra permite trabalhar a álgebra, a geometria e o cálculo. O grande diferencial do software GeoGebra e outros softwares de geometria dinâmica é a possibilidade de se poder introduzir diversos comandos de um modo prático e eficaz. Permite trabalhar a Matemática de três diferentes formas: geométrica, algébrica ou através de planilhas. Para este trabalho vamos nos concentrar nas formas geométrica e algébrica pois é desta forma que as cônicas são usualmente trabalhadas em sala de aula.

## 4.1 Forma algébrica

Durante as construções algébricas utilizando o Geogebra, deveremos utilizar o Campo de Entrada para inserir as equações dos lugares geométricos pretendidos. Ressaltamos que no campo de linha, o expoente é comandado por ´´acento circunflexo"na linha da equação, o produto é indicado por ∗ e a divisão indicada por /. Vejamos alguns exemplos mais simples:

a) Construa uma Elipse com centro na origem, eixo maior medindo 10 e eixo menor medindo 8.

A equação desta elipse é da forma  $\frac{x^2}{25} + \frac{y^2}{16} = 1$ . No Geogebra escrevemos no campo de entrada a seguinte expressão:  $x^2/25 + y^2/16 = 1$ .

O resultado obtido, observa-se na Figura 4.1

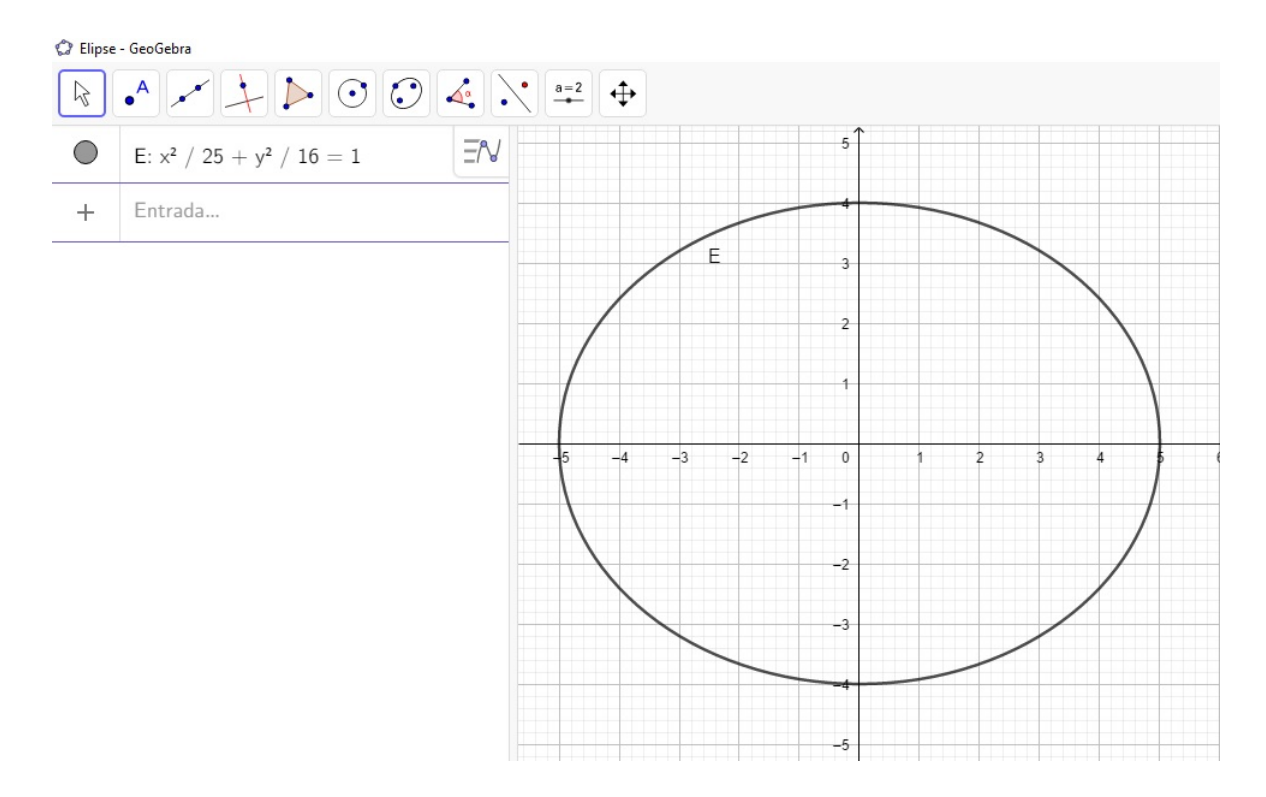

Figura 4.1: O gráfico da elipse de equação  $x^2/25 + y^2/16 = 1$ .

b) Construa uma Hipérbole com centro (3,5), eixo real medindo 12 e eixo imaginário medindo 8.

Esta hipérbole terá equação  $\frac{(x-3)^2}{36} - \frac{(y-5)^2}{16} = 1$ . No Geogebra escrevemos no campo entrada a seguinte expressão:  $(x-3)^2/36 - (y-5)^2/16 = 1$ .

Teremos o resultado visto na Figura 4.2.

c) Construa uma Parábola de foco (2,0) e reta diretriz *x* = −2.

Esta parábola terá equação da forma  $y^2 = 8x$ . No Geogebra devemos escrever no campo entrada a seguinte expressão:  $y^2 = 8x$ .

O resultado obtido observa-se na Figura 4.3.

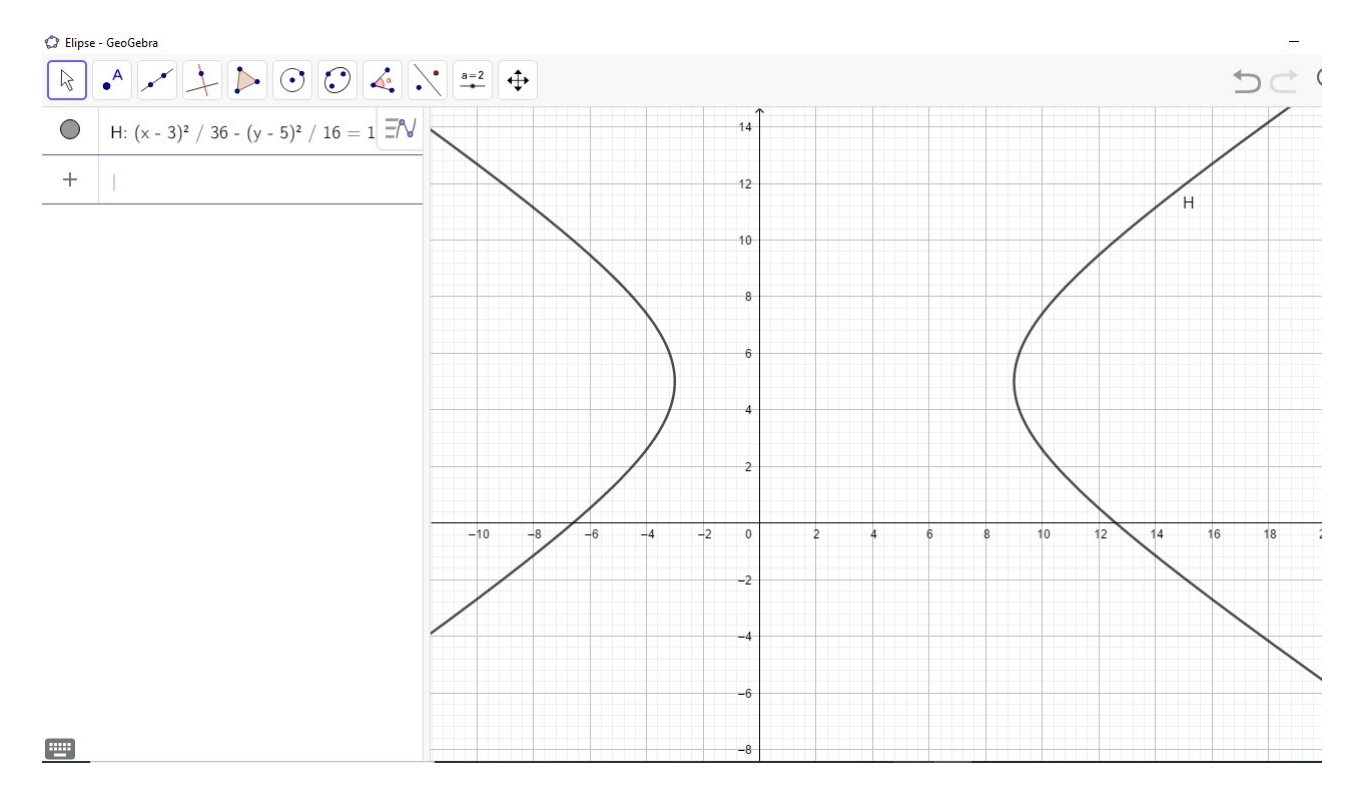

Figura 4.2: O gráfico da hipérbole de equação (*x*−3) <sup>2</sup>/36−(*y*−5) <sup>2</sup>/16 = 1.

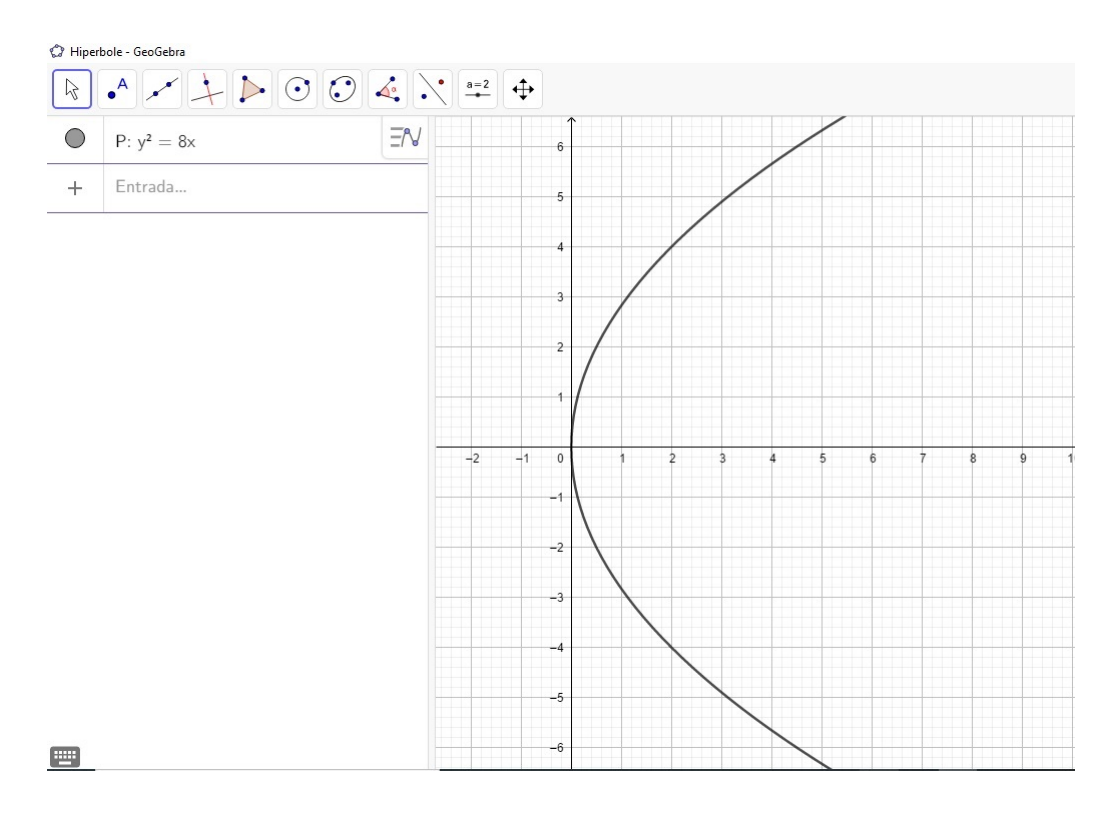

Figura 4.3: O gráfico da parábola de equação *y* <sup>2</sup> = 8*x*.

### 4.2 Forma geométrica 1

#### 4.2.1 A Parábola

Nesta seção utilizaremos as ferramentas mais básicas de se trabalhar com o GeoGebra: *Ponto*, *Reta*, *Segmento*, *Interseção de Dois Objetos*, *Mediatriz*, *Reta Perpendicular*, *Círculo dados Centro e Raio*, *Habilitar rastro* e *Animar*, conforme [1]. Constrói-se uma parábola com reta diretriz sendo o eixo *Ox* e foco o ponto *c*(0,2). Finalmente faremos uma análise matemática, justificando qual a figura satisfaz a definição de parábola.

Seguiremos os 10 passos seguintes para melhor entender como construir a parábola no GeoGebra.

- 1<sup>o</sup>) No **Campo de entrada** digite *A* = (−2,0) e *B* = (2,0);
- 2 o ) usando a ferramenta Reta cria-se a reta *r* (reta diretriz), que passa pelos pontos *A* e *B*;
- $3^{\circ}$ ) no **Campo de entrada** digite  $C = (0, 2)$  não pertence a diretriz (que será o foco);
- 4<sup>o</sup>) usando a ferramenta **Ponto** cria-se o ponto D qualquer pertencente a reta r;
- 5<sup>o</sup>) usando a ferramenta **Reta perpendicular** traça-se a reta f perpendicular a reta *r* passando pelo ponto *D*;
- 6 o ) usando a ferramenta Segmento traça-se o segmento *CD*;
- 7<sup>o</sup>) usando a ferramenta Mediatriz traça-se a mediatriz do segmento CD;
- 8<sup>o</sup>) usando a ferramenta Interseção de Dois objetos constrói-se o ponto E na interseção entre a reta mediatriz e a reta *f* ;
- 9<sup>o</sup>) usando a ferramenta **Segmento** traça-se os segmentos *CE* e *DE*;
- 10<sup>o</sup>) clique com o botão direito do mouse no ponto E e selecione a opção Habilitar rastro, em seguida mova o ponto *D* para os lados ou clique com o botão direito do mouse no ponto *D* e selecione a opção Animação.

Após estes 10 passos, encontra-se o gráfico de uma parábola na janela de visualização 2*D*, como mostra a Figura 4.5.

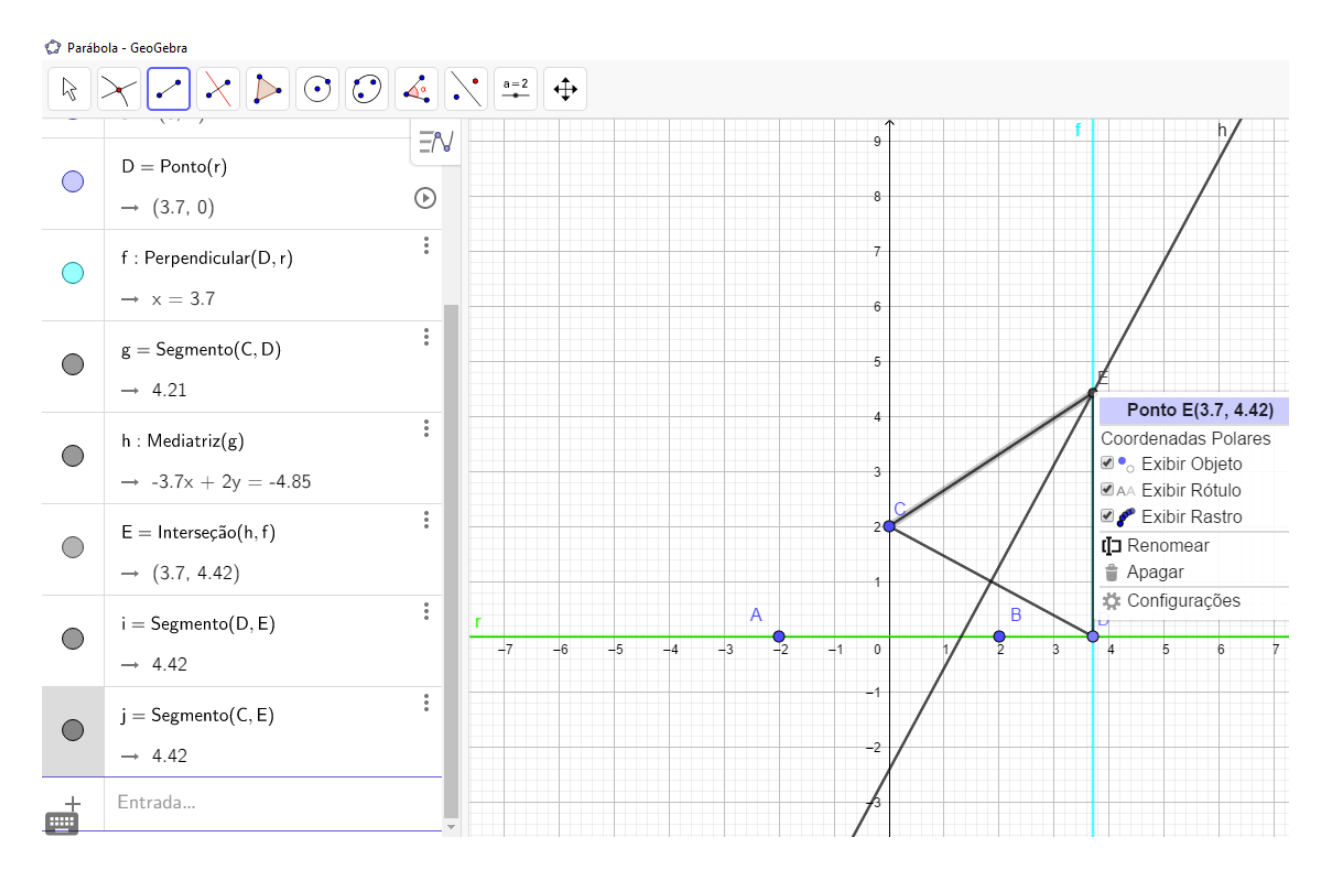

Figura 4.4: Habilitando o rastro do ponto E.

Observe que a distância do ponto *E* a diretriz *r* caracteriza-se pela perpendicularidade entre as retas *r* e *f*. Temos também que  $\overline{DE} = \overline{CE}$ , pelo fato de *i* ser a mediatriz de *CD*. Portanto  $e = \frac{\overline{DE}}{\overline{CE}} = 1$ .

#### 4.2.2 A Elipse

Nesta seção, com auxílio das ferramentas mais básicas que o software possui, construiremos uma elipse. Seguindo uma sequência de oito passos e a definição de círculo diretor chega-se a figura desejada. Por fim, mostra-se matematicamente, que o gráfico satisfaz a definição de elipse, em seguida analisaremos sua excentricidade.

Pela definição de cônicas a partir da excentricidade, quando  $e < \frac{d(P,F)}{d(P,r)} < 1$ , onde *F* é o foco e *r* a reta diretriz, tem-se uma elipse. Encontramos uma particularidade na Seção 3.1 na figura 3.2 pois *a* é hipotenusa e *c* um cateto do triângulo  $B_1OF_2$ , daí segue que  $0 < \frac{c}{a} < 1$ . Agora para poder observar a elipse pela excentricidade e construí-la no GeoGebra, precisa-se da seguinte definição.

Definição(Círculo Diretor): Um círculo de raio 2*a*, cujo centro está em um dos focos de uma cônica, é chamado círculo diretor, conforme[2].

Finalmente, podemos construir através do software GeoGebra uma elipse, vamos aos 8 passos.

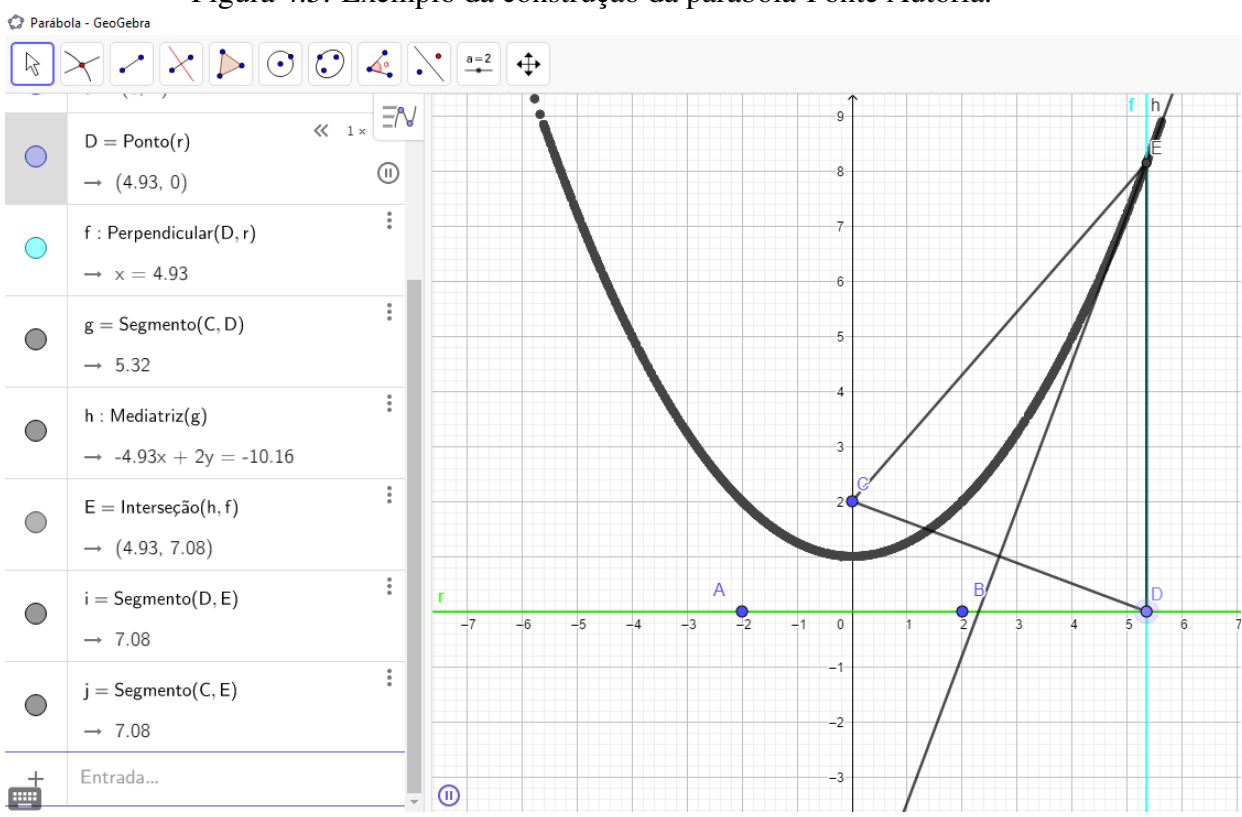

Figura 4.5: Exemplo da construção da parábola-Fonte Autoria.

- 1 o ) No campo de entrada digite *A* = (−3,0) e *B* = (3,0) para criar dois pontos, de tal modo que a distância entre eles seja menor que 10. (*d*(*A*,*B*) = 2*c* e 10 = 2*a*, na definição de elipse, pois  $0 < 2c < 2a$ )
- 2<sup>o</sup>) usando a ferramenta Círculo dado Centro e Raio cria-se um círculo diretor de raio 10 com centro em A;
- 3<sup>o</sup>) usando a ferramenta **Ponto** cria-se o ponto *C* sobre o círculo diretor;
- 4 o ) usando a ferramenta segmento cria-se os segmentos *CA* e *CB*;
- 5<sup>o</sup>) usando a ferramenta Mediatriz cria-se a mediatriz do segmento CB;
- 6 o ) usando a ferramenta Interseção de Dois Objetos cria-se o ponto *D* de interseção entre os segmentos *CA* e a mediatriz *m*;
- 7 o ) usando a ferramenta Segmento cria-se os segmentos *BD* e *DC*;
- 8<sup>o</sup>) clique com o botão direito do mouse no ponto D e selecione a opção Habilitar rastro, depois mova o ponto *C* para os lados ou clique com botão direito do mouse e selecione a opção Animar, veja a Figura 4.6.

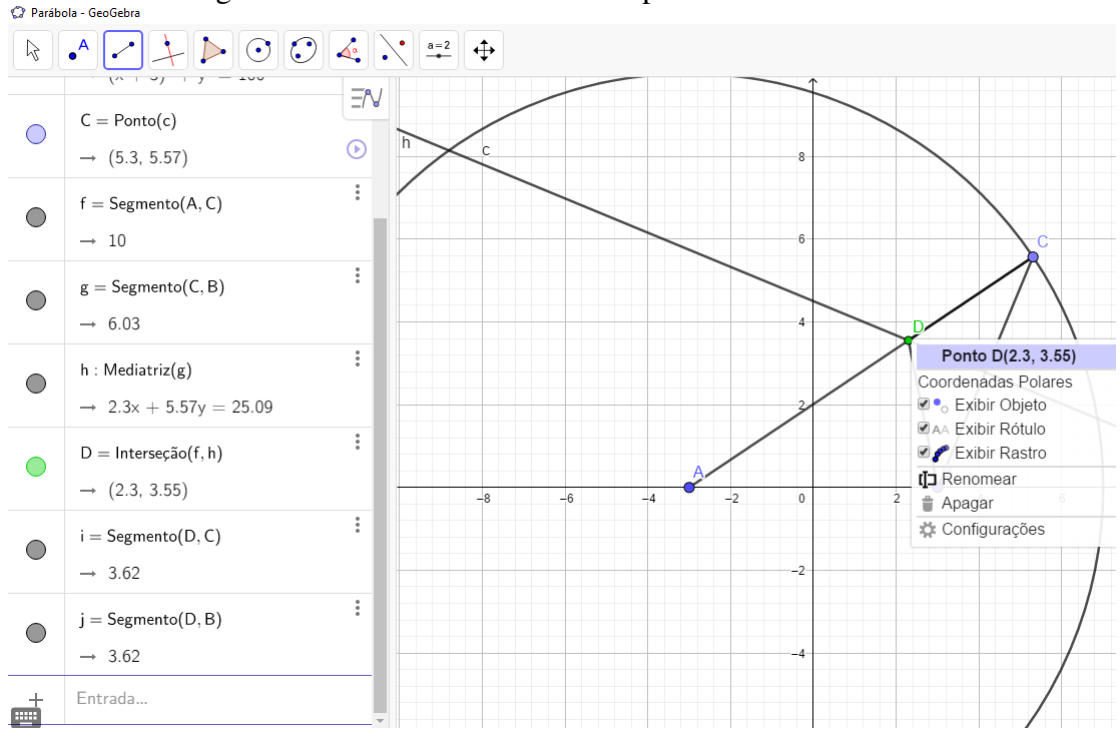

Figura 4.6: Habilitando o rastro do ponto *D*-Fonte Autoria

Ao final destes 8 passos encontramos na janela de visualização 2*D* a Figura 4.7 que representa um elipse, de centro na origem, de um sistema de coordenadas cartesianas com  $c = 3$  e  $a = 5$ . Isto se justifica matematicamente, pois a mediatriz do segmento *CB*, garante que  $\overline{BD} = \overline{DC}$ . Logo  $\overline{AD} + \overline{BD} = \overline{AD} + \overline{DC} = 2a$ .

#### 4.2.3 A Hipérbole

De forma análoga a Seção 4.2.2, utilizaremos os mesmos argumentos da elipse, adaptando para a definição de hipérbole, pode-se construir a mesma com o software GeoGebra utilizando-se novamente, do conceito de círculo diretor, e com as mesmas opções de ferramentas da Seção 4.2.2.

Para construir a hipérbole descreve-se abaixo os nove passos. Seguindo estes, encontrase o gráfico de uma hipérbole com  $2c = 10$  e  $2a = 8$ , conforme<sup>[13]</sup>. Por fim, mostra-se matematicamente, que o gráfico verifica a definição da hipérbole. Além de analisarmos a sua excentricidade.

- 1<sup>o</sup>) No **Campo de Entrada** digite *A* =  $(-2,0)$  e *B* =  $(8,0)$ ;
- 2<sup>o</sup>) usando a ferramenta Círculo dados Centro e Raio cria-se o círculo diretor de raio 8 com centro em A;
- 3<sup>o</sup>) usando a ferramenta **Ponto** cria-se um ponto *C* sobre o círculo diretor;

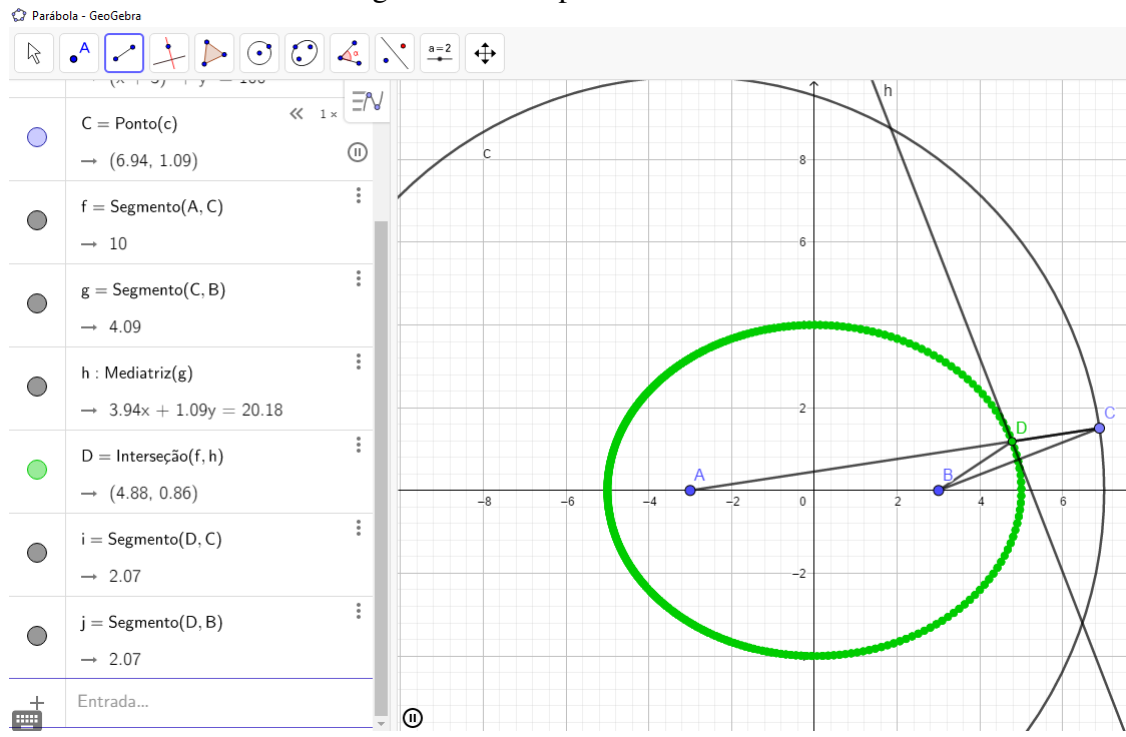

Figura 4.7: A elipse-Fonte Autoria

- 4<sup>o</sup>) usando a ferramenta **Reta** cria-se a reta *f* que passa pelos pontos A e C;
- 5<sup>o</sup>) usando a ferramenta **Segmento** cria-se o segmento *BC*;
- 6 o ) usando a ferramenta Mediatriz cria-se a mediatriz do segmento *BC*;
- 7<sup>o</sup>) usando a ferramenta Interseção de Dois Objetos cria-se o ponto D de interseção entre a reta que passa por A e C, e a mediatriz do segmento BC;
	- 8 )] usando a ferramenta Segmento cria-se os segmentos *BD* e *DC*;
- 9<sup>o</sup>) clique com o botão direito do mouse no ponto D e selecione a opção Habilitar Rastro, depois movimente o ponto C. Ou com o botão direito do mouse no ponto C e selecione a opção Animação, veja a Figura 4.8.

Finalmente, com estes 9 passos obtêm-se uma hipérbole, como podemos ver na Figura 4.9.

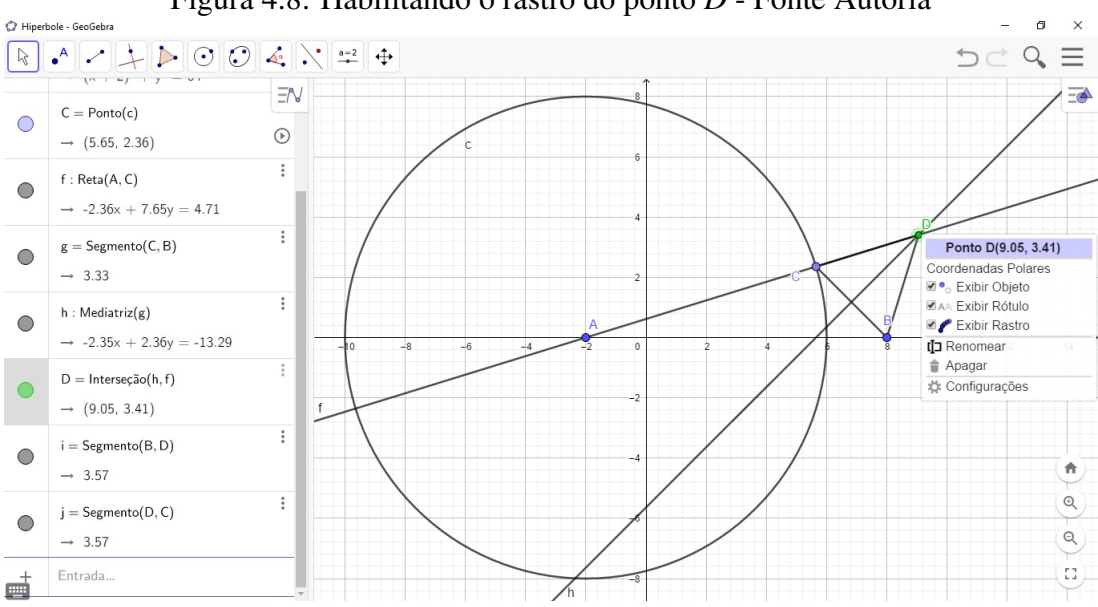

Figura 4.8: Habilitando o rastro do ponto *D* - Fonte Autoria

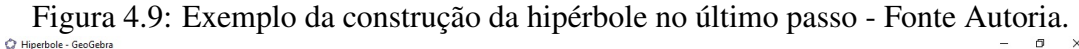

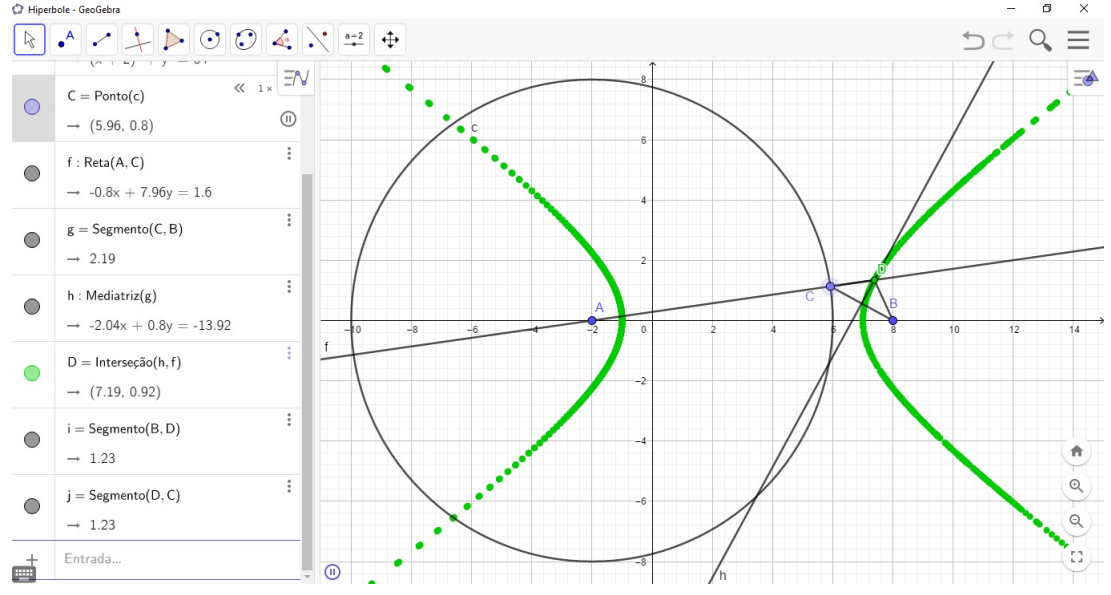

Observa-se que o comprimento do segmento *AB* seja  $\overline{AB} = 10 = 2c$  e  $8 = 2a$ , ou seja,  $\frac{c}{a} > 1$ . Considere que a mediatriz de *CB* garante que  $\overline{BD} = \overline{CD}$ , e por consequência tem-se  $\left| \overline{AD} - \overline{BD} \right| = \left| \overline{AD} - \overline{CD} \right| = 2a = 8$ . Logo,  $\frac{2c}{2a} = \frac{c}{a} = \frac{10}{8} > 1$ .

## 4.3 Forma geométrica 2

Analogamente ao caso anterior, vamos utilizar o GeoGebra na forma geométrica cujos principais recursos já estão disponíveis na sua barra de ferramentas e os conceitos geométricos podem ser explorados através deles.

Como no caso anterior, deverão ser realizadas as construções das cônicas seguindo algumas orientações. Os resultados são de grande relevância para o estudo da cônicas, cabe ao professor explorar os teoremas ali intrínsecos e suas propriedades.

#### 4.3.1 A Parábola

Agora apresenta-se os 7 passos necessário para a construção da parábola.

- 1<sup>o</sup>) Selecione a ferramenta Ponto e crie os pontos A e B na janela de visualização 2D;
- 2<sup>o</sup>) selecione a ferramenta Reta e crie uma reta a passando pelos pontos A e B;
- 3<sup>o</sup>) usando a ferramenta **Ponto** cria-se um ponto C sobre a reta **a** e um ponto D fora dela;
- 4<sup>o</sup>) secione a ferramenta **Segmento** e crie o segmento CD;
- 5<sup>o</sup>) secione a ferramenta Mediatriz e crie a mediatriz do segmento CD;
- 6<sup>o</sup>) clique com o botão direito do mouse sobre a mediatriz e selecione a opção Habilitar Rastro;
- 7<sup>o</sup>) clique com o botão direito do mouse sobre o ponto C e selecione a opção Animar, veja a Figura 4.10.

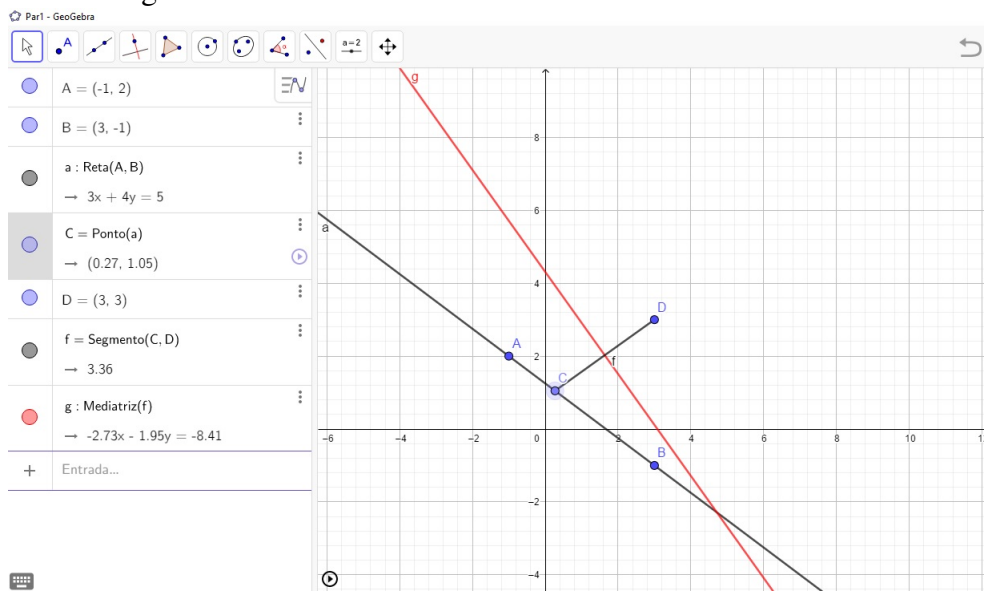

Figura 4.10: Habilitar o rastro da mediatriz - Fonte Autoria.

Em alguns segundos a parábola ira se formar, como mostra a Figura 4.11. Para interromper a animação basta clicar no botão parar, no canto esquerdo, abaixo na janela de visualização 2D.

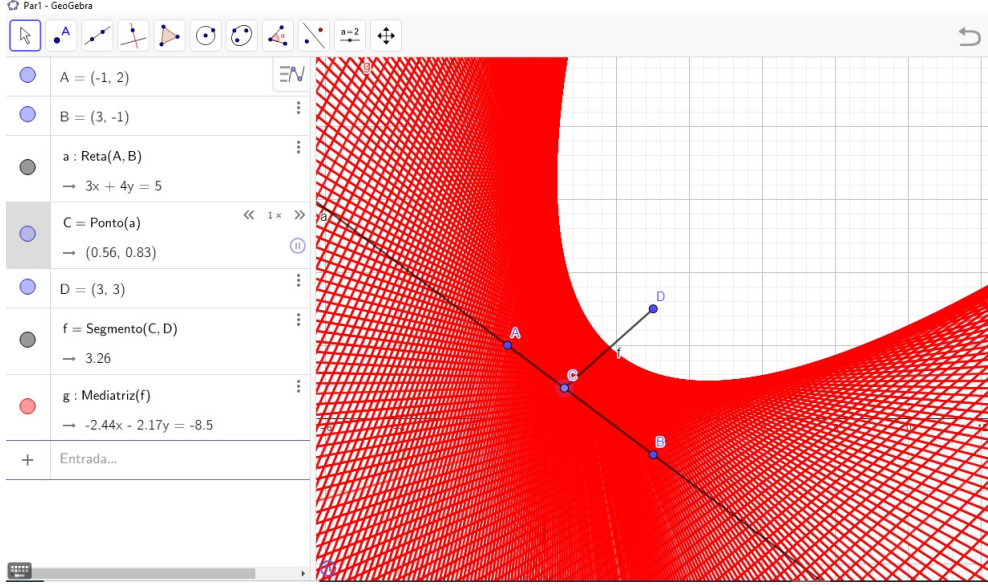

Figura 4.11: A parábola formada após animação do ponto *D* - Fonte Autoria.

Na construção dessa parábola estão contidos em cada passo, conceitos básicos. A reta a definida pelos pontos A e B é chamada reta diretriz da parábola. O foco da parábola é o ponto *D* obtido fora da reta a. Os passos apresentados na obtenção desta parábola no GeoGebra são denominados "A parábola como envoltória de suas tangentes" e baseia-se numa importante propriedade das parábolas que podem ser obtidas por meios de suas tangentes, a qual será apresentada na Prop. 4.1.

Proposição 4.1 *Seja* ρ *uma parábola de foco F e diretriz d. Um ponto P pertence a d se, e somente se, P é o simétrico de F em relação a uma reta tangente* ρ*.*

Demonstração. Se *P* é simétrico de *F* em relação à reta tangente a ρ em *Q*, então *P* é projeção ortogonal de *Q* sobre a diretriz *d* e, portanto pertence a *d*.

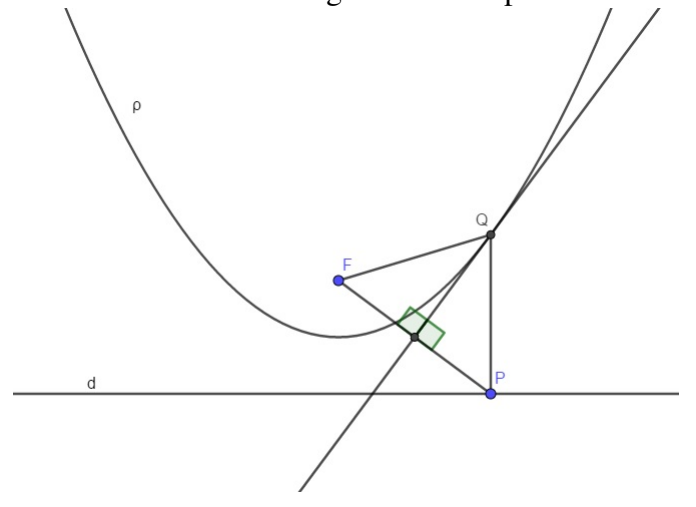

Figura 4.12: Pontos simétricos a tangente de uma parábola - Fonte Autoria.

A recíproca também é verdadeira. Seja *P* um ponto pertencente a diretriz *d*. A perpendicular a *d* em *P* intersepta a mediatriz do segmento *FP* num ponto *Q* da parábola ρ e *P* é o simétrico de *F* em relação à reta tangente a ρ em *Q*.

Figura 4.13: A reta *d* formada por pontos simétricos ao foco pelas retas tangentes a parábola - Fonte Autoria

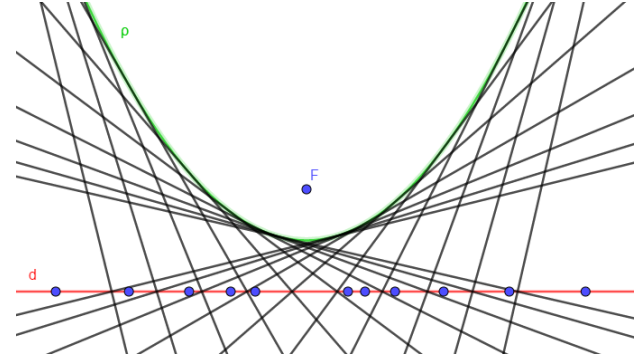

A parábola é definida como a envoltória da família de suas tangentes.

#### 4.3.2 A elipse

As orientações para construção de uma elipse, serão divididos em 10 passos. Vejamos quais são:

- 1º) Usando a ferramenta Ponto crie dois pontos A e B na janela de visualização que serão os focos da elipse;
- 2<sup>o</sup>) selecione a ferramenta Circulo dado Centro e Raio e crie uma circunferência de centro A e raio maior que AB;
- 3<sup>o</sup>) usando a ferramenta **Ponto** cria-se um ponto C na circunferência;
- 4<sup>o</sup>) selecione a ferramenta Segmento e construa os segmentos AC e BC;
- 5<sup>o</sup>) usando a ferramenta Mediatriz trace a mediatriz do segmento BC;
- 6<sup>o</sup>) selecione a ferramenta Interseção de Dois Objetos e crie um ponto D na interseção entre a mediatriz BC e o segmento AC;
- 7<sup>o</sup>) usando a ferramenta Segmento trace os segmentos BD e CD;
- 8<sup>o</sup>) usando a ferramenta Exibir/Esconder Objetos e oculte a mediatriz e o segmento AC;
- 9<sup>o</sup>) clique com o botão direito do mouse no segmento CD e selecione a opção Habilitar Rastro;
- 10°) clique com o botão direito do mouse no ponto C e selecione a opção Animar.

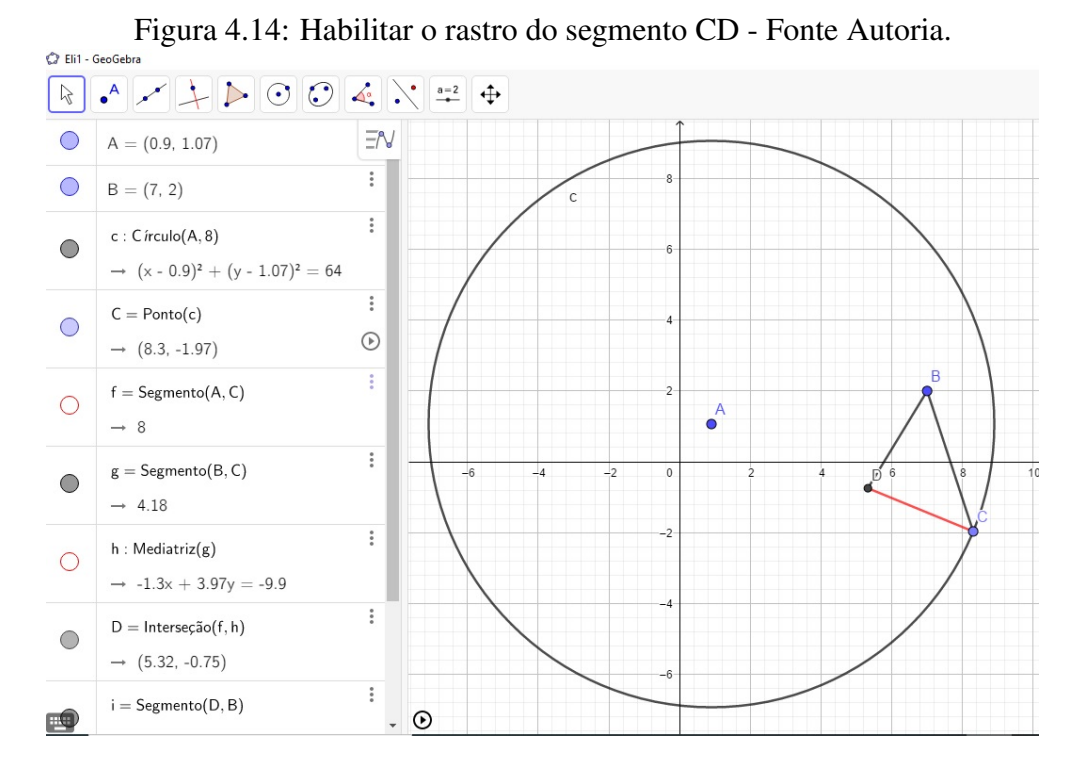

Em alguns segundos a elipse ira se formar, como podemos ver na Figura ??. Para interromper a animação basta clicar no botão parar, no canto esquerdo, abaixo na janela de visualização 2D.

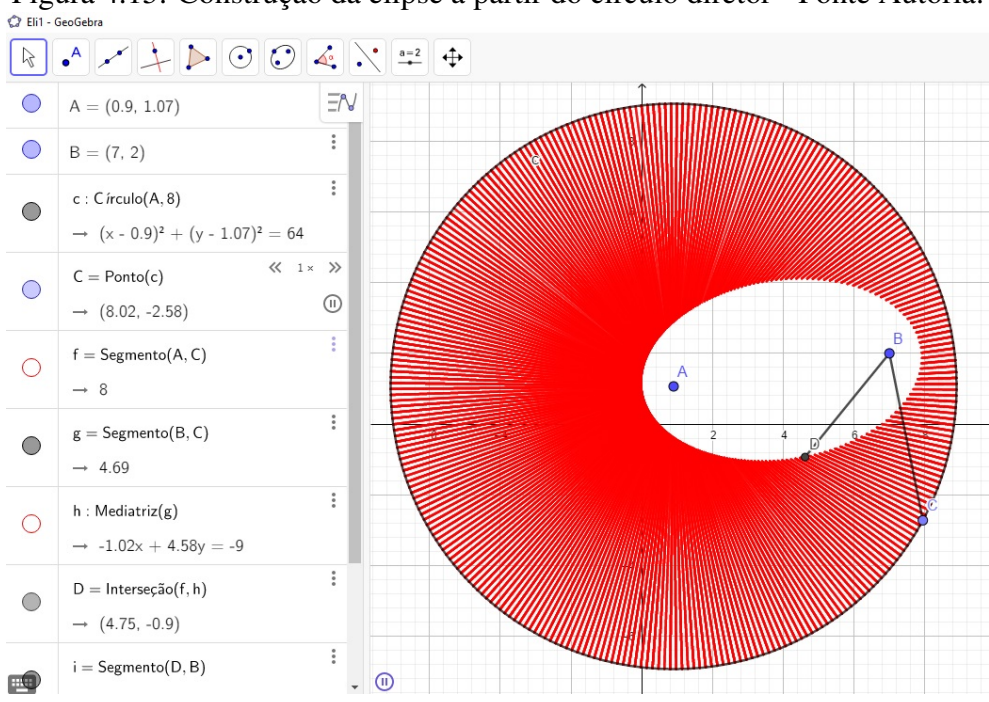

Figura 4.15: Construção da elipse a partir do círculo diretor - Fonte Autoria.

Figura 4.16: A elipse.

Os conceitos para obtenção dessa elipse podem ser observados a cada passo desta construção. Os focos da elipse serão os pontos A e B como já foi dito. O raio da circunferência obtida no item 2 será o comprimento do eixo real da elipse que ira se formar. A garantia para obtenção da elipse no interior da circunferência é dada pela seguinte proposição.

Proposição 4.2 *Seja* ε *uma elipse de focos A e B, eixo maior* 2*a e uma circunferência* γ *de centro em A e raio medindo* 2*a. Um ponto P pertence a* γ *se, e somente se, P é simétrico a B em relação a uma reta tangente a* ε

Demonstração. Se *P* é simétrico a *B* em relação à tangente a ε em *X*, então o triângulo *BPX* é isósceles e  $\overline{XP} = \overline{XB}$ . Como  $\overline{AX} + \overline{XB} = 2a$ , logo  $\overline{AX} + \overline{XP} = 2a$  e  $P \in \gamma$ .

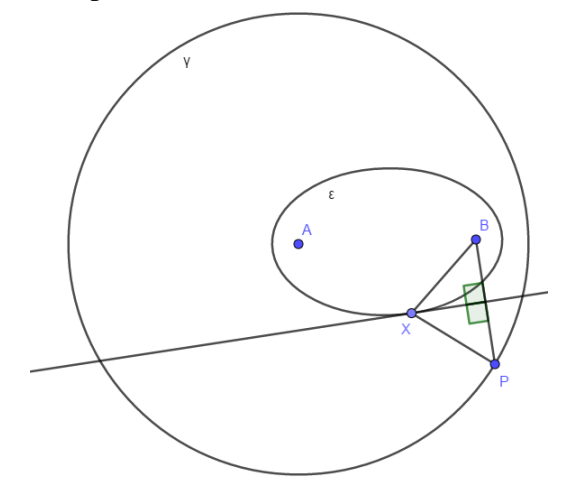

Figura 4.17: A elipse no interior da circunferência - Fonte Autoria.

Reciprocamente, seja  $P \in \gamma$ . Existe  $X \in \varepsilon$  tal que  $\overline{AX} + \overline{XP} = 2a$ . Como  $\overline{AX} + \overline{XB} = 2a$ , temos que  $\overline{XB} = \overline{XP}$  e o triângulo  $BXP$  é isósceles. Logo *X* pertence a mediatriz e como queríamos demonstrar, *P* é simétrico a *B* em relação a uma reta tangente a ε em *X*.

A elipse se forma envolvida pelos infinitos segmentos *PX* que se obtém deslocando *P* sobre a circunferência.

#### 4.3.3 A hipérbole

Apresentaremos agora, os 9 passos para a construção da ultima cônica, a hipérbole. Vejamos quais são:

- 1<sup>o</sup>) Usando a ferramenta Ponto cria-se dois pontos A e B na janela de visualização 2D que serão os centros da hipérbole;
- 2<sup>o</sup>) selecione a ferramenta Circulo dado Centro e um de seus pontos e crie uma circunferência de centro A e raio menor que AB;
- 3<sup>o</sup>) usando a ferramenta **Ponto** cria-se um ponto D sobre a circunferência;
- 4<sup>o</sup>) selecione a ferramenta Reta e construa uma reta a passando pelos pontos A e B;
- 5<sup>o</sup>) selecione a ferramenta Segmento e trace o segmento BD;
- 6<sup>o</sup>) usando a ferramenta Mediatriz trace a mediatriz do segmento BD;
- 7<sup>o</sup>) selecione a ferramenta Interseção de Dois Objetos e crie um ponto E na interseção entre a mediatriz do segmento BD e a reta a;
- 8<sup>o</sup>) usando a ferramenta Segmento trace os segmentos BD e CD;
- 9<sup>o</sup>) clique com o botão direito do mouse no segmento BD e selecione a opção Habilitar Rastro;
- 10°) clique com o botão direito do mouse na mediatriz do segmento BD e selecione a opção Animar.

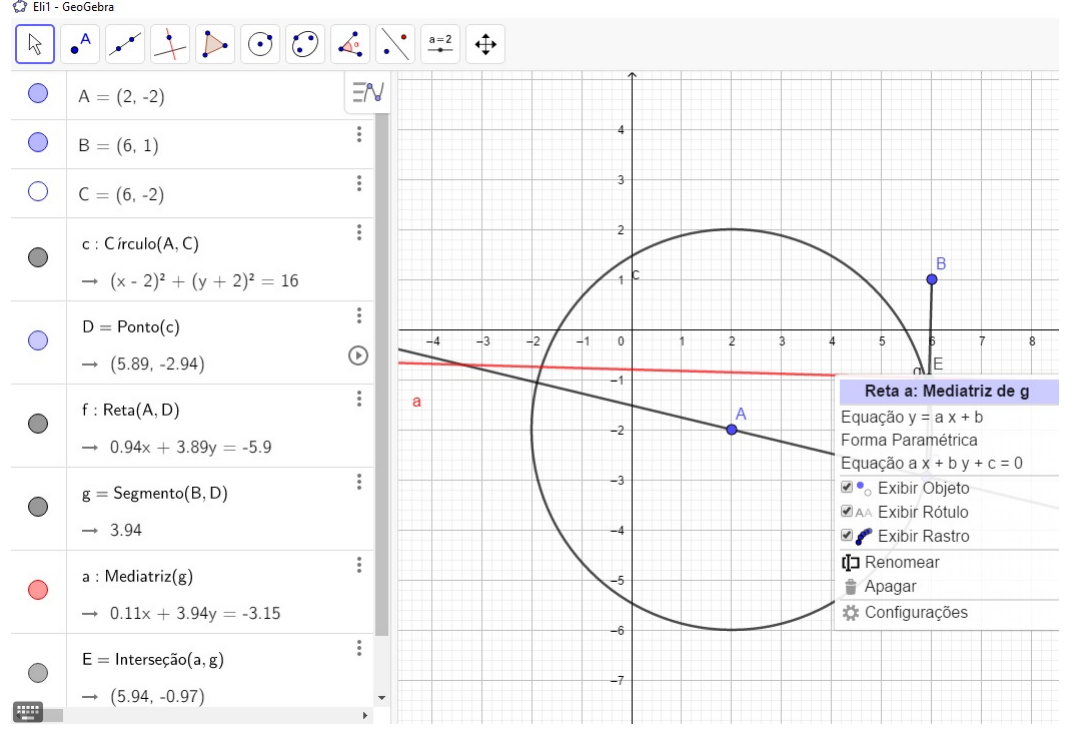

**Figura 4.18: Habilitando o rastro da mediatriz do segmento** *BD* **- Fonte Autoria.**<br>  $\circ$  Ell i GeoGebra

Em alguns segundos a hipérbole ira se formar. Para interromper a animação basta clicar no botão parar, no canto esquerdo, abaixo na janela de visualização 2D.

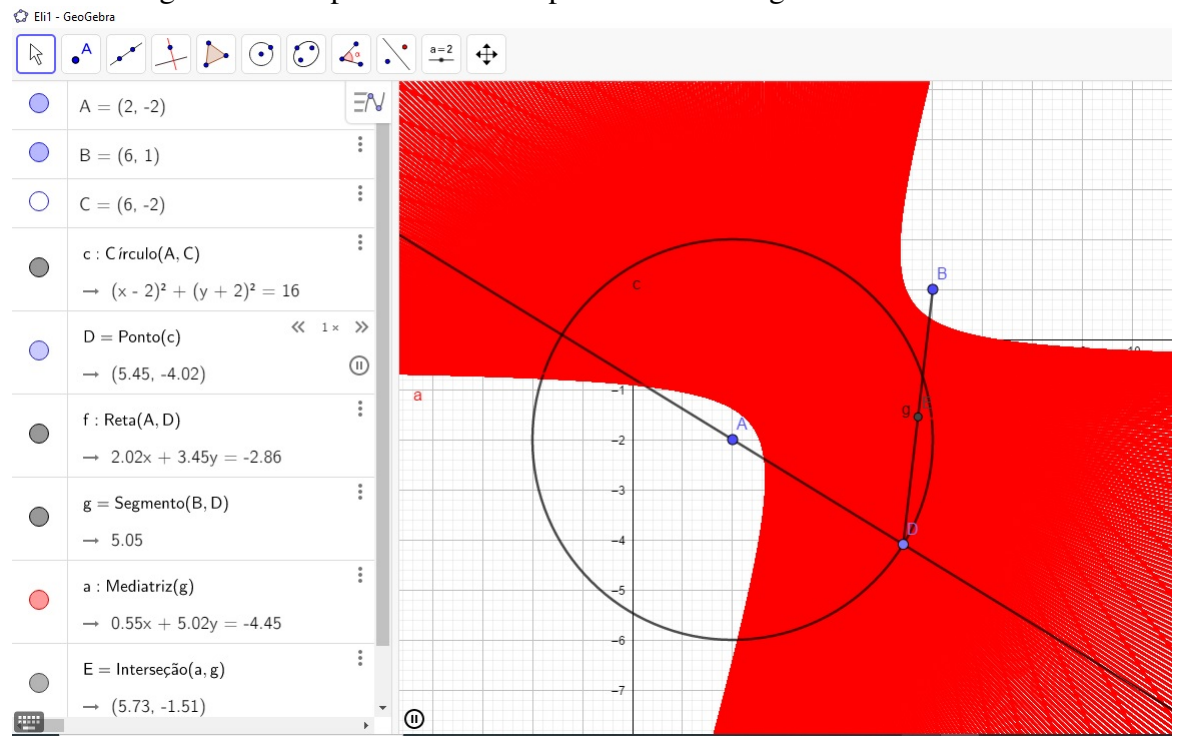

Figura 4.19: Hipérbole formada pelo rastro da tangente - Fonte Autoria.

Ressaltamos que nenhum dos teoremas apresentados pode ser provados com o uso do software Geogebra em si, pois a matemática, enquanto ciência, utiliza-se do método dedutivo, no entanto, tal prática é de grande valia, pois quando bem utilizada, facilita a compreensão do exposto por parte do educando.

# Capítulo 5

# **Quádricas**

Uma quádrica ou uma superfície quádrica é o conjunto de pontos  $P = (x, y, z)$  no espaço tridimensional, cujas as coordenadas cartesianas verificam a equação do segundo grau com três variáveis:

$$
Ax^{2} + By^{2} + Cz^{2} + Dxy + Exz + Fyz + Gx + Hy + Iz + J = 0
$$
\n(5.1)

em que *A*,*B*,*C*,*D*,*E*,*F*,*G*,*H*,*I* e *J* são números reais e pelo menos em dos coeficientes  $A, B, C, D, E$  e *F* é diferente de zero. A quadrática passa pela origem  $O = (0, 0, 0)$ , se o termo independente *J* da equação acima for zero.

A Equação 5.1 pode ser reduzida a duas formas, como no caso das cônicas através de translação de eixos e rotação de eixos, vejamos

$$
Mx^2 + Ny^2 + Pz^2 = R \tag{5.2}
$$

ou,

$$
Mx^2 + Ny^2 = Sz \tag{5.3}
$$

quando permutamos *z* por *x* ou *y* encontramos formas análogas a Equação 5.3.

## 5.1 Quádricas Canônicas

As quádricas que possuem como centro de simetria a origem são do tipo 5.2. As quádricas que não possuem centro de simetria são do tipo 5.3, são denominadas quádricas não cêntricas. Apresentaremos inicialmente as superfícies quadráticas cêntricas.

#### 5.1.1 ELIPSOIDE

Um subconjunto *S* do espaço tridimensional é um elipsóide se existe um sistema ortogonal de coordenadas e números *a*,*b*, *c* positivos, tais que

$$
S = \left\{ P \in \mathbb{R}^3 \middle| \frac{x^2}{a^2} + \frac{y^2}{b^2} + \frac{z^2}{c^2} = 1 \right\}.
$$

O elipsoide é uma superfície como podemos observar na Figura 5.1 , tendo por equação do segundo grau na forma canônica

$$
\frac{x^2}{a^2} + \frac{y^2}{b^2} + \frac{z^2}{c^2} = 1\tag{5.4}
$$

Figura 5.1: Exemplos de elipsoides construídos no software R - Fonte Autoria.

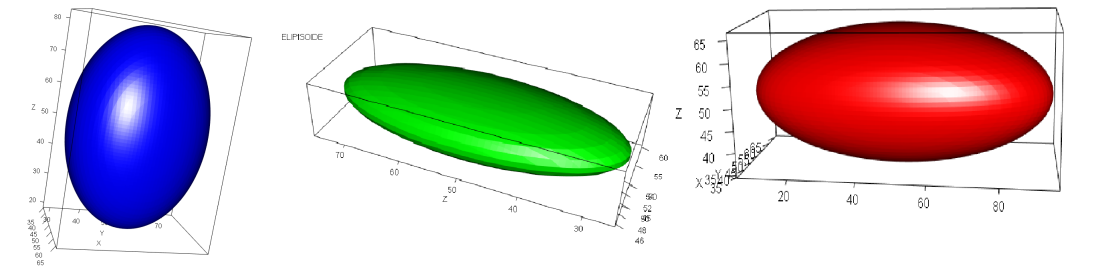

Seja  $z = k$  com  $k \in \mathbb{R}$ , a Equação 5.4 nos dá

$$
\frac{x^2}{a^2} + \frac{y^2}{b^2} = 1 - \frac{k^2}{c^2}.
$$

Esta expressão nos mostra que a interseção do plano horizontal  $z = k$  com o elipsoide, nos casos em que  $|k| < c$ ,  $|k| = c$  e  $|k| > c$ , é uma elipse, um ponto ou vazio. Nos casos em que os planos são *x* = *k* e *y* = *k*, a análise semelhante é válida para as interseções.

Note ainda que o elipsoide é simétrico em relação todos os eixos coordenados, aos planos coordenados e a origem. Temos também que a superfície é um esfera de raio *R*, quando  $a = b = c = R$  na Equação 5.4

## 5.1.2 HIPERBOLÓIDE DE UMA FOlHAS

Um subconjunto *S* do espaço tridimensional é um hiperbolóide de uma folha se existe um sistema ortogonal de coordenadas e números *a*,*b*, *c* positivos, tais que

$$
S = \left\{ P \in \mathbb{R}^3 \middle| \frac{x^2}{a^2} + \frac{y^2}{b^2} - \frac{z^2}{c^2} = 1 \right\}.
$$

O hiperbolóide de uma folha é uma superfície como nos mostra a Figura 5.2, tendo por equação do segundo grau nas formas canônicas

$$
\frac{x^2}{a^2} + \frac{y^2}{b^2} - \frac{z^2}{c^2} = 1\tag{5.5}
$$

ou

$$
\frac{x^2}{a^2} - \frac{y^2}{b^2} + \frac{z^2}{c^2} = 1,
$$
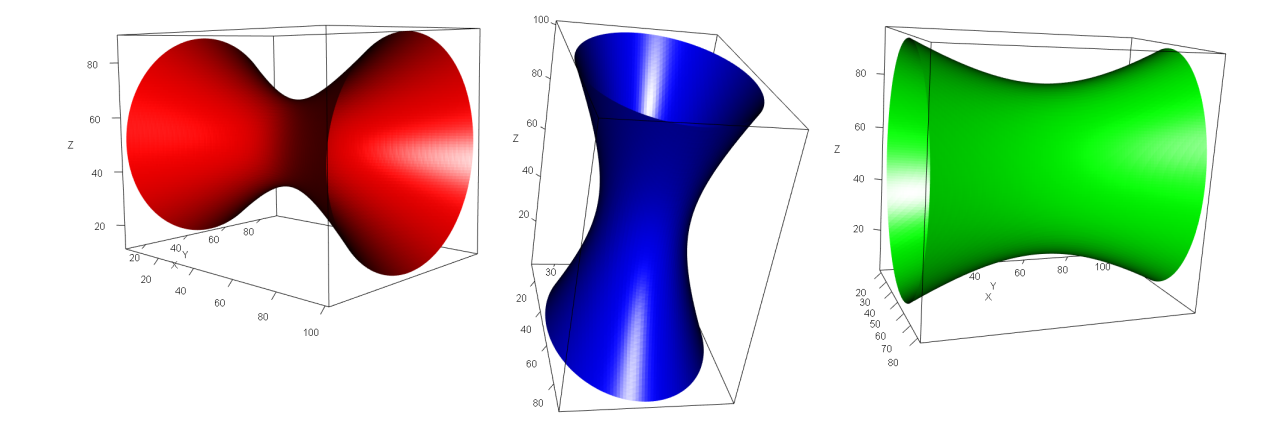

Figura 5.2: Hiperboloide de uma folha.

ou

$$
-\frac{x^2}{a^2} + \frac{y^2}{b^2} + \frac{z^2}{c^2} = 1.
$$

As analises da equação na forma 5.5, diferem das outras formas apenas pela posição dos eixos coordenados. Note que as interseções com o eixo  $Q_z$  são nula, pois quando  $x =$ *y* = 0 devemos ter −*z*<sup>2</sup> = *c*<sup>2</sup>, o que não possui solução no conjunto dos números reais. As interseções com os eixos  $Ox$  e  $Oy$  são os pontos  $(\pm a, 0, 0)$  e  $(0, \pm b, 0)$  respectivamente.

Planos paralelos dos planos  $xOz$  e *yOz* que passam pelos pontos ( $\pm a, 0, 0$ ) e ( $0, \pm b, 0$ ) determinam duas retas concorrentes. Quando não passam por estes, intersectam a superfície na forma de hipérboles. A superfície do hiperboloide quando interceptado por planos paralelos ao plano *xOy*, determinam elipses. Podemos notar ainda que a superfície hiperboloide é simétrica em relação a todos os eixos coordenados, aos planos coordenados e à origem.

#### 5.1.3 HIPERBOLOIDE DE DUAS FOLHAS

Um subconjunto *S* do espaço tridimensional é um *hiperbolóide de duas folhas* se existe um sistema ortogonal de coordenadas e números *a*,*b*, *c* positivos, tais que

$$
S = \left\{ P \in \mathbb{R}^3 \middle| -\frac{x^2}{a^2} + \frac{y^2}{b^2} - \frac{z^2}{c^2} = 1 \right\}.
$$

O hiperbolóide de duas folhas é uma superfície,observe a Figura 5.3, tendo por equação do segundo grau nas formas canônicas

$$
-\frac{x^2}{a^2} + \frac{y^2}{b^2} - \frac{z^2}{c^2} = 1
$$
\n(5.6)

ou

$$
-\frac{x^2}{a^2} - \frac{y^2}{b^2} + \frac{z^2}{c^2} = 1,
$$
  

$$
\frac{x^2}{a^2} - \frac{y^2}{b^2} - \frac{z^2}{c^2} = 1.
$$

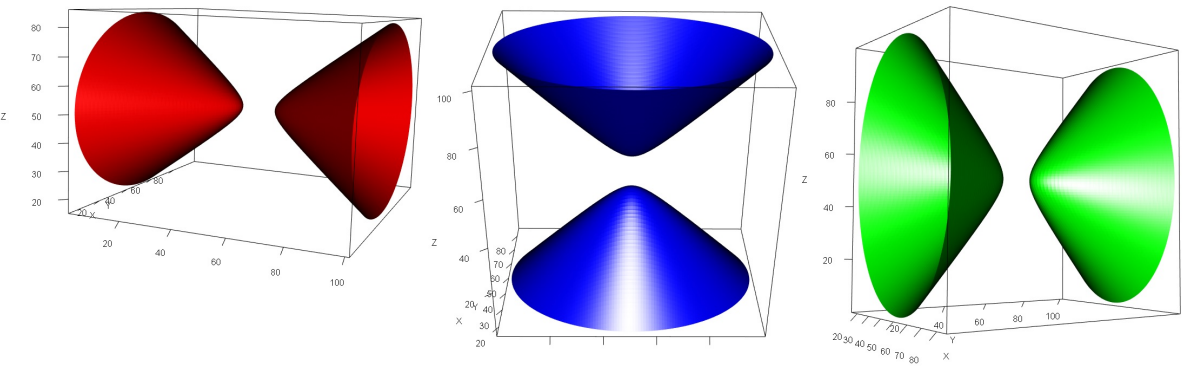

Figura 5.3: Hiperboloide de duas folhas construído pelo software R - Fonte Autoria.

Observemos que as equações são simétricas em relação a todos os planos coordenados, eixos coordenados e a origem. O estudo que faremos da equação 5.6, difere das outras duas apenas pela posição dos seus eixos coordenados. Note ainda que o hiperboloide de 2 folhas não tem interseções com os eixos *Ox* e *Oy*, apenas com o eixo *Oz* nos pontos (0,0, *c*) e (0,0,−*c*). Quando o plano *z* = *K*, *K* ∈ *IR* intercepta a superfície, as interseções são elipse desde que  $|K| > c$ . Se  $|K| < c$  a interseção é um conjunto vazio.

## 5.1.4 CONE ELÍPTICO

Um subconjunto *S* do espaço tridimensional é um cone elíptico se existe um sistema ortogonal de coordenadas e números *a*,*b*, *c* positivos, tais que

$$
S = \left\{ P \in \mathbb{R}^3 \middle| \frac{x^2}{a^2} + \frac{y^2}{b^2} - \frac{z^2}{c^2} = 0 \right\}
$$

O cone elíptico é uma superfície, tendo por equação do segundo grau nas formas canônicas

$$
\frac{x^2}{a^2} + \frac{y^2}{b^2} - \frac{z^2}{c^2} = 0,
$$
\n(5.7)

ou

$$
-\frac{x^2}{a^2} + \frac{y^2}{b^2} + \frac{z^2}{c^2} = 0,
$$

$$
\frac{x^2}{a^2} - \frac{y^2}{b^2} + \frac{z^2}{c^2} = 0.
$$

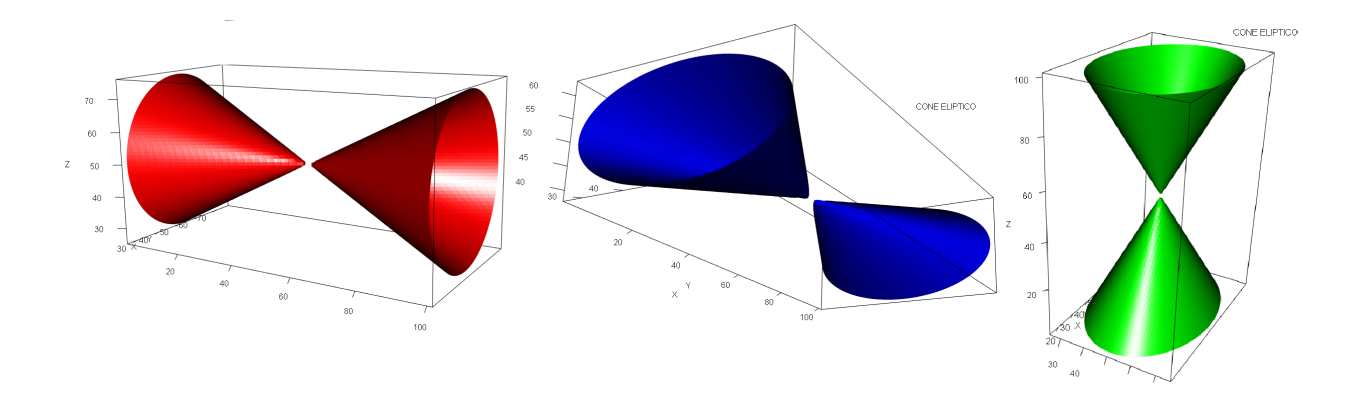

Figura 5.4: Cone elíptico

Note que as equações são simétricas em relação a todos os planos coordenados, eixos coordenados e à origem. Na Equação 5.7 do cone elíptico, analisamos as seções planas. Note que a interseção de planos paralelos ao plano *xOy* que passam pela origem com a superfície é o vértice (0,0,0). Se o plano não passar pela origem a interseção é uma elipse.

Quando planos paralelos ao plano *xOz* ou ao plano *yOz* interceptam a superfície e não passam pela origem do sistema, as interseções são hipérboles. Se o plano passar pela origem a interseção é um par de retas concorrentes no vértice.

#### 5.1.5 CILINDRO ELÍPTICO

Um subconjunto *S* do espaço tridimensional é um *cilindro elíptico* se existe um sistema ortogonal de coordenadas e números *a*,*b*, *c* positivos, tais que

$$
S = \left\{ P \in \mathbb{R}^3 \middle| \frac{x^2}{a^2} + \frac{y^2}{b^2} = 1 \right\}
$$

O cilindro elíptico é uma superfície como nos mostra a Figura 5.5, tendo por equação do segundo grau nas formas canônicas

$$
\frac{x^2}{a^2} + \frac{y^2}{b^2} = 1,
$$
\n
$$
\frac{x^2}{a^2} + \frac{z^2}{c^2} = 1,
$$
\n(5.8)

ou

$$
\frac{y^2}{b^2} + \frac{z^2}{c^2} = 1.
$$

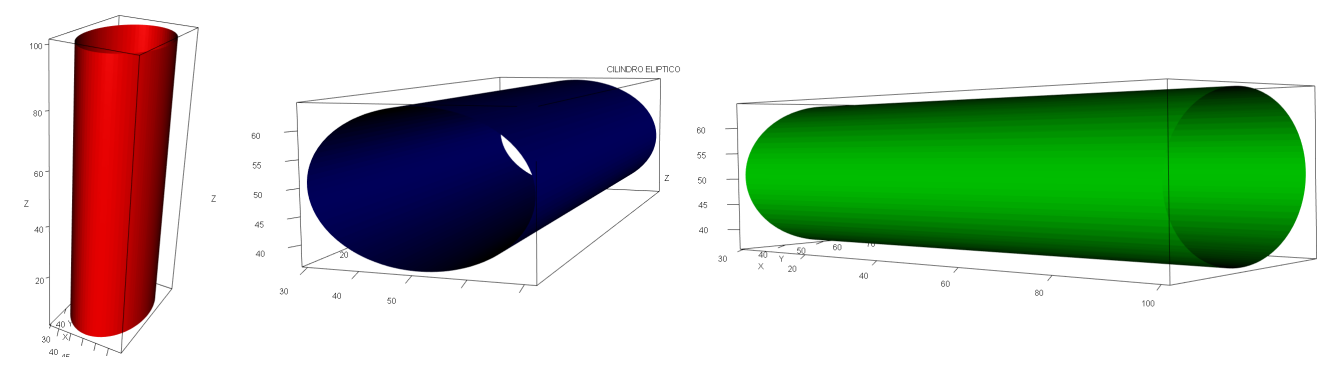

Figura 5.5: Cilindro elíptico construído pelo software R - Fonte Autoria.

Observa-se que as equações são simétricas em relação a todos os planos coordenados, eixos coordenados e a origem. Nas seções planas do cilindro elíptico de equação 5.8. Observamos que as interseções da superfície quádrica com os planos paralelos ao plano *xOy* são elipses. Enquanto as interseções da superfície com os planos paralelos ao plano *xOz* ou ao plano *yOz* são duas retas, uma reta ou um conjunto vazio.

#### 5.1.6 CILINDRO HIPERBÓLICO

Um subconjunto *S* do espaço tridimensional é um cilindro hiperbólico se existe um sistema ortogonal de coordenadas e números *a*,*b*, *c* positivos, tais que

$$
S = \left\{ P \in \mathbb{R}^3 \middle| \frac{x^2}{a^2} - \frac{y^2}{b^2} = 1 \right\}
$$

O cilindro hiperbólico é uma superfície como podemos observar na Figura ??, tendo por equação do segundo grau nas formas canônicas

$$
\frac{x^2}{a^2} - \frac{y^2}{b^2} = 1
$$
\n
$$
\frac{x^2}{a^2} - \frac{z^2}{c^2} = 1,
$$
\n
$$
\frac{y^2}{b^2} - \frac{z^2}{c^2} = 1.
$$
\n(5.9)

ou

ou

Fazendo uma troca dos sinais das frações em cada equação, encontraremos mais três equações na forma canônica do cilindro hiperbólico. Estas equações são simétricas em relação aos três planos coordenados e à origem. Analisaremos as seções planas do cilindro hiperbólico de Equação 5.9. As seções planas determinadas pelos planos paralelos ao plano *xOy* são hipérboles.

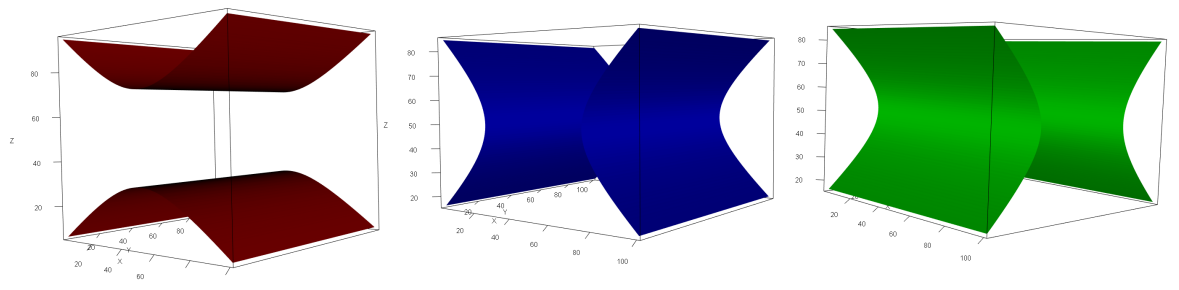

Figura 5.6: Cilindro hiperbólico construídos pelo software R - Fonte Autoria.

Além disso, se a seção formada por planos da forma *x* = *k*, paralelo ao plano *yOz*, são duas retas, se  $|k| > a$ ; uma reta, se  $|k| = a$  ou um conjunto vazio, se  $|k| < a$ . Por fim, as interseções da superfície com planos paralelos ao plano *xOz* são sempre duas retas paralelas.

Agora vamos apresentar as superfícies quádricas não cêntricas em sua forma canônica.

## 5.1.7 PARABOLOIDE ELÍPTICO

Um subconjunto *S* do espaço tridimensional é um paraboloide elíptico se existe um sistema ortogonal de coordenadas e números *a*,*b*, *c* positivos, tais que

$$
S = \left\{ P \in \mathbb{R}^3 \middle| \frac{x^2}{a^2} + \frac{y^2}{b^2} = cz \right\}
$$

Neste caso,tem-se uma superfície, tendo por equação do segundo grau nas formas canônicas

*x* 2  $rac{x}{a^2}$  + *y* 2  $\frac{y}{b^2} = cz,$  (5.10)

ou

$$
\frac{y^2}{b^2} + \frac{z^2}{c^2} = ax,
$$
  

$$
\frac{x^2}{a^2} + \frac{z^2}{c^2} = by.
$$

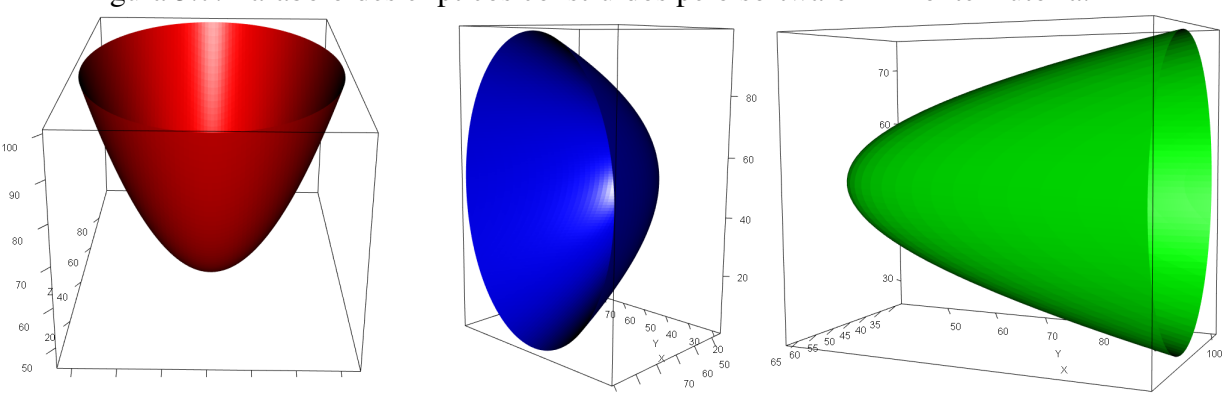

Figura 5.7: Paraboloides elípticos construídos pelo software R - Fonte Autoria.

Observamos ao estudarmos a equação 5.10 do paraboloide elíptico, com *c* > 0. A interseção da superfície por planos paralelos (*z* = *k*) de coordenadas *xOy* são: elipse , se *k* > 0; um ponto que coincide com a origem das coordenadas chamado vértice do paraboloide, se *k* = 0 e o conjunto vazio, se *k* < 0.As seções pelos planos de coordenadas *xOy* e *yOz* são parábolas simétricas em relação a *Oz*. A superfície é um paraboloide circular se *a* = *b*, pois neste caso, as interseções pelos planos  $z = k$  são círculos.

### 5.1.8 PARABOLOIDE HIPERBÓLICO

Um subconjunto *S* do espaço tridimensional é um paraboloide hiperbólico se existe um sistema ortogonal de coordenadas e números *a*,*b*, *c* positivos, tais que

$$
S = \left\{ P \in \mathbb{R}^3 \middle| \frac{x^2}{a^2} - \frac{y^2}{b^2} = cz \right\}
$$

O paraboloide hiperbólico é uma superfície como podemos observar na Figura 5.9, tendo por equação do segundo grau nas formas canônicas

*x* 2  $rac{x^2}{a^2} - \frac{y^2}{b^2}$  $\frac{y}{b^2} = cz$  (5.11)

ou

$$
\frac{y^2}{b^2} - \frac{z^2}{c^2} = ax,
$$

ou

$$
\frac{x^2}{a^2} - \frac{z^2}{c^2} = by.
$$

As seções pelo plano  $(z = k)$ ,  $k \in IR$ , paralelo ao plano *xOy*, é uma hipérbole ou são duas retas.As interseções da superfície com planos paralelos aos planos *xOy* e *yOz* são parábolas.

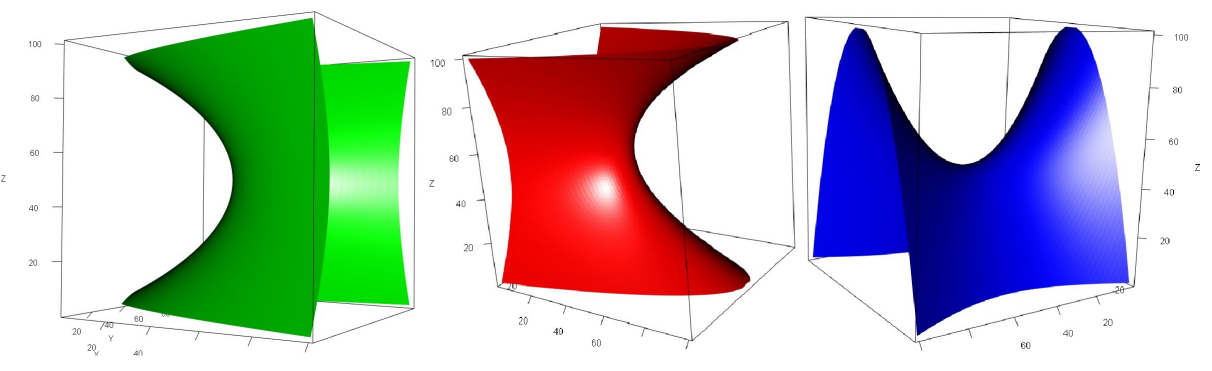

Figura 5.8: Exemplos de paraboloide hiperbólico no software - Fonte Autoria.

Figura 5.9: Paraboloide Hiperbólico

## 5.2 Construção das Quádricas

Inicialmente no *software* R instalemos os pacotes "rgl", "misc3d". Para isso utilizaremos os seguintes comandos: *install*.*packages*("*rgl*") e *install*.*packages*("*misc*3*d*"). E seguida vamos requerer esses mesmos pacotes, da seguinte forma *library*(*rgl*), *library*(*misc*3*d*) ou *require*(*rgl*) e *require*(*misc*3*d*), conforme a Figura 5.10.

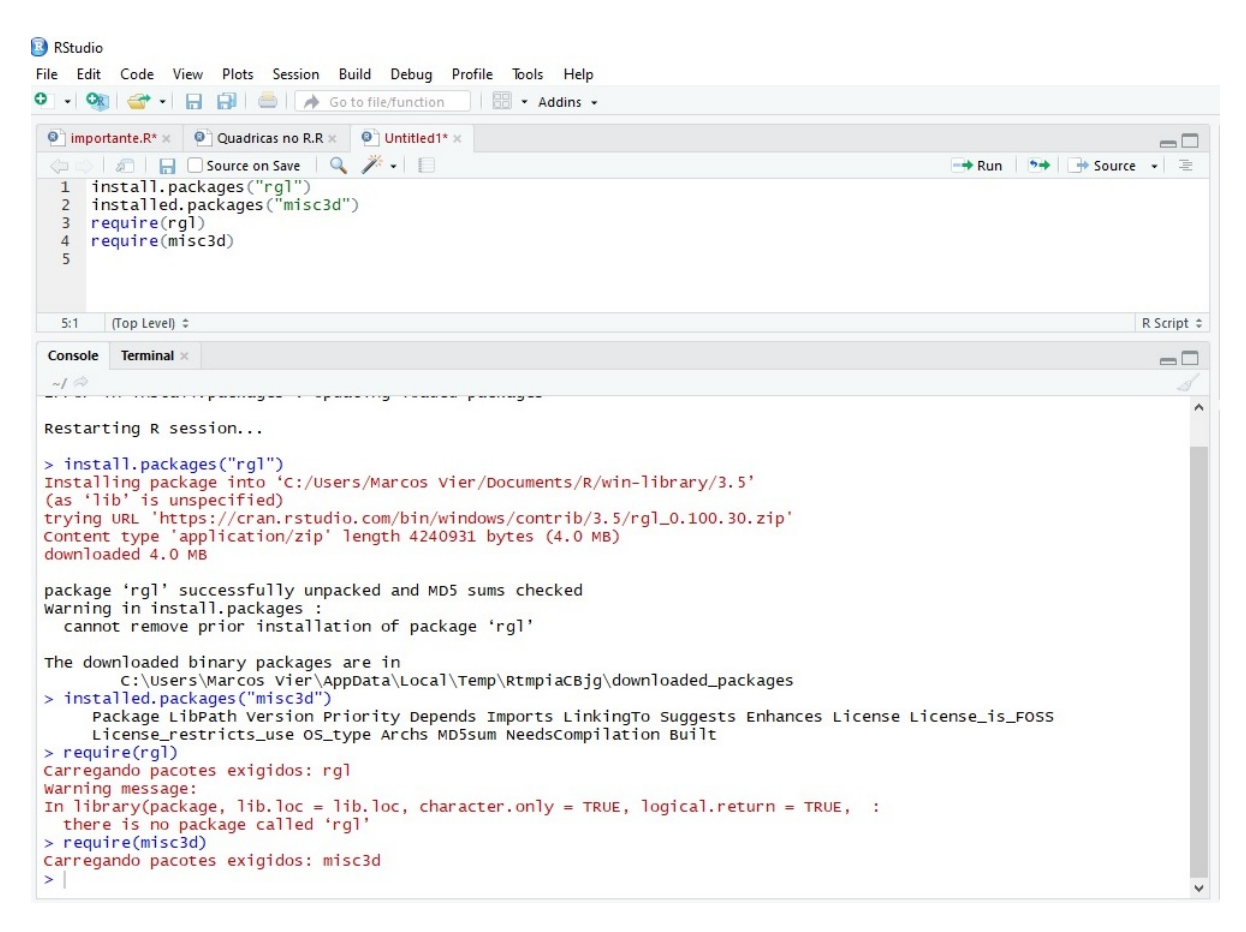

Figura 5.10: Instalação dos pacotes rgl e misc3d

Em seguida, cria-se um vetor *x* de 100 valores igualmente espaçados no intervalo [- 10,10], usando o seguinte comando: x<- seq(-10,10,len=100), ou seja a moda matemática. Gera-se um quadro de dados de todas as combinações dos vetores fornecidos, da seguinte forma: $g < -expand.getid(x = x, y = x, z = x)$ , o que foi ilustrado na Figura 5.11.

| File Edit Code View Plots Session Build Debug Profile Tools Help<br>$O - OR$<br>Go to file/function<br>$\rightarrow$<br>ы<br>H · Addins ·                                                                                                    |                                                                                                    |                 |
|----------------------------------------------------------------------------------------------------|----------------------------------------------------------------------------------------------------|-----------------|
| $\bullet$ Quadricas no R.R $\times$<br>$\bullet$ importante.R $\times$<br>$\bullet$ Untitled1* $\times$<br>$\Box$<br><b>A H</b> Source on Save <b>Q</b> / -<br>$\rightarrow$ + $\rightarrow$ Source $\rightarrow$<br>三<br>$\rightarrow$ Run<br>$\left( \frac{1}{2} \right)$ |                                                                                                    |                 |
| $\mathbf{1}$<br>$\overline{2}$<br>3<br>4<br>5<br>6<br>$\overline{7}$<br>$\circ$                                                                                                    | install.packages("rgl")<br>installed.packages("misc3d")<br>require(rq)<br>require(misc3d)<br>x<- seq(-10,10, len=100) #criar um vetor de 100 valores iguais igualmente espaçados no in tervalo [-10,10]<br>q <- expand.grid(x=x,y=x,z=x) #criar um quadro de dados de todas as combinações dos vetores fornecidos.<br>q                                                                                                    |                 |
| 8:1                                                                                                    | (Top Level) $\div$                                                                                                    | R Script $\div$ |
| Console                                                                                                    | <b>Terminal</b> ×                                                                                                    | $\Box$          |
| >q<br>1<br>2<br>3<br>4<br>5<br>6<br>$\overline{7}$<br>8<br>9<br>10<br>11<br>12<br>13<br>14<br>15<br>16<br>17<br>18<br>19<br>20                                                                                                    | > q<- expand.grid(x=x,y=x,z=x) #criar um quadro de dados de todas as combinações dos vetores fornecidos.<br>×<br>z<br><b>V</b><br>$-10,0000000 - 10,000000 - 10$<br>$-9.7979798 - 10.000000 - 10$<br>$-9.5959596 -10.000000 -10$<br>$-9.3939394 -10.000000 -10$<br>$-9.1919192 -10.000000 -10$<br>$-8.9898990 -10.000000 -10$<br>$-8.7878788 - 10.000000 - 10$<br>$-8.5858586 - 10.000000 - 10$<br>$-8.3838384 - 10.000000 - 10$<br>$-8.1818182 - 10.000000 - 10$<br>$-7.9797980 -10.000000 -10$<br>$-7.7777778 - 10.000000 - 10$<br>$-7.5757576 - 10.000000 - 10$<br>$-7.3737374 - 10.000000 - 10$<br>$-7.1717172 -10.000000 -10$<br>$-6.9696970 -10.000000 -10$<br>$-6.7676768 - 10.000000 - 10$<br>$-6.5656566 - 10.000000 - 10$<br>$-6.3636364 - 10.000000 - 10$<br>$-6.1616162 - 10.000000 - 10$ |                 |

Figura 5.11: Criando um quadro de combinações dos vetores fornecidos

Com os comandos

$$
QUADRICAS < -function(x, y, z)x^{2} + y^{2} + z^{2},
$$

e

$$
ellip.parse < -array(g\$\mathbf{x}^2 + \mathbf{g}\$\mathbf{y}^2 - \mathbf{g}\$\mathbf{z}^2, rep(length(\mathbf{x}), 3)) \tag{5.12}
$$

criamos uma função padrão de argumentos *x*, *y*,*z*, para obtenção da quádrica desejada. Em seguida utilizaremos a linha de comando,

$$
con. ellipt. parab < -computeContour3d(ellip. parab, max(ellip. parab), 2),
$$

usando o algoritmo de marchas-cubos. O algoritmo Marching Cubes extrai malhas poligonais de imagens tridimensionais. A função contour3d fornece uma interface de nível superior, como podemos observar na Figura 5.12.

Figura 5.12: Criando a função base para obtenção das quádricas - Fonte Autoria.

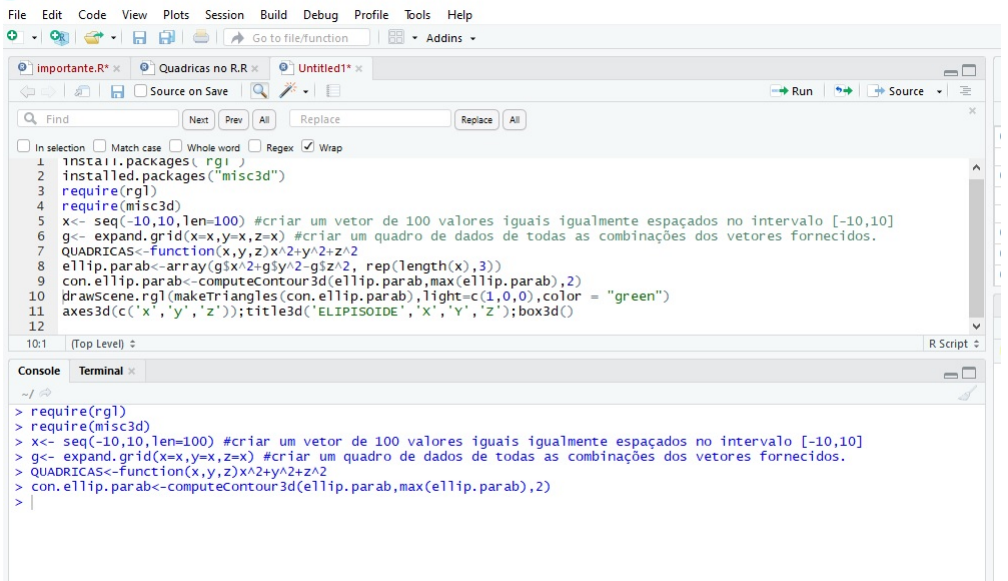

Posteriormente, com a linha de comando:

*drawScene*.*rgl*(*makeTriangles*(*con*.*ellip*.*parab*),*light* = *c*(1,0,0), *color* = "*green*"),

cria-se a Quádrica desejada, conforme a Figura 5.13.

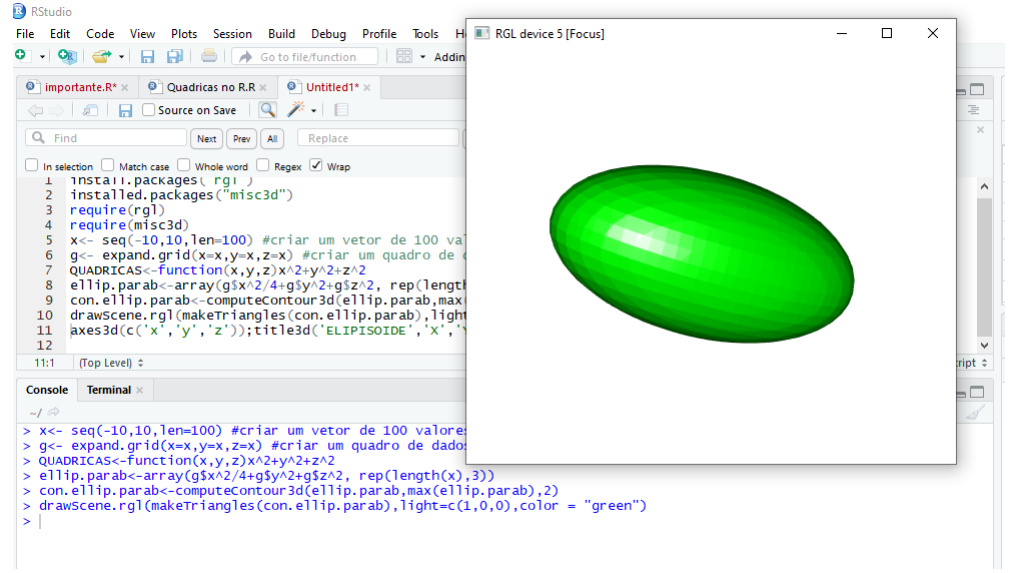

Figura 5.13: Exemplo da construção de um Elipsoide no software R - Fonte Autoria.

Podemos também acrescentar uma caixa e uma legenda a nossa superfície quádrica como podemos observar na Figura 5.14. Para isso utilizaremos o seguinte comando:

*axes*3*d*(*c*('*x'*,'*y'*,'*z'*));*title*3*d*('*ELIPISOIDE'*,'*X'*,'*Y'*,'*Z'*);*box*3*d*()

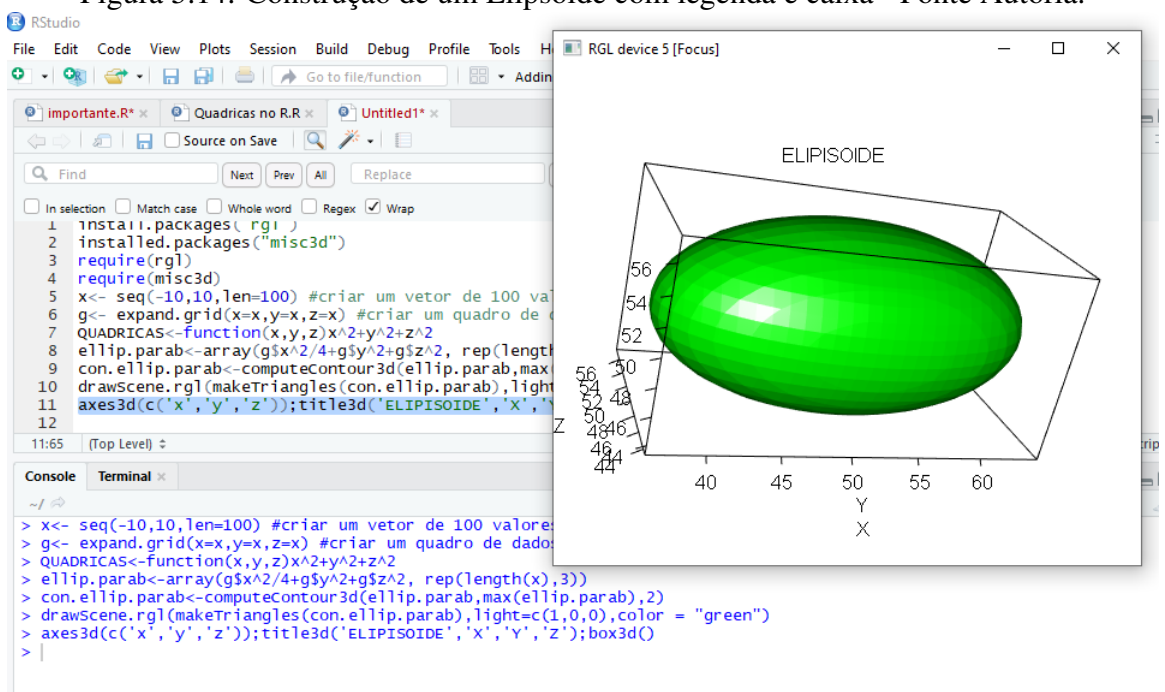

Figura 5.14: Construção de um Elipsoide com legenda e caixa - Fonte Autoria.

Aplicando uma mudança de sinal e coeficiente na linha de comando 5.12, de modo conveniente, teremos as quádricas desejadas. Veja alguns exemplos:

Figura 5.15: Exemplo de construção do hiperboloide de uma folha, utilizando as linhas de comando no software R - Fonte Autoria.

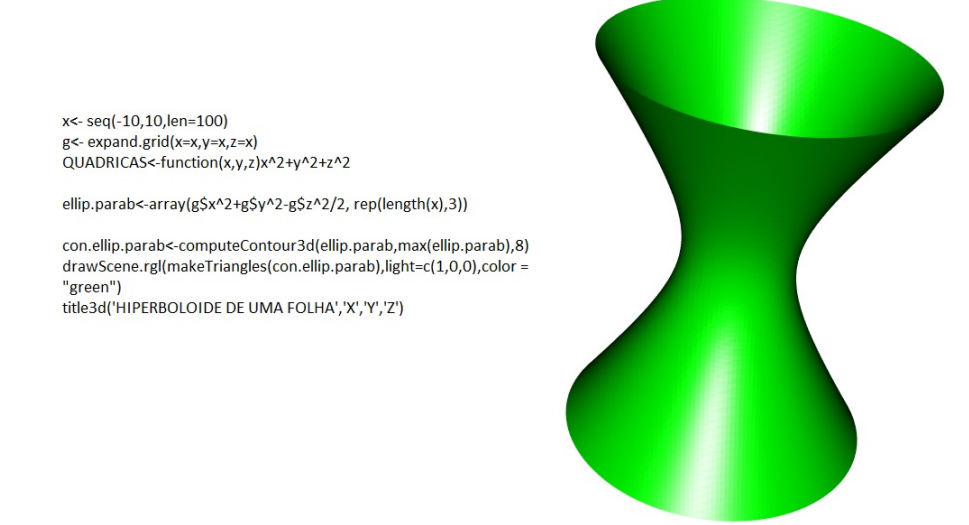

Figura 5.16: Exemplo de construção do hiperboloide de duas folhas, utilizando as linhas de comando no software R - Fonte Autoria.

HPERBOLOIDE DE DUAS FOLHAS

x<- seq(-10,10,len=100)  $g$ <- expand.grid(x=x,y=x,z=x)  $65$  cxpand.grid(x-x,y-x,z-x)<br>orb<-function(x,y,z)x^2+y^2+z^2 ellip.parab<-array(-g\$x^2/2-g\$y^2+g\$z^2/2,rep(length(x),3)) con.ellip.parab<-computeContour3d(ellip.parab,max(ellip.parab),1) drawScene.rgl(makeTriangles(con.ellip.parab),light=c(0,0,1)) title3d('HPERBOLOIDE DE DUAS FOLHAS','X','Y','Z')

### Figura 5.17: Exemplo de construção do cilindro hiperbólico, utilizando as linhas de comando no software R - Fonte Autoria.

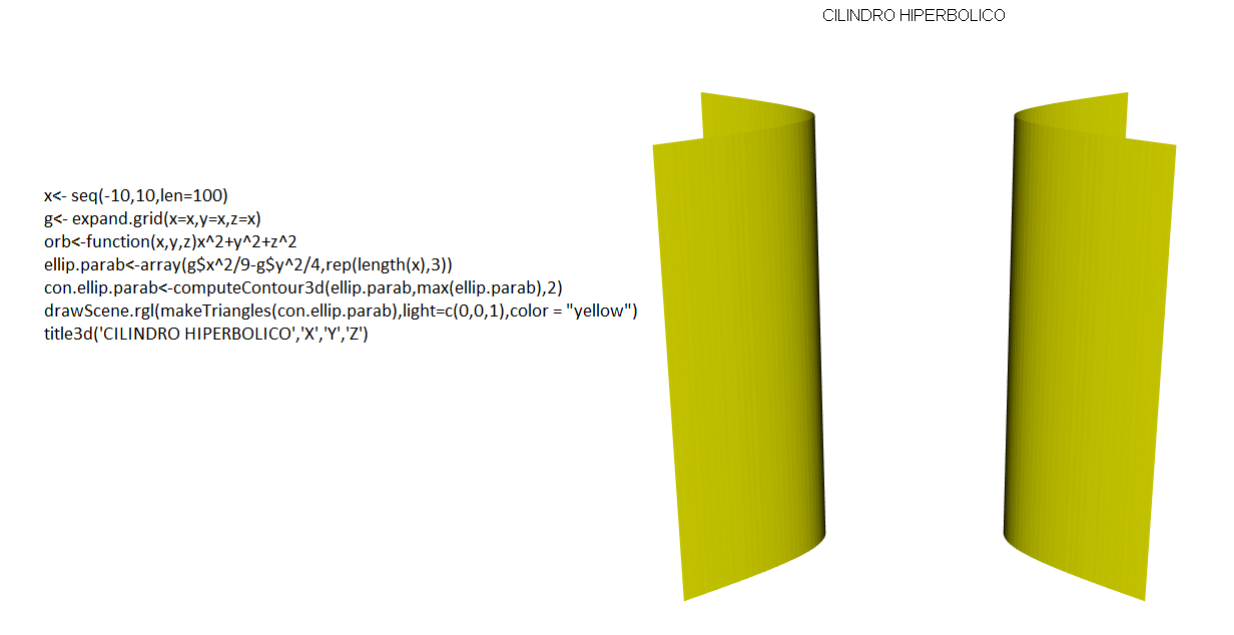

Figura 5.18: Exemplo de construção do paraboloide hiperbólico, utilizando as linhas de comando no software R - Fonte Autoria.

x<- seq(-10,10,len=100) g<- expand.grid(x=x,y=x,z=x) orb<-function(x,y,z)x^2+y^2+z^2 ellip.parab<-array(g\$x^2/16-g\$y^2/9-g\$z,rep(length(x),3)) con.ellip.parab<-computeContour3d(ellip.parab,max(ellip.parab),5) drawScene.rgl(makeTriangles(con.ellip.parab),light=c(0,0,1),color = "blue") title3d('PARABOLOIDE HIPERBOLICO','X','Y','Z')

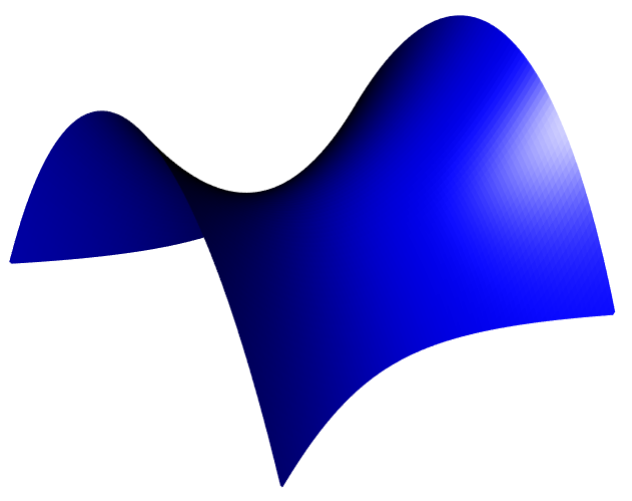

# Capítulo 6

## Considerações Finais

Pretendemos que, com o auxílio desse trabalho, o leitor tenha uma introdução alternativa desses tópicos da matemática que nos são tão comuns, tão úteis e, ao mesmo tempo, tão distantes. Ao pesquisarmos sobre o ensino das seções cônicas, verificamos que esses apresentam uma dificuldade ímpar de abordagem, por isso costumam ser abordados, na maior parte das vezes, seguindo uma mesma visão.

Quando decidimos abordar as cônicas com o *software* GeoGebra e as quádricas com o *software* R, optamos por apresentar uma aula mais dinâmica e menos usual, justificando ao aluno não somente as formas gráficas das cônicas, mas também todos os seus elementos. Com esse tratamento que demos, esperamos que está abordagem seja uma alternativa para justificar os elementos das cônicas.

Entendemos que, com o auxílio dos softwares que estamos propondo, oferecemos uma forma dinâmica e interessante de abordagem dos temas, nos quais o próprio discente pode revisar a qualquer momento, tornando os tópicos mais palpáveis. O que acreditamos favorecer a aprendizagem.

Esperamos que a utilização das novas tecnologias pelo professor, no sentido de apresentar algum conteúdo com computadores, tablets ou smartphones só venham a abrilhantar a aula do professor, desde que dirigida de forma a não se perder o foco do aluno. Acreditamos principalmente nessas tecnologias que já estão completamente inseridas em seus cotidianos. Portanto, ao fazer uso de alguma tecnologia, é dado a oportunidade de trabalhar a matemática fora do ambiente escolar.

Neste trabalho, procuramos não deixar de fora nenhum a parcela de uma aula regular de uma cônica. Por esse motivo, incluímos, também a parte algébrica integrando as demonstrações das suas equações. Entendemos que essa é uma parte um tanto quanto monótona porém, é de grande importância, para que o processo ensino aprendizagem, e o objetivo estudado, ganhe outros contextos e condições maiores de evolução. Quanto às quádricas, nos resumimos à apresentação gráfica dessas superfícies, por não se tratar de conteúdo do ensino médio.

## Referências Bibliográficas

- [1] ALMEIDA, PAULO NUNES DE; *Educação Lúdica: Técnicas e Jogos Pedagógicos*, 9 *a* ed. São Paulo - SP: Editora da Loyola, (1998).
- [2] ANA CATERINA P.; *Geometria em Sala de Aula*, 1*<sup>a</sup>* ed. Rio de Janeiro RJ: SBM Coleção Professor de Matemática, (2013).
- [3] BRASIL; *Secretaria de Educação Básica*, Orientações Curriculares para o Ensino Médio: Ciências da Natureza, Matemática e suas Tecnologias; Volume 2; Brasília: Ministério da Educação (2006), p.87.
- [4] BRASIL; *Secretaria de Educação Básica*, Diretrizes Curriculares Nacionais Gerais da Educação Básica. Ministério da Educação, Diretoria de Currículos e Educação Integral.Brasília: MEC, SEB, DICEI, (2013), p.167.
- [5] BRASIL; *Secretaria de Educação Básica*, Parâmetros Curriculares Nacionais para o Ensino Médio: Ciências da Natureza, Matemática e suas Tecnologias; Volume 2; Brasília: Ministério da Educação (2006), p.43.
- [6] DAMASCO, NETO; *Registros de Representação Simiótica e o GeoGebra: em ensaio para o ensino de funções trigonométricas*,Dissertação (Mestrado em Educação Científica e tecnológica) - Universidade Federal de Santa Catarina, Florianópolis (2010).
- [7] EVES,HOWARD; *Introdução à história da Matemática*, 1*<sup>a</sup>* ed. Campinas SP: Editora da Unicamp, (2005), p.129-136.
- [8] FERREIRA, A. B. de H.; *Dicionário Aurélio de Língua Portuguesa*. Editora Nova Fronteira S/A, Rio de Janeiro - RJ, (1988).
- [9] FLÔRES, M. L. P.; *Metodologia para criar objetos de aprendizagem em matemática usando a combinação de ferramentas de autoria - 2011*, Tese (Doutorado) - Programa de Pós-graduação em Informática na Educação, Centro de Estudos Interdisciplinares em Novas Tecnologias da Educação, UFRS, Porto Alegre, (2011).
- [10] FURGERI, SÉRGIO; *Educação e Tecnologia: o novo ritmo da informação*, 2*<sup>a</sup>* ed. Campinas - SP:Editora Papirus, (2017).
- [12] GELSON, IEZZI; *Fundamentos da Matemática Elementar*, 5*<sup>a</sup>* ed. São Paulo SP:Editora Atual, (2005), p.166-197.
- [13] J. Delgado, K. Frensel, L. Crissaff; *Geometria Analítica*, 1*<sup>a</sup>* ed. Rio de Janeiro RJ,Coleção Profmat (2013) p. 97-203.
- [14] KENSKI, Van Moreira; *Java 7: Ensino Didático*, 1*<sup>a</sup>* ed. São Paulo SP:Editora Erika, (2012), p.27-29.
- [15] Normas da ABNT NBR 6023: *ABNT: guia de normalização*, (2000). Disponível em <http://biblioteca.uepb.edu.br/abnt-guia-de-normalizacao/>. Acesso em 19 Out 2019.
- [16] PONTE, JOÃO PEDRO DA; OLIVEIRA, H.;NARANDAS. J. M.; *O Contributo das Tecnologias de Informação e Comunicação para o Desenvolvimento do Conhecimento e da Identidade Profissional*, In:FIORENTINI, D. (Org). Formação de Professores de Matemática: explorando novos caminhos com outros olhares. Campinas; Mercado das Letras, (2003), p.159-192.
- [17] RICHIT, A.; *Projetos em Geometria Analítica usando Software de geometria dinâmica: representando a formação inicial docente em Matemática*. Dissertação (Mestrado em Educação Matemática) - Instituto de Geociência e Ciência exatas, Universidade Estadual Paulista, Rio Claro, (2005).
- [18] https://www.geogebra.org/. Página consultada em 05/09/2019.
- [19] *http://olhardigital.uol.com.br*. Página consultada em 25/09/2019.
- [20] *http://www.r-project.org/*. Página consultada em 12/09/2019.
- [21] https://unesdoc.unesco.org/ark:/48223/pf0000227770. Página consulta em 25/09/2019